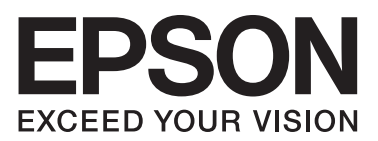

# LQ-690II/LQ-690IN

 **دليل المستخدم**

NPD6874-00 AR

# *حقوق الطبع والنشر والعلامات التجارية*

لا يجوز إعادة نسخ أي جزء من هذا المنشور أو تخزينه في نظام استرداد أو نقله بأي شكل أو بأية وسيلة إلو ميكانيكية أو عن طريق التصوير أو التسجيل، مطب على أي طابعات أخرى. َّ الطابعة من Epson فقط. ولا تتحمل Epson مسؤولية عن أي استخدام لهذه المعلومات كام هي قة . تم إعداد المعلومات الواردة في هذا الدليل للاستخدام مع هذه ُ م من شركة Corporation Epson Seiko أو بأية وسيلة أخرى دون الحصول على إذن كتايب سبق

 لاتتحمل Corporation Epson Seiko أو أي من الشركات التابعة لها أي مسؤولية إزاء مشتري هذا المنتج أو أي أطراف ثالثة عن أي أضرار أو خسائر أو تكاليف .<br>أو نفقات يتكبدها المشتري أو أي أطراف ثالثة نتيجة تعرض هذا المنتج لحادث أو سوء استخدامه أو إجراء تعديلات أو تعليلات التحرير مصرح بها عليه أو<br>(باستثناء الولايات المتحدة) الإخفاق في الالتزام الحرفي بتعليمات التشغيل والصيان

 لاتتحمل Corporation Epson Seiko مسؤولية عن أي أضرار أو مشكلات تنجم عن استخدام أي خيارات أو منتجات مستهلكة خلاف تلك المشار إليها من من معتمدة منتجات ( Approved Products Epson أو) الأصلية Epson منتجات ( Products Epson Original بوصفها Seiko Epson Corporation .(Epson

EPSON علامة تجارية مسجَّلة، وEPSON EXCEED YOUR VISION و ESC/P2 و ESC/P2 و ESC/P2 و ESC/P2 علامات تجارية لشركة<br>Seiko Epson Corporation.

Microsoft® Windows و RWindows Server و RWindows Vista و علامات R .Microsoft Corporation لشركة مسجلة تجارية

.International Business Machines Corporation لشركة مسجلة تجارية علامة IBM

Code QR علامة تجارية لشركة INCORPORATED WAVE DENSO في اليابان وبلدان أخرى.

إشعار عام: أسماء المنتجات الأخرى الواردة في هذه الوثيقة هي لأغراض التعريف فحسب، وقد تكون علامات تجارية لمالكيها المعنيين. تخلي Epson مسؤوليتها<br>تجاه كافة الحقوق في هذه العلامات.

محتويات هذا الدليل ومواصفات هذا المنتج عرضة للتغيري دون إشعار.

© 2022 Seiko Epson Corporation

# المحتويات

# حول هذا الدليل

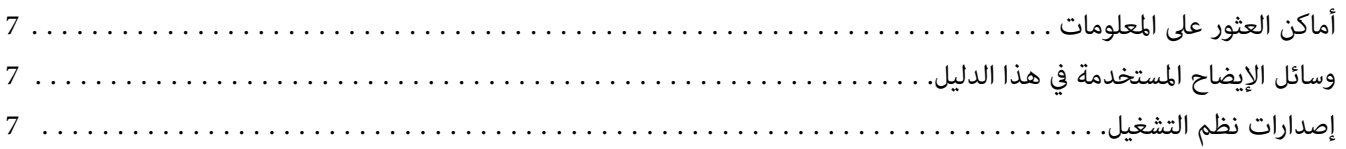

# تعليمات الأمان<br>—

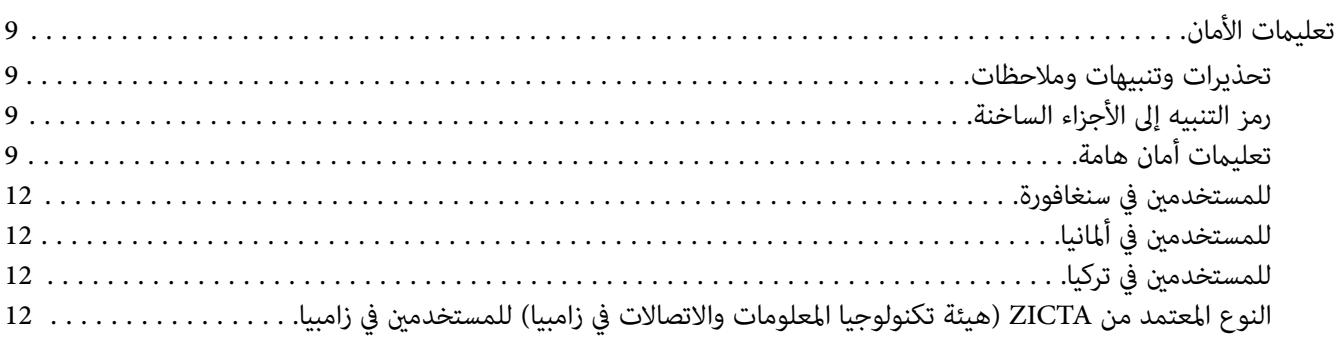

## الفصل I أساسي<mark>ات الطابعة</mark>

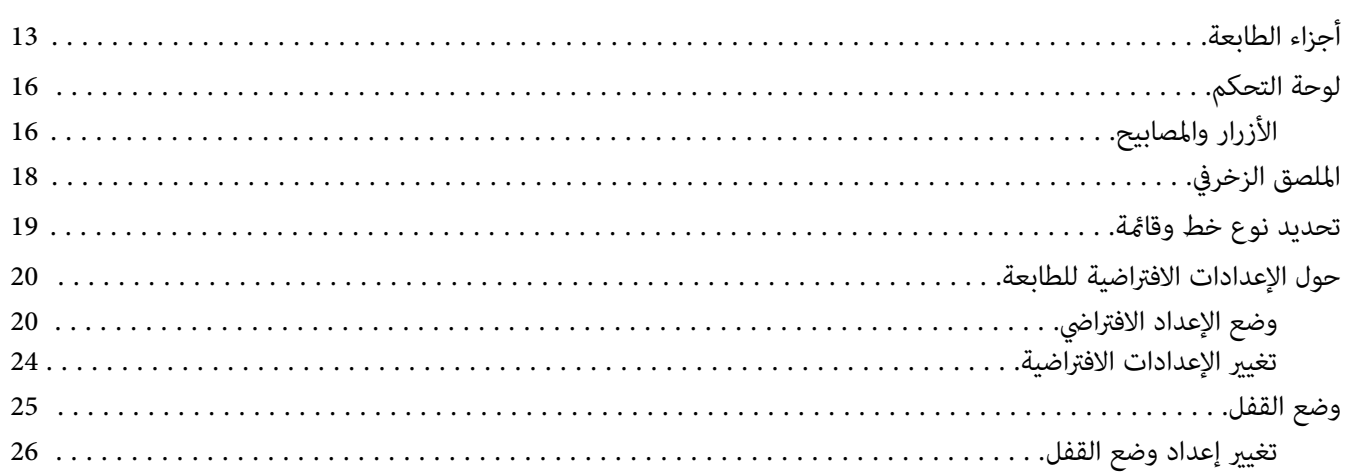

## الفصل 2 التعامل مع الورق

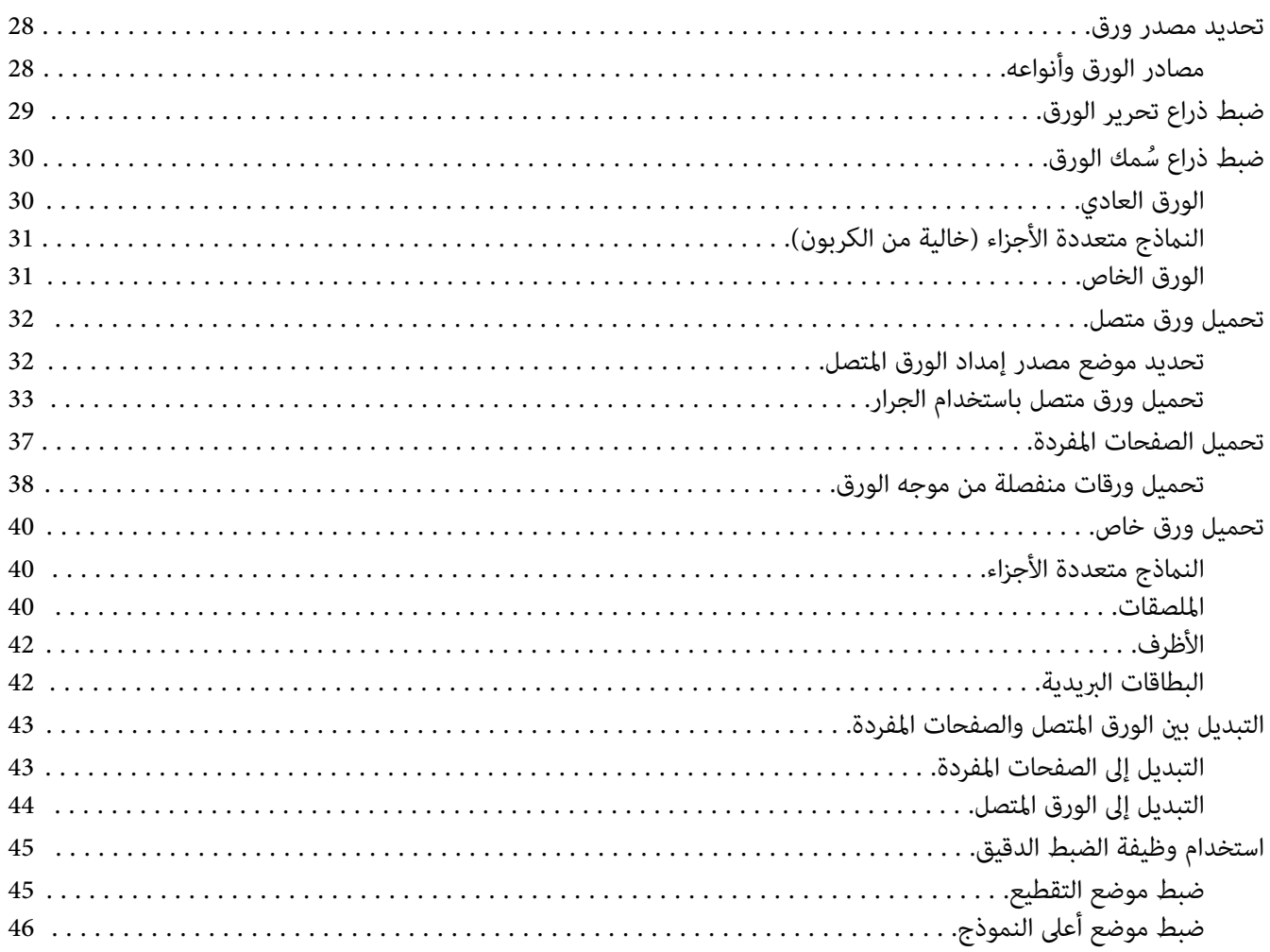

## الفصل 3 برنامج الطابعة

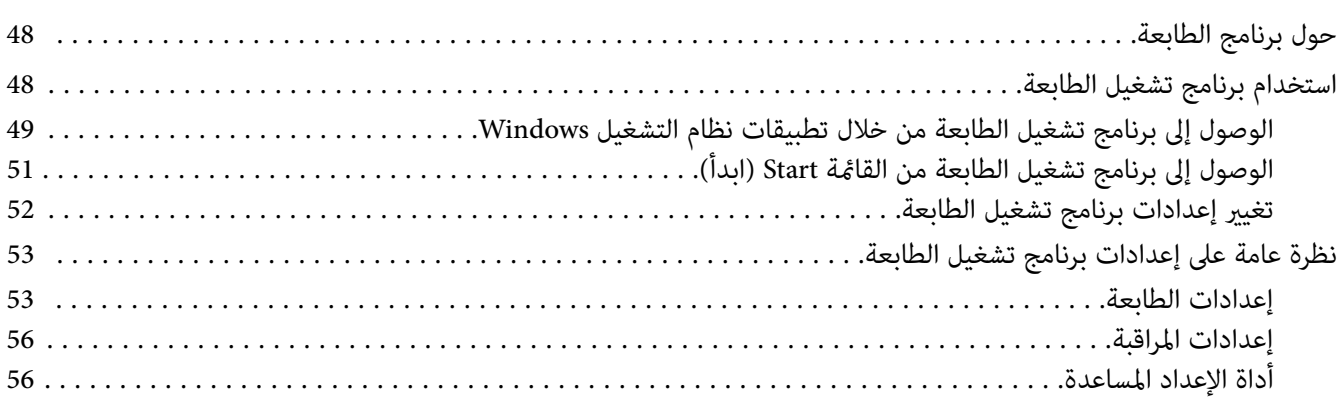

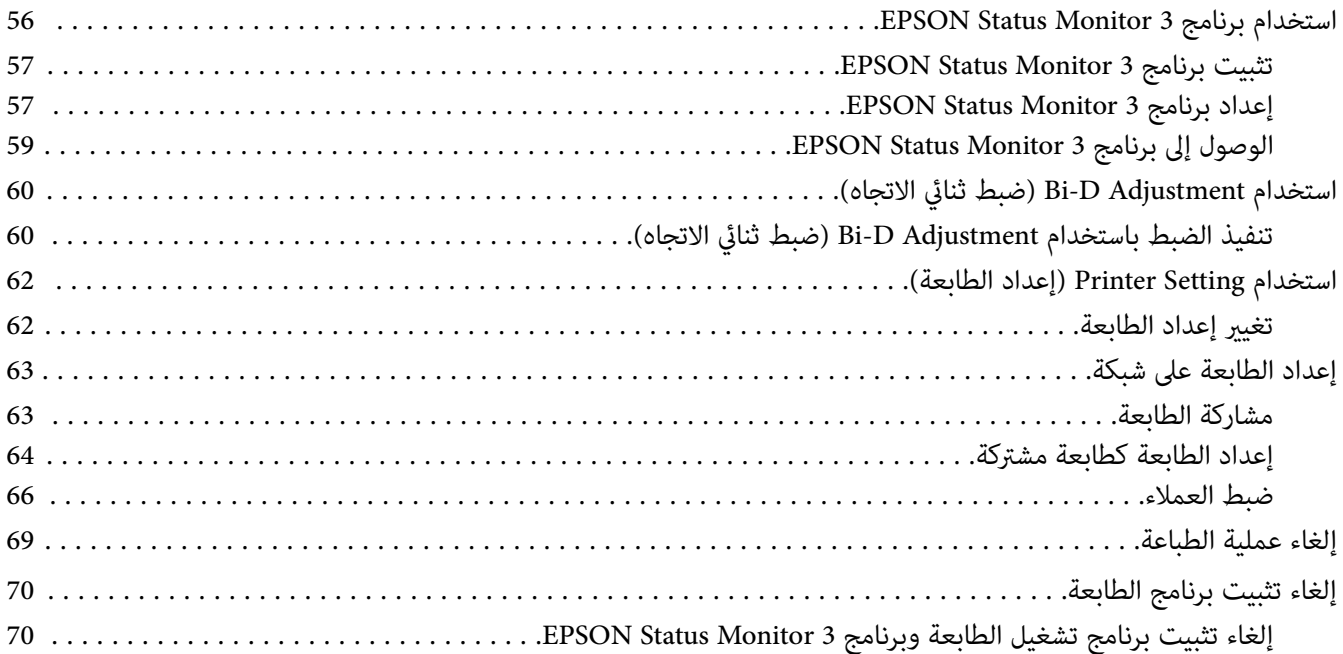

## *[الفصل](#page-71-0) [4](#page-71-0) معالجة [المشكلات](#page-71-0)*

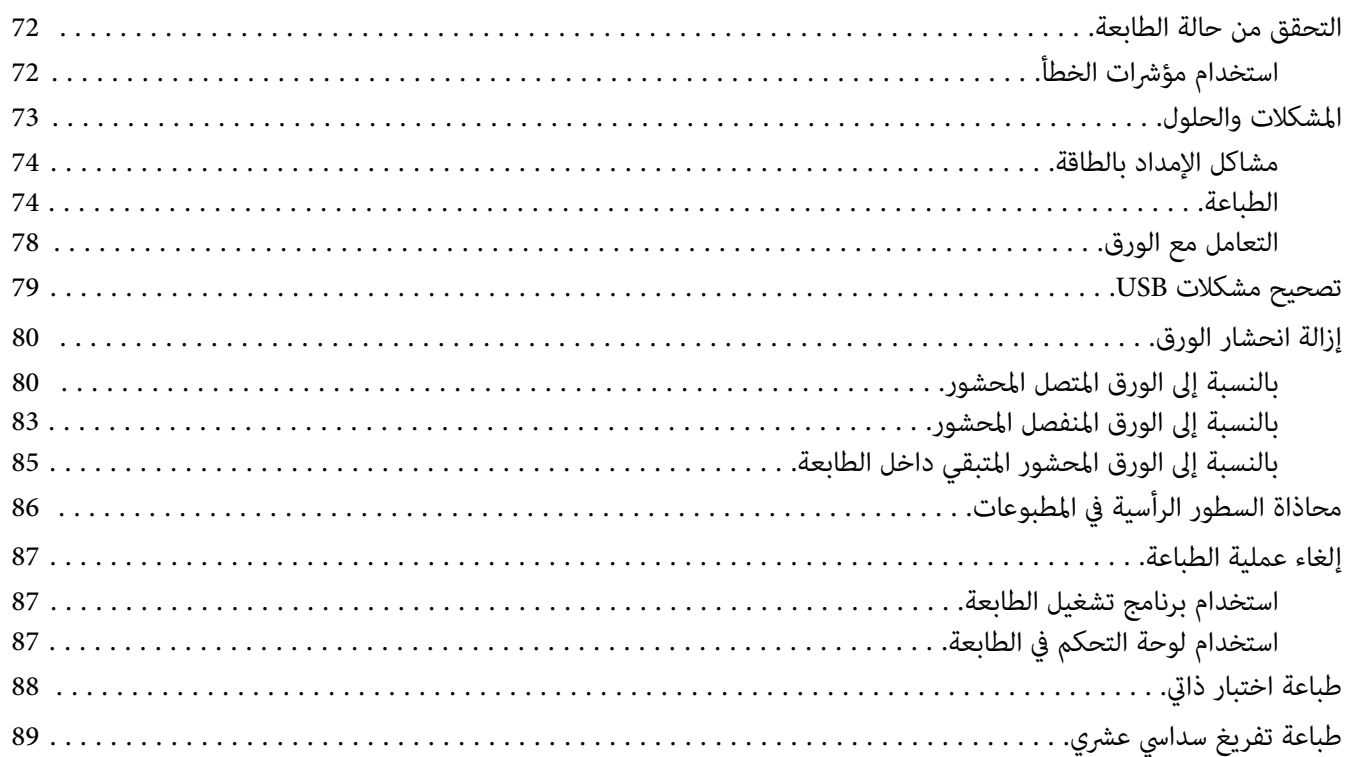

## الفصل 5 أين عكن أن تحصل على تعليمات

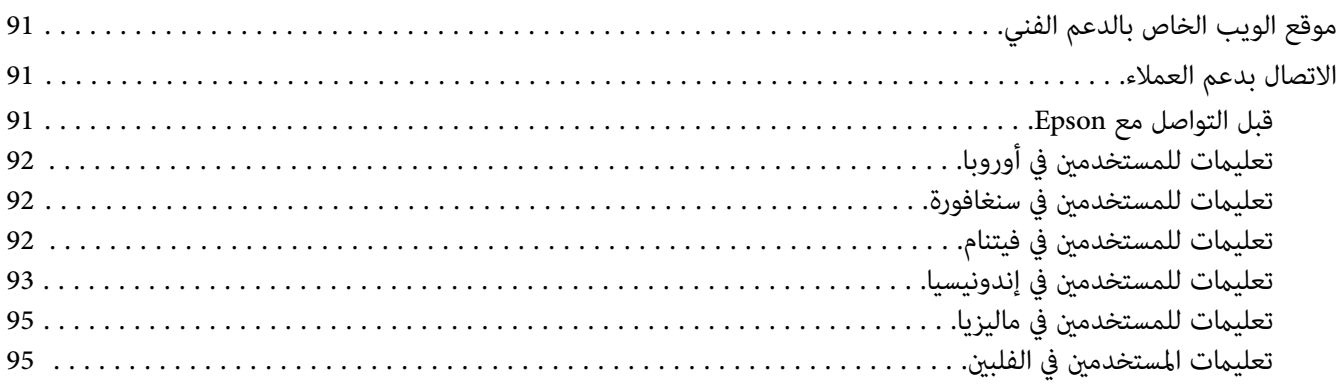

## الفصل 6 الخيارات والوحدات القابلة للاستهلاك

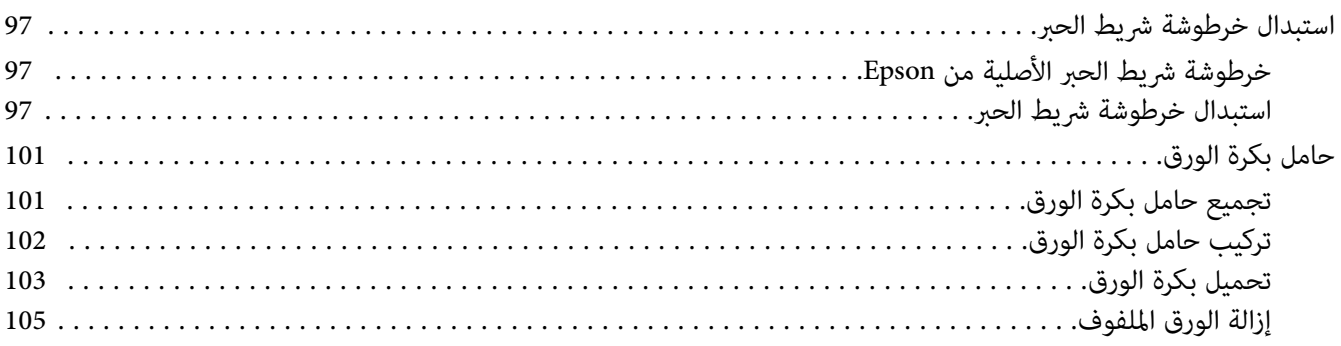

## الفصل 7 معلومات حول المُنتَج

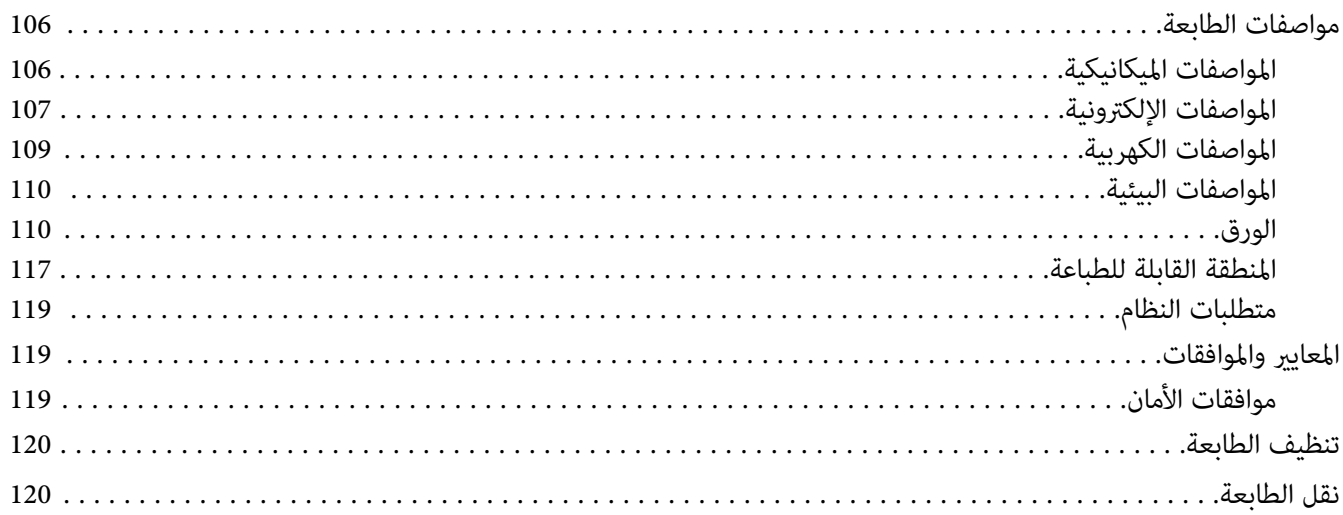

# *حول هذا الدليل*

# *أماكن العثور على المعلومات*

تُرفق أدلة التعليامت التالية بالطابعة Epson.

<span id="page-6-0"></span>ِّ يقدم معلومات حول إعداد الطابعة وتثبيت البرامج. **Here Start) دليل ورقي)**

ِّ يقدم معلومات وتعليامت شاملة حول استخدام الطابعة. **دليل المستخدم (هذا الدليل)**

ِّ يقدم معلومات الشبكة فيام يتعلق بإعدادات الإدارة والطابعة. **دليل شبكة الاتصال ( IIN-690LQ فقط)**

# *وسائل الإيضاح المستخدمة في هذا الدليل*

- ُحدد خلاف ذلك ويختلف. المحتوى المعروض في الشاشات ❏ لقطات شاشات برنامج الطابعة مأخوذة من 10 Windows ما مل ي حسب الطراز والحالة.
	- ❏ تأيت الرسوم التوضيحية للطابعة المستخدمة في هذا الدليل على سبيل الأمثلة فحسب. وعلى الرغم من إمكانية وجود اختلافات بسيطة حسب الطراز، إلاأن طريقة التشغيل واحدة.

## *إصدارات نظم التشغيل*

بالنسبة إلى أنظمة التشغيل، تتعلق الشروح الواردة في هذا الدليل أساسًا عستخدمي Windows وتشير مصطلحات، مثل: " Windows Vista" و"Windows 8.1" و"Windows 8" و"Windows 7" و"Windows 7" و"Windows Vista" و"Windows Vista"<br>Windows Server 2012 و"Windows Server 2012" و"Windows Server 2016" و"Windows Server 2012" و"Windows Server 201 Windows Server 2003 و" "Windows Server 2008 و" "Windows Server 2008 R2 و" "Windows Server 2012 و" "R2 R2" و"Windows Server 2003" إلى نظام التشغيل التالي. إضافة إلى ذلك، يُستخدم المصطلح "Windows" للإشارة إلى كل<br>الإصدارات.

- $\mathsf{Windows}^\circledast$  11 Microsoft $^\circledast$  نظام التشغيل  $\Box$
- $\mathsf{Windows}^\circledast$  10 Microsoft $^\circledast$  نظام التشغيل  $\Box$
- $\text{Windows}^{\circledast}$  8.1 Microsoft $^\circledast$  نظام التشغيل  $\Box$
- $\mathbb V$ indows $^\circledast$  8 Microsoft $^\circledast$  التشغيل  $\Box$
- $\mathsf{Windows}^\circledast$  7 Microsoft $^\circledast$  نظام التشغيل  $\Box$
- Windows Vista® Microsoft® التشغيل نظام❏
	- Windows® XP Microsoft® التشغيل نظام❏
- Windows® XP Professional x64 Edition Microsoft® التشغيل نظام❏
	- Windows Server® 2022 Microsoft® التشغيل نظام❏
	- Windows Server® 2019 Microsoft® التشغيل نظام❏
	- Windows Server® 2016 Microsoft® التشغيل نظام❏
	- Windows Server® 2012 R2 Microsoft® التشغيل نظام❏
		- Windows Server® 2012 Microsoft® التشغيل نظام❏
	- Windows Server® 2008 R2 Microsoft® التشغيل نظام❏
		- Windows Server® 2008 Microsoft® التشغيل نظام❏
	- Windows Server® 2003 R2 Microsoft® التشغيل نظام❏
		- Windows Server® 2003 Microsoft® التشغيل نظام❏

# *تعليامت الأمان*

# *تعليامت الأمان*

*تحذيرات وتنبيهات وملاحظات*

<span id="page-8-0"></span>*اتباعها بحرص لتجنب الإصابة الجسدية. تحذيرات يجب*  $\triangle$ 

*ُّ الجهاز للتلف. اتباعها لتجنب ض تعر تنبيهات يجب*  $\triangle$ 

*تحتوي على معلومات هامة ونصائح مفيدة حول تشغيل الطابعة. ملاحظات*

*رمز التنبيه إلى الأجزاء الساخنة*

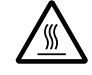

تم وضع هذا الرمز على رأس الطباعة وأجزاء أخرى للإشارة إلى أنها قد تسخن. فلا تلمس هذه الأجزاء أبدًا عقب<br>استخدام الطابعة مباشرة. واتركها لدقائق قليلة حتى تبرد قبل لمسها.

## *تعليامت أمان هامة*

اقرأ كافة تعليمات الأمان هذه قبل استخدام الطابعة. وبالإضافة إلى ذلك، اتبع كل التحذيرات والتعليمات المدونة على الطابعة نفسها.

تأتي بعض الرموز المستخدمة في الطابعة بغرض ضمان استخدام الطابعة بأمان وبشكل سليم. تفضل بزيارة موقع الويب التالي<br>للاطلاع على شرح الرموز. <http://support.epson.net/symbols>

*عند إعداد الطابعة*

- ❏ لاتضع الطابعة على سطح غري مستقر أو بالقرب من مصدر إشعاع أو حرارة.
- ه ضع الطابعة على سطح مستو ومستقر. لن تعمل الطابعة بشكل صحيح إذا كانت مائلة أو تم وضعها بزاوية.  $\Box$
- ❏ لاتضع هذا المنتج على سطح لني أو غري مستقر مثل الفراش أو الأريكة، أو في منطقة ضيقة مغلقة حيث يتسبب ذلك في تضييق التهوية.
	- $\Box$  لا تسد الثقوب والفتحات الموجودة في خزانة الطابعة ولا تغطها، ولا تدخل شيئًا عبر الفتحات.
		- ❏ اترك مساحة كافية حول الطابعة لسهولة التشغيل والصيانة.
	- ❏ ضع الطابعة في مكان يتيح لك سهولة توصيلها بكبل واجهة شبكة إذا لزم الأمر ( IIN-690LQفقط).
- ❏ لاتستخدم إلانوع مصدر الطاقة المُشار إليه على الملصق الموجود على الطابعة. وإذا مل تكن ا ً متأكد من مواصفات مصدر الطاقة في منطقتك، اتصل بشركة الطاقة المحلية أو استشر الموزع.
- $\Box$  \_ قم بتوصيل كافة الأجهزة مصادر تيار كهربي مثبتة تثبيتًا صحيحًا. وتجنب استخدام مصادر كهربائية على نفس الدائرة، مثل أجهزة النسخ الفوتوغرافية أو نظم التحكم في الهواء التي يتم تشغيلها وإيقاف تشغيلها بشكل دوري.
	- ❏ لاتستخدم سلك طاقة تالفًا أو ً متهتكا.
	- ❏ يجب وضع سلك الطاقة حيث ميكن تجنب الكشط أو القطع أو التهتك أو الثني أو الالتواء أو أي سبب آخر للتلف.
- ❏ إذا قمت باستخدام مشترك كهريب مع الطابعة، تأكد من أن معدل الأمبري الكلي لكل الأجهزة الموصلة بالمشترك لا يزيد عن معدل الأمبير للمشترك. أيضًا، تأكّد من أن الأمبير الكلي لكل الأجهزة الموصلة في مصدر التيار الكهربي لا يزيد عن معدل الأمبير<br>لمصدر التيار الكهري.
	- ❏ استخدم فقط سلك الطاقة المرفق مع هذا المنتج. فقد ينتج عن استخدام سلك طاقة آخر حدوث حريق أو صدمة كهربية.
- ❏ سلك الطاقة الخاص بهذا المنتج ُ معد للاستخدام مع هذا المنتج فقط. فقد يتسبب استخدامه مع جهاز آخر في نشوب حريق أو التعرض لصدمة كهربائية.
	- ❏ تأكد من توافق سلك التيار الكهريب المتردد مع مقاييس السلامة المحلية.
	- ❏ تجنب استخدام الطابعة أو تخزينها في أماكن عرضة للتغريات السريعة في درجة الحرارة والرطوبة. واحتفظ بها ً بعيدا عن أشعة الشمس المباشرة، أو الضوء القوي، أو مصادر الحرارة، أو الرطوبة أو الأتربة الزائدة.
		- ع تجنب الأماكن المعرضة للصدمات والاهتزازات.  $\Box$
		- ضع الطابعة بالقرب من منفذ تيار كهربائي بالجدار بحيث يسهل فصل القابس.  $\Box$
	- ❏ احتفظ بنظام الكمبيوتر بالكامل ا ً بعيد عن المصادر المحتملة للتشويش الكهرومغناطيسي، مثل مكبرات الصوت أو وحدات القواعد في الهواتف اللاسلكية.
- ❏ تجنب مآخذ التيار الكهربايئ التي يتم التحكم فيها عن طريق مفاتيح الحائط أو الموقتات التلقائية. قد يؤدي انقطاع الطاقة إلى مسح المعلومات في ذاكرة الطابعة أو الكمبيوتر. تجنب أيضًا مصادر كهربائية على نفس دائرة المحركات الكبيرة أو الأجهزة<br>الأخرى التي عكن تتسبب في أعطال في الجهد.
	- ❏ استخدم مصادر كهربائية مؤرضة، ولاتستخدم قابس مهايئ.

❏ إذا كنت تنوي استخدام حامل للطابعة؛ يجب اتباع الإرشادات التالية: - عدم استخدام حامل يجعل الطابعة تميل. لأن الطابعة يجب أن تظل مستوية دامًاً.<br>- وضع سلك طاقة الطابعة وكابل الواجهة بحيث لا يتعارضان مع تغذية الورق. إن أمكن، أحكم ربط الكابلات بساق حامل<br>الطابعة.

#### *عند صيانة الطابعة*

- ه قم بفصل الطابعة عن الطاقة قبل تنظيفها، ودامًا قم بتنظيفها باستخدام قطعة قماش رطبة فقط.  $\Box$ 
	- ❏ لاتسكب أي سائل على الطابعة.
- ل لا تحاول القيام بأية أعمال صيانة للطابعة بنفسك، باستثناء ما تم توضيحه بصورة دقيقة في هذا الدليل.  $\Box$ 
	- ❏ افصل الطابعة عن الطاقة واترك جميع أمور الصيانةلأفراد الخدمة المؤهلني في الحالات التالية: 2. إذا تسرب سائل إلى داخل الطابعة.<br>3. إذا سقطت الطابعة أو تلفت الخزانة.<br>4. إذا لم تعمل الطابعة بشكل عادي أو ظهر تغير ملحوظ في الأداء.
- ❏ لاتستخدم رشاشات هوائية تحتوي على غازات قابلة للاشتعال داخل هذا المنتج أو حوله. قد ينتج عن ذلك نشوب حريق.
	- ❏ قم بتنفيذ التوجيهات المُشار إليها في تعليامت التشغيل فقط.
- ❏ إذا كانت الطابعة ُمَعدة للاستخدام في ألمانيا، فانتبه لما يلي: لتوفير الحماية المناسبة ضد قصر الدائرة الكهربية (ماس كُهربي) والحماية من التيار الزائد لهذه الطابعة، يجب حماية التركيب<br>داخل المبنى باستخدام قاطع دائرة بقدرة 10 أو 16 أمبر. Bei Anschluss des Druckers an die Stromversorgung muss sichergestellt werden, dass die Gebaudeinstallation mit einer 10A- oder 16 A-Sicherung abgesichert ist.

#### *عند التعامل مع الورق*

- ❏ لاتترك الملصقات ُم َح َّملة في الطابعة فيام بني مهام الطباعة؛ فقد تلتف حول الأسطوانة وتنحشر عند استئناف الطباعة.
	- ❏ لاتقم بتحميل ورق ُم َجعد أو مطوي.

#### *عند تشغيل الطابعة*

- ❏ قم بتنفيذ التوجيهات المُشار إليها في وثائق المستخدم فقط. فقد يتسبب الضبط غري الصحيح لعناصر التحكم الأخرى في تلف يتطلب إصلاحًا كبيرًا من الفني المؤهل.
	- ❏ عندما تقوم بإيقاف تشغيل الطابعة، انتظر خمس ٍ ثوان على الأقل قبل إعادة تشغيلها، وإلافقد تُتلف الطابعة.
- <span id="page-11-0"></span>❏ لاتقم بإيقاف تشغيل الطابعة أثناء طباعة الاختبار الذايت. دامئًا، اضغط على زر **Pause** لإيقاف الطباعة، ثم قم بإيقاف تشغيل الطابعة.
	- $\Box$  لا تقم بإعادة توصيل سلك الطاقة مصدر تيار كهريي ذي فلطية غير ملامًة للطابعة.
- ❏ لاتستبدل رأس الطباعة بنفسك ً أبدا؛ وإلافقد تُتلف الطابعة. ويجب ا ً أيض فحص الأجزاء الأخرى للطابعة عند استبدال رأس الطباعة.

#### *قيود الاستخدام*

عند استخدام هذا المنتج مع التطبيقات التي تتطلب مستو عال من الاعتمادية/السلامة، مثل: أجهزة النقل المرتبطة بالطران والسكك الحديدية والنقل البحري والسيارات وما إلى ذلك، أو أجهزة منع الكوارث، أو أجهزة السلامة المتنوعة وما إلى ذلك، أو الأجهزة الوظيفية/الدقيقة وما إلى ذلك، ينبغي عدم استخدام هذا المنتج إلابعد مراعاة تضمني احتياطات السلامة من الإخفاقات والتكرارات في التصميم للحفاظ على السلامة والموثوقية الشاملة للنظام. ً ونظرالأن هذا المنتج غري مصمم للاستخدام في التطبيقات التي تتطلب درجة عالية من الاعتامدية/السلامة، مثل معدات الطريان أو أجهزة الاتصال الرئيسية أو أجهزة التحكم في الطاقة النووية أو الأجهزة الطبية المرتبطة بالعناية الطبية المباشرة، يُرجى إعمال الرأي السديد بشأن ملاءمة هذا المنتج بعد إجراء تقييم .كامل

## *للمستخدمني في سنغافورة*

قم باستبدال المصاهر ( الفيوزات) بأخرى من نفس الحجم والتحمل فقط.

*للمستخدمني في ألمانيا*

Importeur EPSON EUROPE. B.V. AMSTERDAM. THE NETHERLANDS

## *للمستخدمني في تركيا*

AEEE Yönetmeliğine Uygundur.

## *النوع المعتمد من ZICTA ) هيئة تكنولوجيا المعلومات والاتصالات في زامبيا للمستخدمني) في زامبيا*

راجع موقع الويب التالي للتحقق من معلومات النوع المعتمد من ZICTA.

<https://support.epson.net/zicta/>

# *الفصل 1 أساسيات الطابعة*

# *أجزاء الطابعة*

<span id="page-12-0"></span>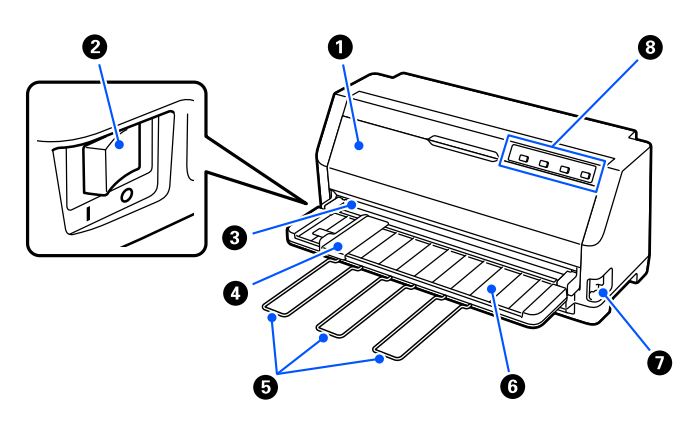

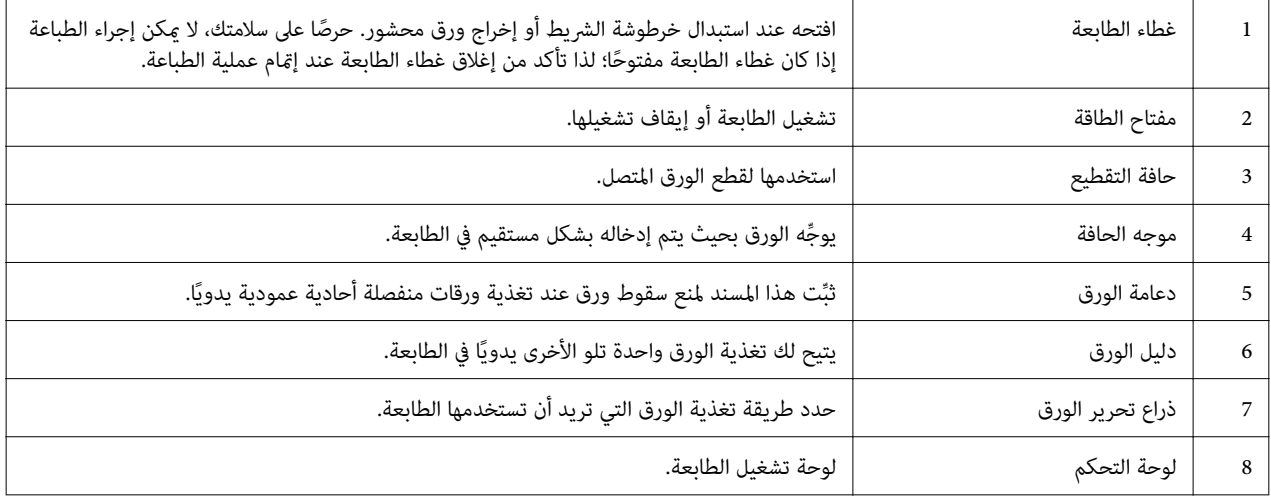

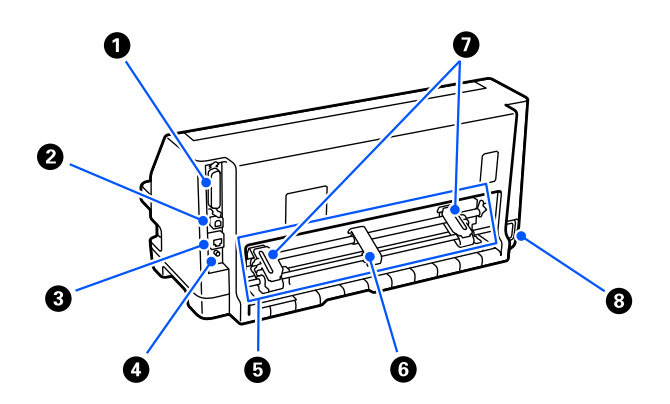

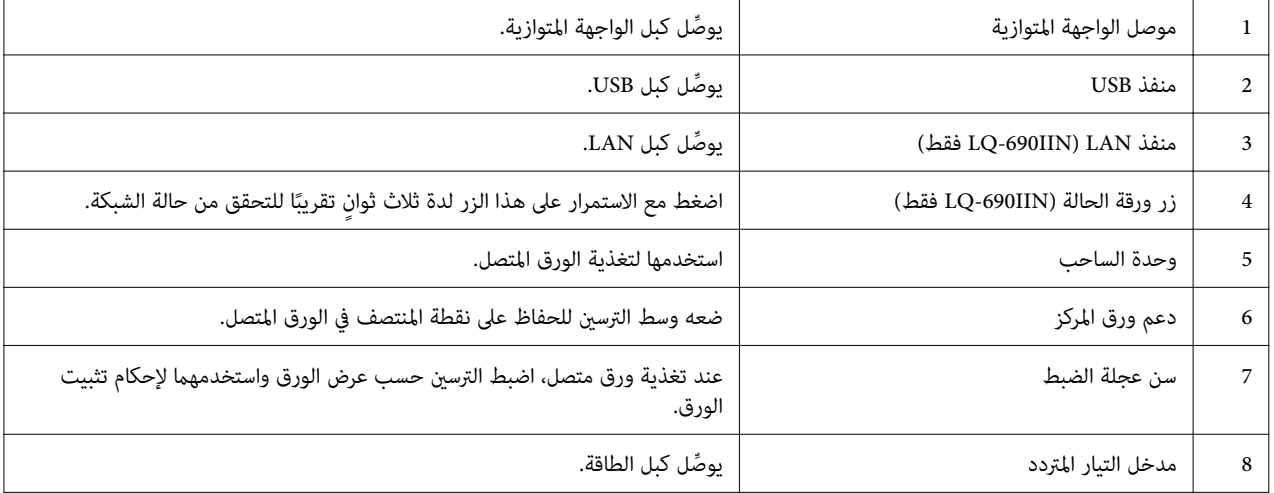

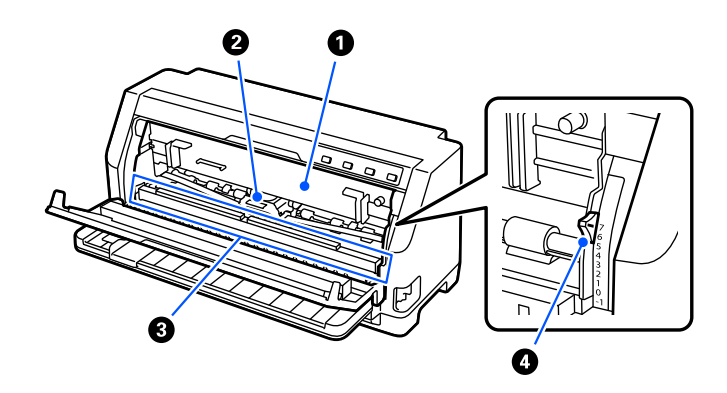

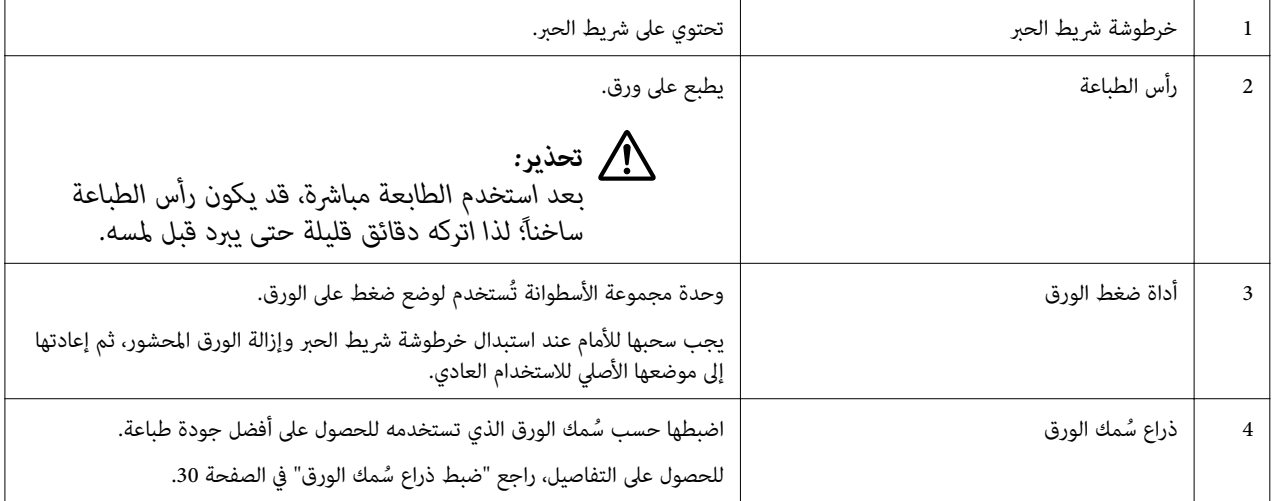

# *لوحة التحكم*

*الأزرار والمصابيح* 

<span id="page-15-0"></span>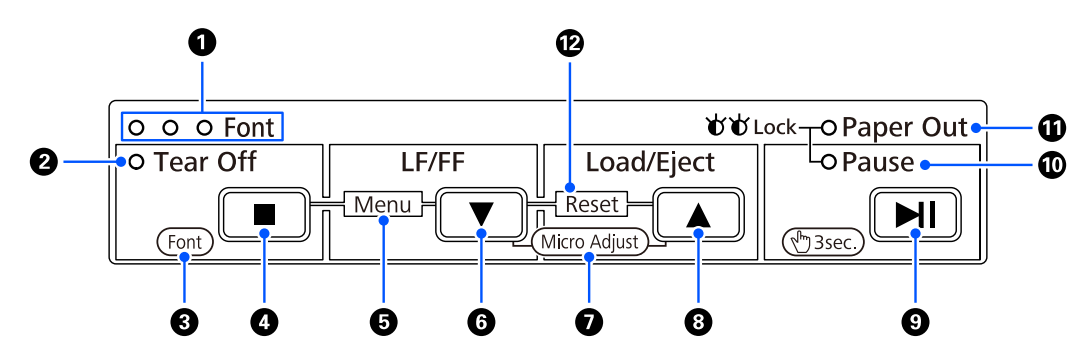

*<sup>ص</sup> ُممت لوحة التحكم لإيضاح الوظائف والعمليات بسهولة. ملاحظة:*

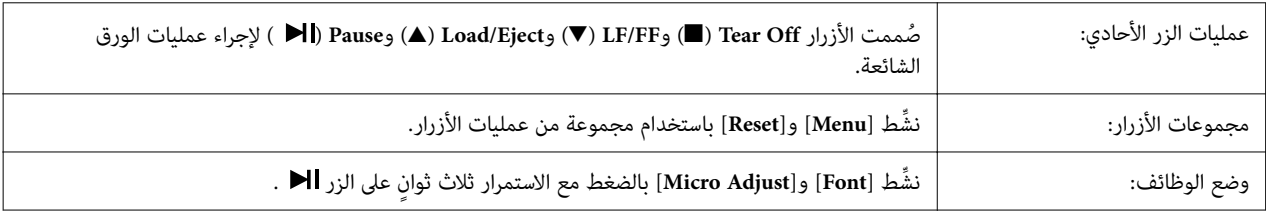

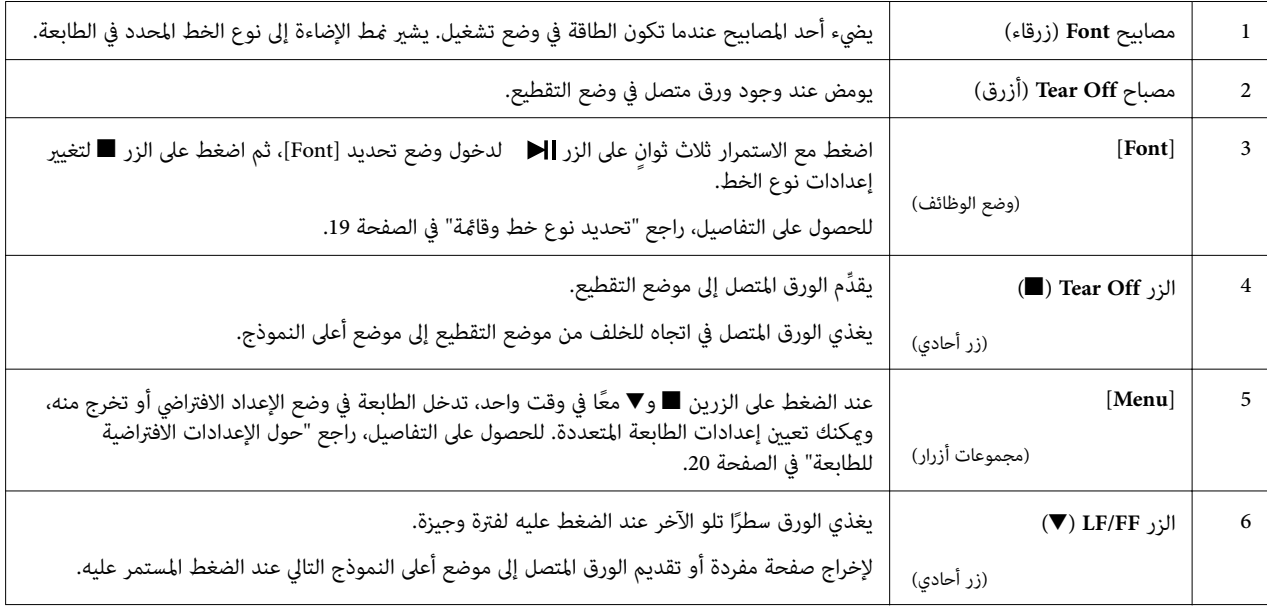

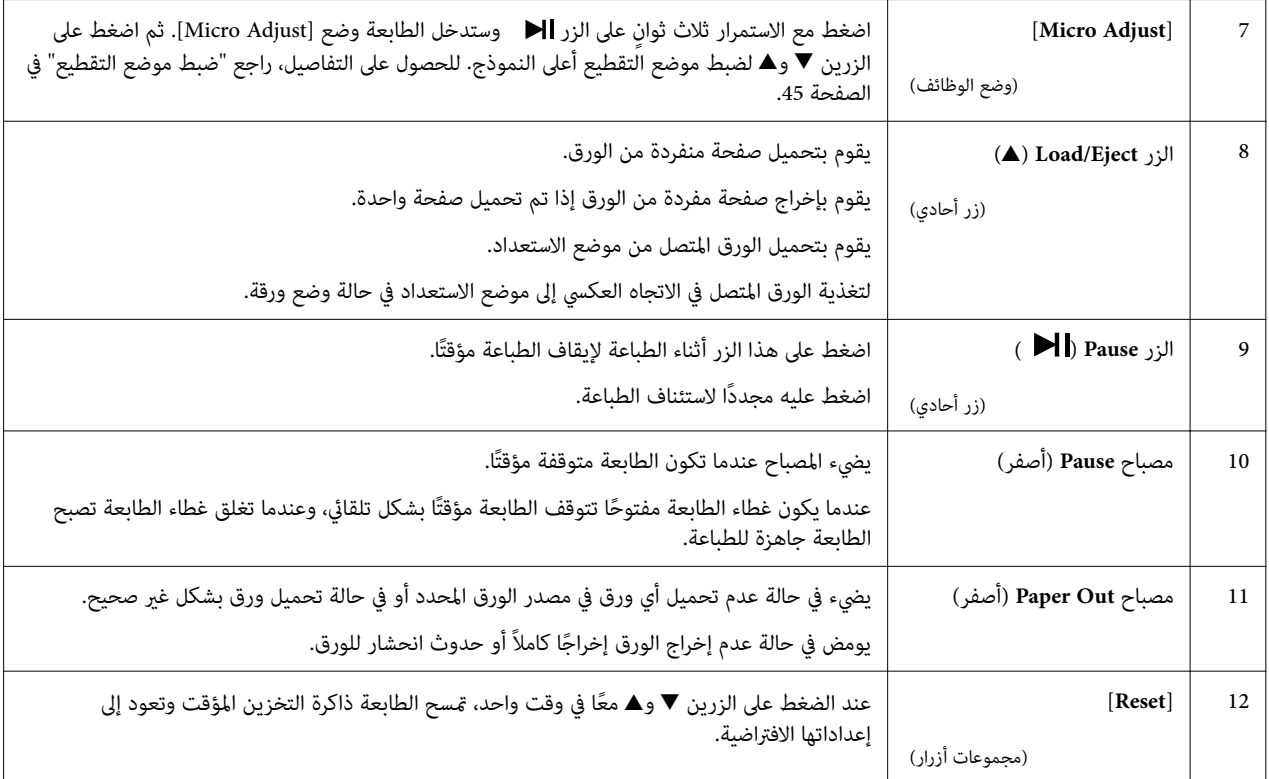

# *الملصق الزخرفي*

<span id="page-17-0"></span>يأيت هذا المنتج وعليه ملصق يحتوي على أمناط الإضاءة الموضحة لوظائف التشغيل عبر لوحة التحكم وروابط ( رموز QR (مؤدية إلى صفحتي الويب "إزالة انحشار الورق" و"استبدال خرطوشة شريط الحبر". الصق تلك الروابط في أماكن يسهل الوصول إليها عند<br>الضرورة.

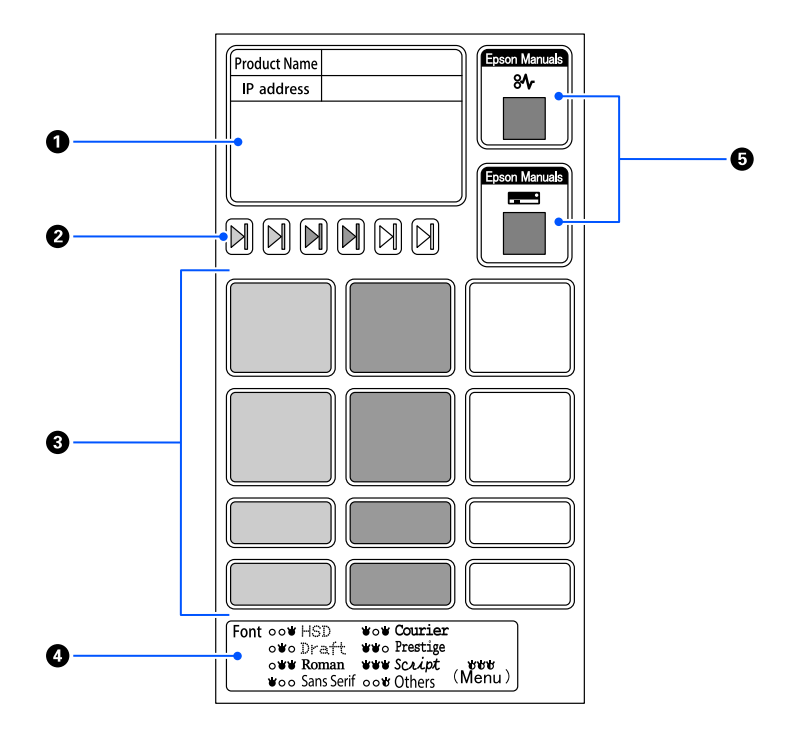

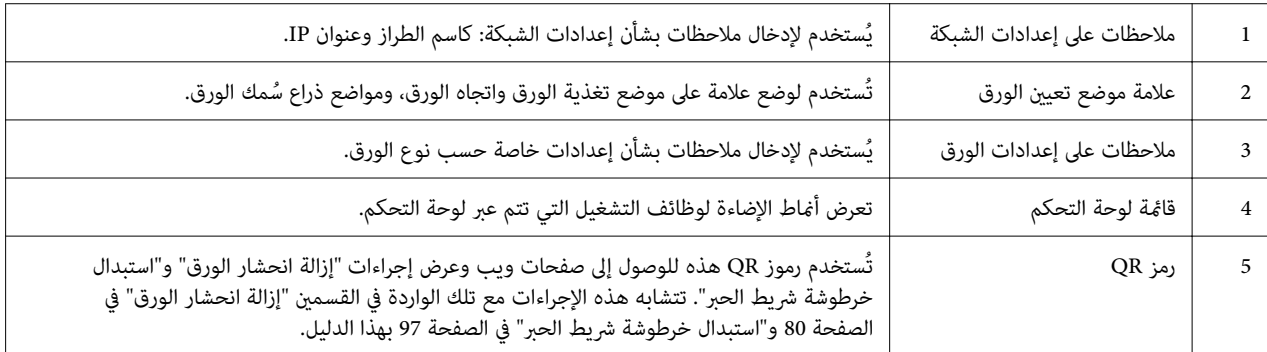

*تنبيه:*

*استخدام ملصقات زخرفية، الصقها في مكان واضح على المنتج. ولاتلصقها على أي أجزاء قد تتداخل مع الورق أو عند أجزاء متحركة عند الطباعة.* !

**مثال على موضع لصق الملصق:**

<span id="page-18-0"></span>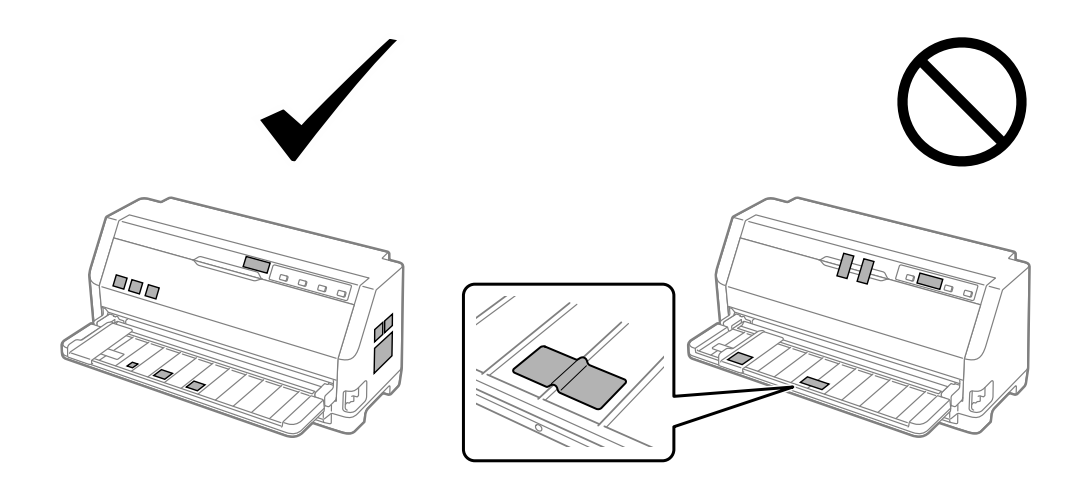

# *تحديد نوع خط وقامئة*

عكنك تحديد أحد أنواع الخطوط وإحدى القوائم (الإعدادات الافتراضية) للطابعة باستخدام الأزرار في لوحة التحكم في الطابعة<br>على النحو الموضح أدناه.

*ملاحظة:*

- عكنك تحديد أنواع خطوط أخرى غير السبعة في لوحة التحكم من خلال تحديد Others. عكن تعيين أنواع خطوط أخرى في  $\Box$ .<br>وضع الإعداد الافتراضي. راجع *"*تغيير الإعدادات الافتراضية*"* في الصفحة 24. يتم تعطيل هذه الوظيفة عند استخدام برنامج<br>تشغيل Windows . ويتم مّكين ميزة تحكم برنامج التشغيل.
- ❏ *تحل الإعدادات التي تضبطها في برامج التطبيقات عادة محل الإعدادات التي تضبطها من لوحة التحكم في الطابعة. لأفضل النتائج، استخدم التطبيق لاختيار الخط والقيام بالإعدادات الأخرى.*
	- ❏ *لا ميكن تحديد أنواع خطوط الرموز الشريطية عبر لوحة التحكم.*
	- 1. تأكد أن الطابعة لا تطبع. وإذا كانت كذلك، فاضغط مع الاستمرار ثلاث ثوان على الزر NI .
	- 2. اضغط على الزر حتى تشير مصابيح Font الثلاثة إلى نوع الخط المطلوب، كما هو موضح أدناه.

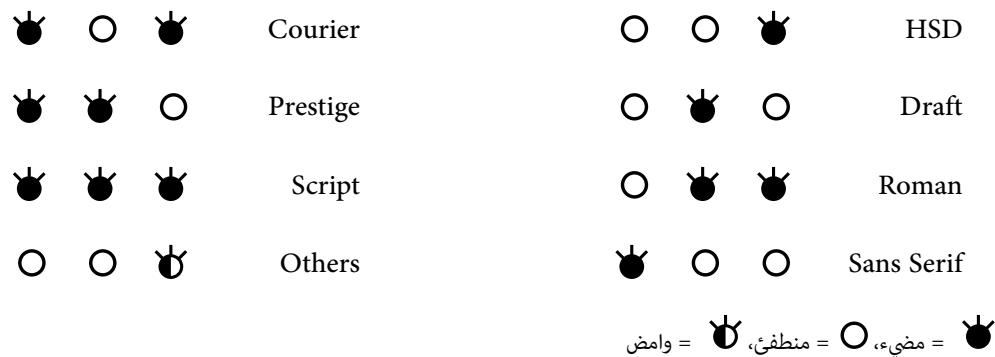

3. اضغط على الزر ا■ لتطبيق الإعداد والخروج من وضع تحديد نوع الخط.

# *حول الإعدادات الافتراضية للطابعة*

<span id="page-19-0"></span>تتحكم الإعدادات الافتراضية في العديد من وظائف الطابعة. فبينما عكن غالبًا ضبط تلك الوظائف من خلال البرامج أو برنامج<br>تشغيل الطابعة، فقد تحتاج أحيانًا إلى تغيير أحد الإعدادات الافتراضية من خلال لوحة التحكم باستخدام وضع الإعد

## *وضع الإعداد الافتراضي*

يسرد الجدول التالي قامًة بالإعدادات الافتراضية والخيارات التي مٍكنك تحديدها في وضع الإعداد الافتراضي. يتم شرح الإعدادات بالتفصيل بعد الجدول. للحصول على التعليامت الخاصة بتغيري الإعدادات الافتراضية، انظر " تغيري الإعدادات [" الافتراضية](#page-23-0) في [الصفحة](#page-23-0) .24

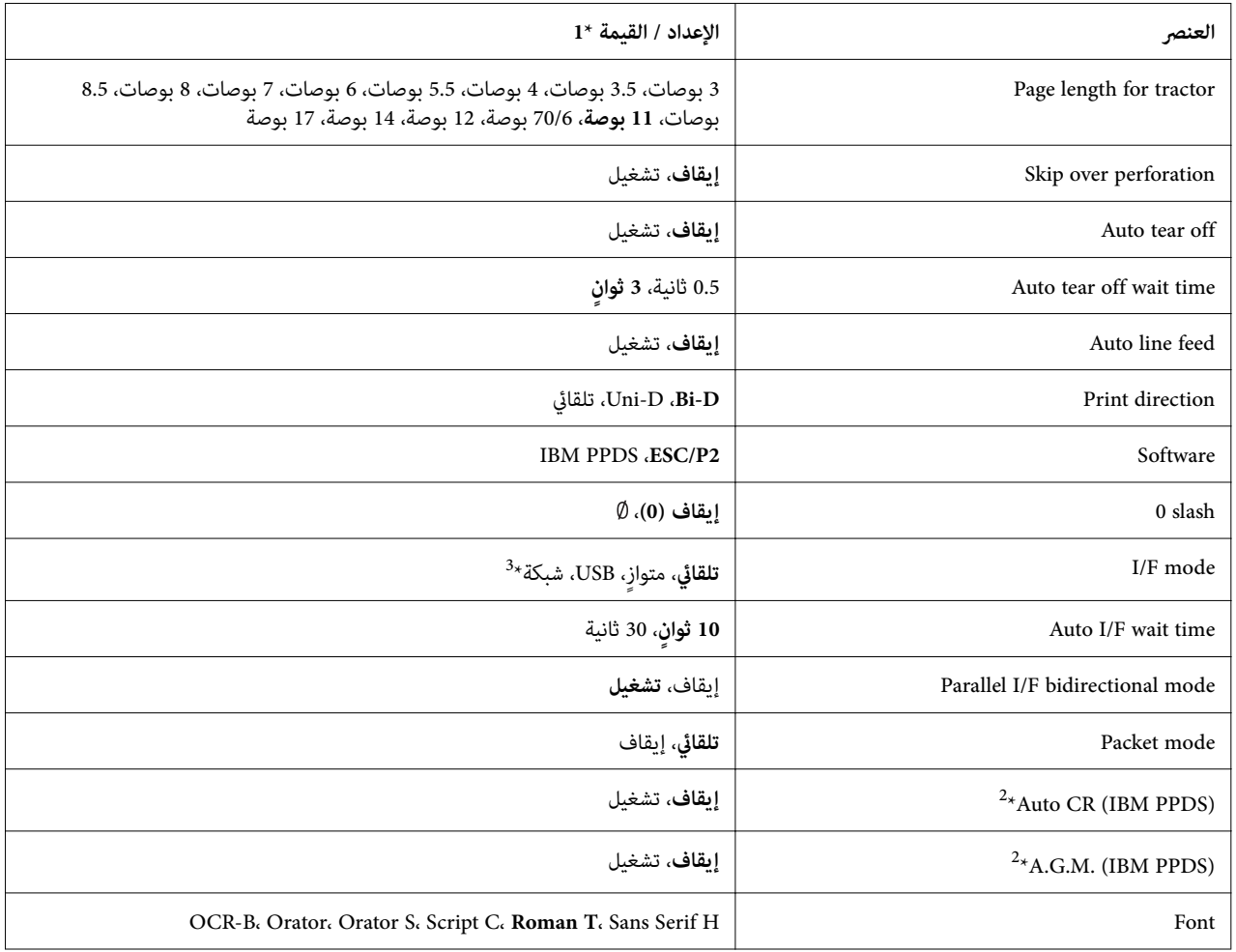

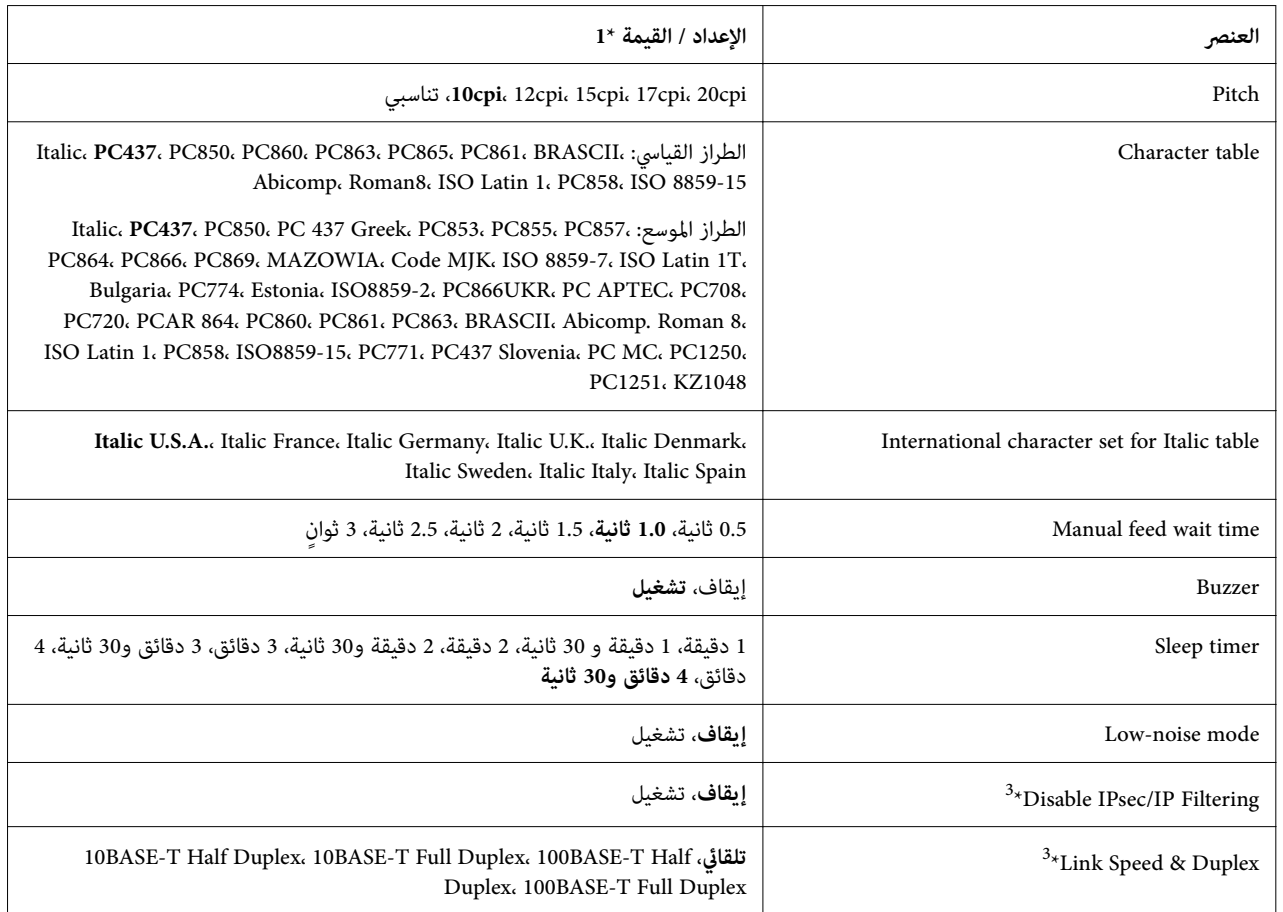

1\* الإعدادات المكتوبة بخط عريض هي الإعدادات الافتراضية. وقد تختلف من بلد لآخر.

2\* يتم تفعيل هذه الإعدادات عند تحديد محاكاة PPDS IBM.

فقطLQ-690IIN \*3

#### *(للناقل الصفحة طول ( Page length for tractor*

يتيح هذا الإعداد ضبط طول الصفحة (بالبوصات) للورق المتصل المحمل في الجرار. عند تعيين طول الورق الصحيح، ستعمل<br>الوظيفتان Skip over perforation (تخطى موضع التثقيب) وAuto tear off (التقطيع التلقائي) بشكل سليم.

#### *perforation over Skip ) تخطي موضع التثقيب)*

 لاتتوفر هذه الميزة إلاعند تحديد ورق متصل في مصدر الورق. عند تشغيل تلك الخاصية، تقوم الطابعة بوضع هامش يبلغ 1 بوصة ( 25.4 مم) بني آخر سطر متت طباعته على إحدى الصفحات وأول سطر متت طباعته على الصفحة التالية. لأن معظم إعدادات الهامش في برامج التطبيق تحل محل إعدادات الهامش من لوحة التحكم، يتعين عليك عدم استخدام هذا الإعداد إلا<br>عندما تعجز عن ضبط الهامش العلوى والهامش السفلى باستخدام التطبيق.

#### *(التلقايئ التقطيع ( Auto tear off*

<span id="page-21-0"></span>عند تشغيل ميزة التقطيع التلقائي واستخدام ورق متصل بالجرار، تقدِّم الطابعة ثقوب الورق إلى موضع التقطيع تلقائيًا، حيث عكنك تقطيع الصفحات المطبوعة بسهولة. وعند استقبال الطابعة لمهمة الطباعة التالية، فإنها تعيد تلقائيًا الورقّ غير المستخدم ֧֖֖֖֖֖֖֖֖֚֚֚֚֚֚֚֚֚֚֚֚֚֚֚֚֚֚֚֝֬**֓**<br>֧֝֩֩֩ إلى موضع أعلى النموذج وتبدأ الطباعة، لذا مكنك استخدام كل الصفحة التالية. عند إيقاف تشغيل ميزة التقطيع التلقائي، يلزم<br>تحريك الثقوب إلى موضع التقطيع بالضغط على زر لوحة التحكم.

#### *(التلقايئ التقطيع انتظار مهلة ( Auto tear off wait time*

عكنك تحديد الوقت من النقطة التي انتهت عندها الطباعة إلى أن يتحرك الورق إلى موضع التقطيع للطباعة المتصلة. يتوفر هذا<br>الإعداد عندما تكون وظيفة التقطيع التلقائي مضبوطة على وضع التشغيل.

#### *feed line Auto ) تغذية الخط التلقائية)*

عندما تكون وظيفة تغذية الأسطر التلقائية في وضع التشغيل، ترفق الطابعة كل رمز رجوع لأول السطر ( CR تستقبله) برمز تغذية سطر، ويتحرك موضع الطباعة إلى السطر التالي. وإذا أضافت الطابعة سطرًا زائدًا بعد كل رجوع لأول السطر، ف*حد*د Off<br>(إيقاف).

#### *direction Print ) اتجاه الطباعة)*

ميكنك تحديد اتجاه الطباعة التلقايئ [ **Auto ) تلقايئ)**] أو الطباعة ثنائية الاتجاه [ **D-Bi ) ثنايئ الاتجاه)**] أو الطباعة أحادية الاتجاه ُستخدم وضع الطباعة ثنائية الاتجاه عادة لتسريع عملية الطباعة، لكن وضع الطباعة أحادية الاتجاه يتيح الحصول على محاذاة رأسية دقيقة أثناء الطباعة. [**D-Uni ) أحادي الاتجاه)**]. ي

عندما يكون اتجاه الطباعة معيَّنًا على Auto (**تلقائي**)، تحلل الطابعة البيانات ثم تتحول تلقائيًا إلى استخدام الطباعة ثنائية الاتجاه<br>أو الطباعة أحادية الاتجاه. ֺ֖֖֖֖֖֖֖֖֖֖֧֚֚֚֚֚֚֚֚֚֚֚֚֚֚֚֚֚֚֚֚֚֚<br>֧֪֪֪֪֜֝֝֩֩

#### *ملاحظة:*

عيِّن على Bi-D (ثنائي الاتجاه) عند الطباعة من Windows لتمكين إعداد اتجاه الطباعة في برنامج تشغيل الطابعة. عندما يكون *D-Uni ) أحادي الاتجاه) أو Auto ) تلقايئ) محددً*

#### *Software) البرنامج)*

عند تحديد **2P/ESC**، تعمل الطابعة في وضع 2P/ESC EPSON. عند تحديد **PPDS IBM**، فإن الطابعة تحايك طابعة IBM.

#### *slash 0 ) شرطة )0*

وضع شرطة مائلة على حرف الصفر (Ø ) عندما تكون هذه الميزة في وضع التشغيل. ولا يكون به شرطة (0) عند إيقاف تشغيل<br>هذه الخاصية. تتيح الشرطة التمييز بسهولة بين حرف O الكبير ورقم صفر.

#### *(الواجهة وضع ( I/F(interface) mode*

تأتي الطابعة مزوَّدة بثلاثة أنواع من الواجهات: واجهة متوازية أو واجهة USB أو واجهة شبكة (LQ-690IIN فقط).

إذا كانت طابعتك موصَّلة بكمبيوتر واحد فقط، فاختر **Parallel (متواز**) أو USB لوضع الواجهة، اعتمادًا على الواحهة التي تستخدمها. إذا كانت طابعتك موصَّلة بجهازي كمبيوتر، فحدد Auto (**تَلقائي**) للسماح للطابعة بالتبديل تلقائيًا بين الواجهات<br>اعتمادًا واحهة استقبال البيانات.

#### *(التلقائية الواجهة انتظار فترة ( Auto I/F (interface) wait time*

لا يُفعَّل هذا الإعداد إلا عندما يكون الإعداد ["](#page-21-0)I/F (interface) mode (وضع الواجهة)" في الصفحة 22 معيَّنًا على **Auto** (**تلقائي)**. يحدد هذا الإعداد مدة انتظار الطابعة عند عدم استقبالها لبيانات من الواجهة قبل أن تقوم بالتحقق من إرسال مهمة طباعة من<br>خلال الواجهة الأخرى. عكنك تحديد 10 **seconds 10 (10 ثوان)** أو 30 seconds (30 **ثوان**) لفترة انتظار الواجهة

#### *mode bidirectional F/I Parallel ع( الواجهة المتوازية ثنايئ الاتجاهات)*

 ي وضع النقل ثنايئ الاتجاه عبر الواجهة المتوازية عندما تكون هذه الميزة في وضع **On ) تشغيل)**. إذا مل يكن وضع النقل ُستخدم ضروري ِّ فعني تلك الميزة على وضع **Off ) إيقاف)**. ً ثنايئ الاتجاه ا،

#### *mode Packet ) وضع الحزمة)*

تأكد من تحديد **Auto ) تلقايئ)** للطباعة من تطبيقات Windows باستخدام برنامج تشغيل الطابعة في قرص البرامج المرفق بالطابعة. قم بإيقاف تشغيل ذلك الوضع إذا صادفتك مشكلات اتصال أثناء الطباعة من تطبيقات تعتمد على أنظمة تشغيل<br>أخرى مثل DOS.

## *(return carriage (CR Auto ) رجوع تلقايئ لأول السطر)*

يتوفر هذا الإعداد في وضع محاكاة IBMPPDS. عند تشغيل الرجوع التلقائي لأول السطر، يُرفق كل رمز تغذية سطر (LF) أو رمز J ESC برمز رجوع لأول السطر. ويؤدي ذلك إلى نقل موضع الطباعة إلى بداية السطر التالي.

#### *البديل )الرسومي الوضع ( A.G.M. (Alternate Graphic Mode)*

لا يتوفر هذا الإعداد إلا في وضع محاكاة IBMPPDS. عندما يكون .A.G.M في وضع تشغيل، باستطاعة الطابعة استخدام بعض<br>الأوامر الرسومية المتقدمة: كتلك المتوفرة في وضع ESC/P2.

#### *Font)الخط)*

يتيح لك هذا الإعداد تعيني نوع الخط عند تحديد **Others** في لوحة التحكم.

#### *Pitch ) تباعد)*

ميكنك الاختيار من بني ستة إعدادات لتباعد البكسل.

#### *table Character) جدول الأحرف)*

ميكنك الاختيار من بني العديد من جداول الحروف.

<span id="page-23-0"></span>تختلف جداول الأحرف المتوفرة حسب الطُرز المتوفرة في المنطقة. تأكد من تحديد جدول الأحرف نفسه المطابق لبرنامج تشغيل<br>الطابعة إذا لزم الأمر.

#### *table Italic for set character International ) مجموعة الحروف الدولية لجدول الخطوط المائلة)*

ميكنك الاختيار من بني العديد من مجموعات الحروف الدولية لجدول الحروف المائلة. تحتوي كل مجموعة حروف على مثانية حروف تتنوع اعتمادًا على البلد أو اللغة، وكذلك مٍكنك تخصيص جدول الخطوط المائلة ليناسب احتياجات الطباعة.

#### *time wait feed Manual وقت( انتظار التغذية )اليدوية*

يعيِّن فترة الانتظار بين وقت إدخال الورق في موجه الورق ووقت تغذيته. في حالة تغذية الورق قبل ضبط موضعه حسب رغبتك،<br>ِ مكنك زيادة فترة الانتظار ِ

#### *(الطنان ّ ( Buzzer (beeper)*

تصدر الطابعة صوت تنبيه عند حدوث خطأ. (راجع "استخدام مؤشرات الخطأ" في الصفحة 72 للحصول على المزيد من المعلومات حول أخطاء الطابعة.) إذا لم ترغب في أن تقوم الطابعة بإصدار صوت أُزيز عند وقوع خطأ، قم بإيقاف تشغيل هذا الإعداد.

#### *mode noise-Low )وضع الضوضاء المنخفضة)*

عند ضبط هذا الوضع على On (تشغيل)، يتم تقليل الضوضاء، لكن سرعة الطباعة أقل.

#### *(IPsec/IP تصفية( تعطيل Disable IPsec/IP Filtering*

.**IPsec/IP Filtering** تعطيل ميكنك

#### *Duplex & Speed Link )سرعة الارتباط والازدواج)*

عكنك تحديد إعداد مناسب لسرعة الاتصال عبر شبكة إيثرنت وضبط ميزة إرسال البيانات في كلا الاتجاهين. إذا حددت إعدادًا غير<br>Auto، تأكد من توافق الإعداد مع الإعدادات في الموزِّع الذي تستخدمه.

## *تغيري الإعدادات الافتراضية*

اتبع هذه الخطوات للدخول إلى وضع Default Setting ثم قم بتغيير الإعدادات الافتراضية للطابعة:

#### *ملاحظة:*

- ❏ *لطباعة تعليامت وضع Setting Default ) الإعداد الافتراضي ،) يلزمك عدة صفحات مقاس 4A أو ورق مفرد مقاس Letterأو عدة صفحات من الورق المتصل بطول 279 ملم ( 11 بوصة) وعرض 210 ملم ( 8.27 ) بوصات على الأقل.*
	- ❏ *في حالة استخدام صفحات مفردة، يلزمك التغذية بصفحة جديدة من الورق كل في مرة تقوم فيها الطابعة بإخراج صفحة مطبوعة.*
- 1. تأكد من تشغيل الطابعة وتحميل الورق.
- 2. اضغط مع الاستمرار على زري القامُة Menu (■ و▼) إلى أن تبدأ لمبات بيان حالة Font في الوميض.

<span id="page-24-0"></span>تدخل الطابعة وضع الإعداد الافتراضي وتطبع رسالة تطلب منك اختيار لغة قامًة الإعداد الافتراضي. واللغة المسطرة تدل على<br>الاعداد الحالي.

3. إذا لم تكن اللغة المطلوبة محددة؛ فاضغط على زر العنصر ▼ إلى أن تشير المطبوعة إلى اللغة المطلوبة.

*ملاحظة: لا ميكنك تغيري اللغة باستخدام زر العنصر* u*.*

4. اضغط على زر التعيين (■) لتحديد اللغة المطلوبة.

تطبع الطابعة رسالة تسأل عما إذا كنت تريد طباعة كل الإعدادات الحالية.

*اللغة التي تختارها تسري أيضاًعند دخول وضع إعداد القفل أو وضع الضبط ثنايئ الاتجاه. ملاحظة:*

5. حدد عنصرًا بالضغط على زر العنص ▼ أو ▲.

تقوم الطابعة بطباعة العنصر وقيمة الإعداد الحالي لهذا العنصر. سيتم تقديم عناصر القائمة واحدًا تلو الآخر مع الضغط على<br>الزر، وستتم طباعة قيمة الإعداد الحالي حسب العنصر.

6. حدد قيمة الإعداد باستخدام الزر ■. مكن تغيير تلك القيمة بالضغط على الزر ■ وتتم طباعة القيمة.

كرر الخطوتين 5 و6: مكن تغيير العناصر الأخرى بالطريقة نفسها.

7. بعد إمّام ضبط الإعدادات، اضغط مع الاستمرار على زري القامًة Menu (■ و▼) إلى أن تتوقف لمبات بيان حالة **Font** عن الوميض. تقوم الطابعة بإنهاء وضع الإعداد الافتراضي. وتبقى الإعدادات التي قمت بإجرائها سارية حتى تقوم بتغييرها مرة ثانية.

*إذا قمت بإيقاف تشغيل الطابعة بدون إنهاء وضع الإعداد الافتراضي، فستفقد أية تغيريات قمت بعملها. ملاحظة:*

## *وضع القفل*

ميكنك تقييد استخدام أزرار في لوحة التحكم باستخدام وضع القفل.

## *تغيري إعداد وضع القفل*

يعرض الجدول التالي الوظيفة الأساسية لكل زر في وضع إعداد القفل.

<span id="page-25-0"></span>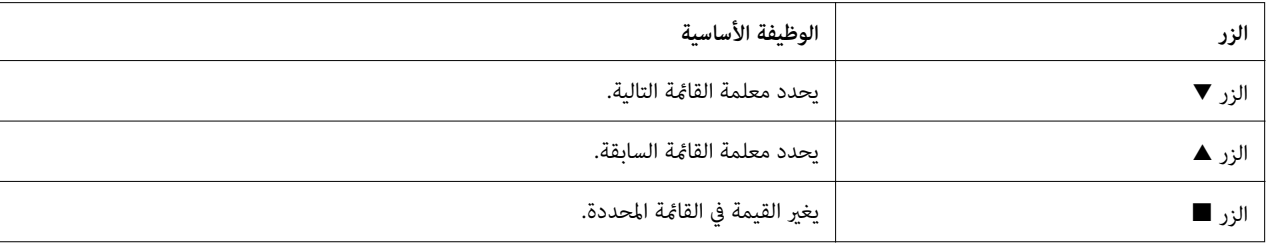

مِكنك تحديد وظائف الطابعة ليتم قفلها أثناء تشغيل وضع القفل وفقًا لاحتياجاتك.

#### *ملاحظة:*

قبل دخول وضع إعداد القفل، تحتاج إلى تحميل ورق مقاس A4 أو ورق مفرد مقاس Letter أو ورق متصل بعرض 210 مم (8.3 بوصة). راجع "تحميل ورق [متصل" في](#page-31-0) الصفحة 32 و"تحميل الصفحات [المفردة" في](#page-36-0) الصفحة 37 للحصول على تعليمات حول<br>تحميل الورق المتصل وصفحات مفردة.

اتبع هذه الخطوات لتغيري إعداد وضع القفل:

1. تأكد من إيقاف تشغيل الطابعة.

# *عندما تقوم بإيقاف تشغيل الطابعة، انتظر خمس ثوان ٍعلى الأقل قبل إعادة تشغيلها، وإلافقد تُتلف الطابعة.* !*تنبيه:*

2. شغِّل الطابعة أثناء الضغط مع الاستمرار على الزرين ▼ وا ا ًمعًا.

تدخل الطابعة وضع إعداد القفل وتطبع رسالة تسأل عما إذا كنت تريد طباعة كل الإعدادات الحالية.

3. إذا كنت تريد طباعة الإعدادات الحالية، فاضغط على الزر ■. إذا أردت تجنب طباعة الإعدادات الحالية، فاضغط على الزر  $\blacktriangledown$  أو الزر  $\blacktriangleright$ .

تقوم الطابعة بطباعة القامئة الأولى والقيمة الحالية من القامئة.

- 4. اضغط على الزر ▼ أو الزر ▲ لتحديد معلّمات القامُة التي تريد تغييرها. اضغط على الزر للتمرير عبر القيم ضمن المعلّمة المحددة إلى أن تعثر على الإعداد المطلوب. بعد تعيين المعلّمة المحددة على الإعداد المطلوب، عكنك متابعة إجراء التغييرات على معلّمات أخرى بالضغط على الزر ▼ أو الزر ▲.
	- 5. أوقف تشغيل الطابعة وقم بإنهاء وضع إعداد القفل.

*ملاحظة:*

عكنك إنهاء وضع إعداد القفل عن طريق إيقاف تشغيل الطابعة في أي وقت. وتبقى الإعدادات التي قمت بإجرائها سارية<br>حتى تقوم بتغييرها مرة ثانية.

*الفصل 2* 

# *التعامل مع الورق*

## *تحديد مصدر ورق*

<span id="page-27-0"></span>تتمتع طابعتك بالقدرة على الطباعة على ورق متصل ونماذج متعددة الأجزاء (بأصل وما يصل إلى ست نسخ) وبطاقات وملصقات<br>ورقات منفصلة وأظرف وورق ملفوف.

تستخدم الورق المطوي (باستثناء الأظرف ذات الألسنة) أو المتجعد أو الملتوي أو الممزق أو الملطخ أو الملصق عليه *تنبيه: لا*  $\triangle$ .<br>طابع. استخدم دوما ورقاً جديدا ًونظيفاً يتوافق مع مواصفات الورق. راجع ″الورق″ في الصفحة *110* للاطلاع على مريد<br>من المعلومات التفصيلية.

باستطاعة الطابعة استيعاب عدة أنواع من الورق عبر مصدرين للورق: موجه الورق أو الجرار. يتعني عليك تحديد مصدر الورق حسب نوع الورق الذي تستخدمه. عكنك تحديد مصدر الورق عن طريق ضبط ذراع تحرير الورق. راجع "أجزاء الطابعة" في<br>[الصفحة](#page-12-0) 13 للحصول على المزيد من المعلومات.

## *مصادر الورق وأنواعه*

يوجد في الأساس نوعان من الورق ومصدران للورق. يوضح الجدول التالي العلاقة بين مواضع ذراع التحرير وأنواع الورق، وكذلك<br>اتجاه تحميل الورق وإخراجه.

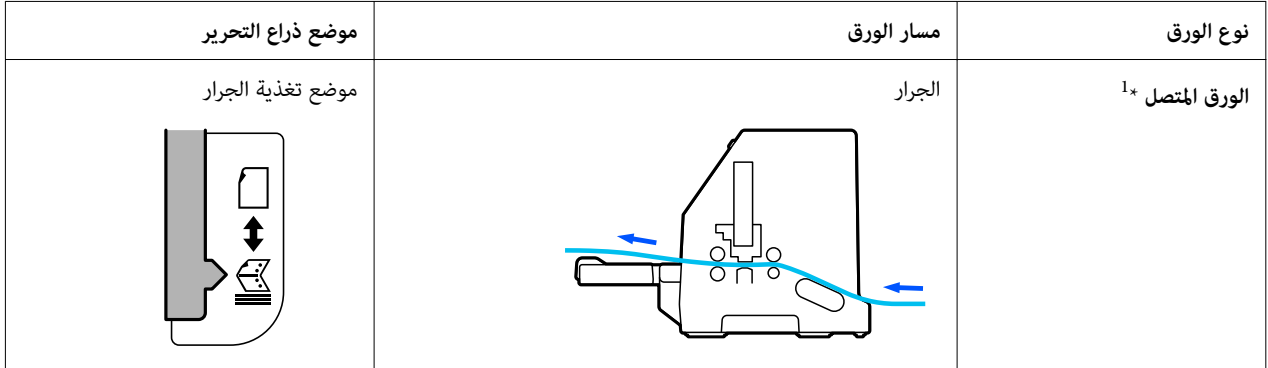

<span id="page-28-0"></span>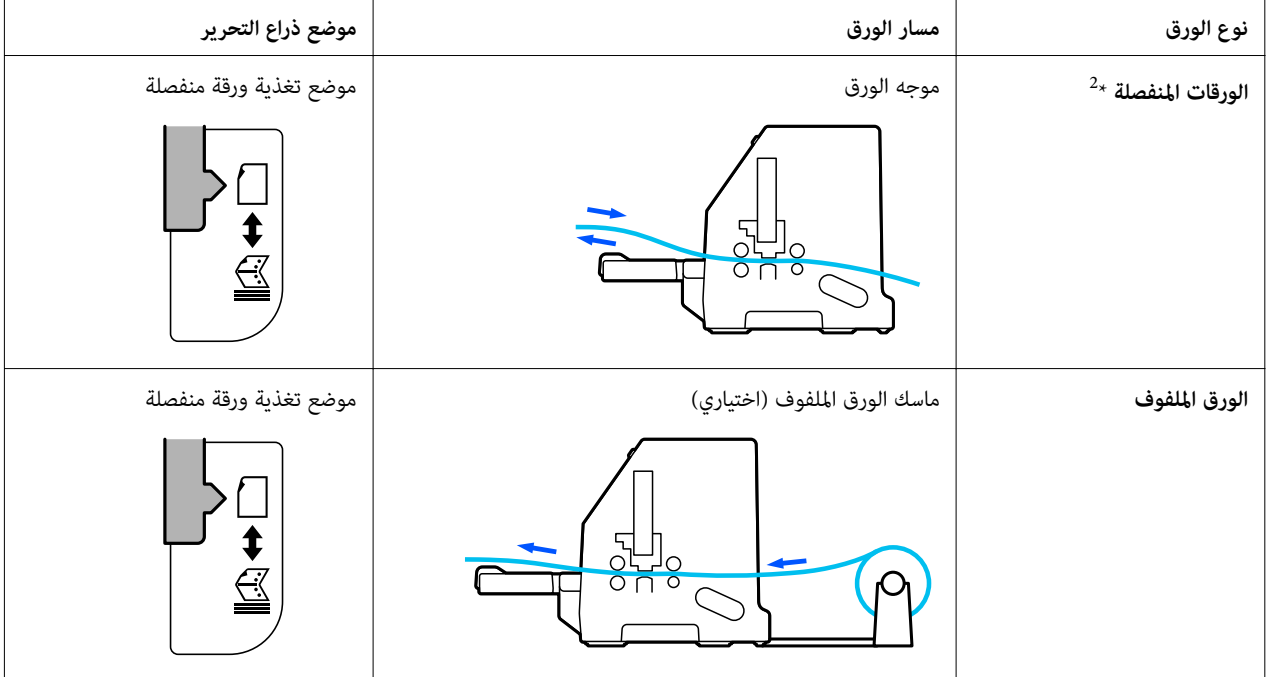

1 \* يتضمن **الورق المتصل** الملصقات والنامذج متعددة الأجزاء والنامذج المتصلة التي تشتمل على ملصقات.

2 \* تتضمن **الورقات المنفصلة** الأظرف والبطاقات البريدية ومناذج الورقات المنفصلة متعددة الأجزاء.

# *ضبط ذراع تحرير الورق*

عيِّن ذراع تحرير الورق لتحديد طريقة تغذية الورق التي تريد أن تستخدمها الطابعة.

يشتمل ذراع تحرير الورق على وضعني:

تغذية الجرار و $\Box$  لتغذية ورقات منفصلة كما هو موضح أدناه.  $\Xi$ 

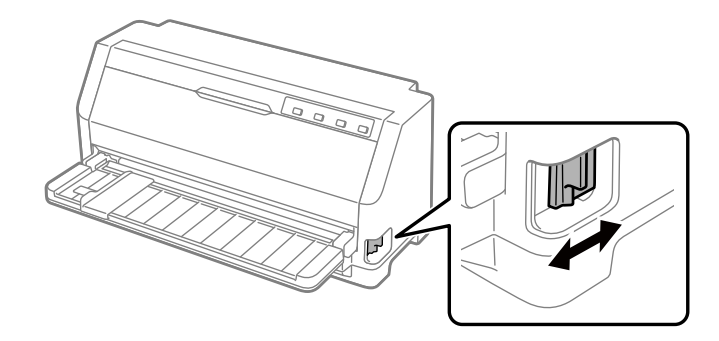

: موضع تغذية ورقة منفصلة – لاستخدام موجه الورق.

: موضع تغذية الجرار – لاستخدام الجرار.

# *ضبط ذراع ُ سمك الورق*

<span id="page-29-0"></span>ميكنك الحصول على أفضل جودة طباعة من خلال ضبط ذراع ُ سمك الورق حسب ُ سمك الورق الذي تستخدمه.

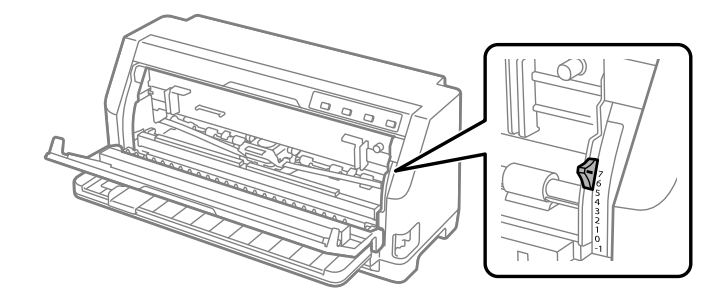

كلما زاد الرقم الذي عيَّنت ذراع سُمك الورق عليه، كانت المسافة أعرض بين أسطوانة الطباعة ورأس الطباعة. إذا ظهرت المطبوعات باهتة أو الحروف ناقصة أو مفقودة، فقد يكون هذا الضبط عاليًا جدًا. على الجهة الأخرى، إذا كان الضبط منخفضًا<br>جدًا، فقد تظهر مطبوعاتك ملطخة أو قد لا يتم تغذية الورق بشكل صحيح أو قد يتلف الشريط.

يوفر الجدول التالي إرشادات لتحديد موضع الذراع المناسب لنوع الورق الذي تستخدمه. راجع أيضًا "الورق" في الصفحة 110<br>للاطلاع على مواصفات الورق التي تدعمها هذه الطابعة.

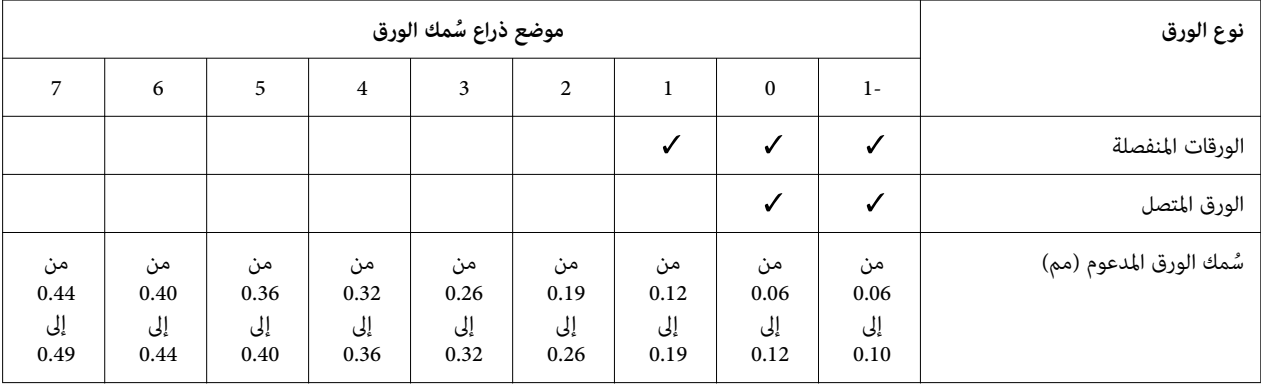

## *الورق العادي*

<span id="page-30-0"></span>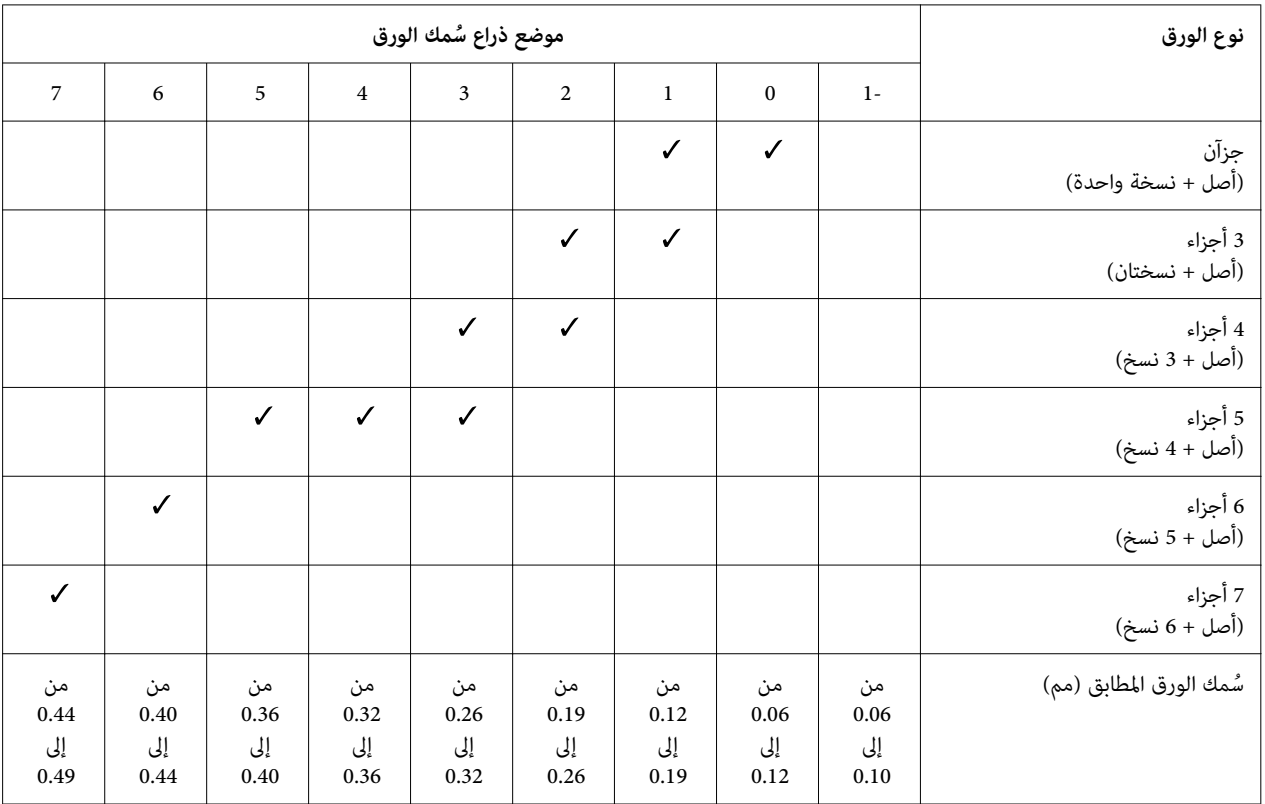

# *النامذج متعددة الأجزاء خالية( من الكربون)*

## *الورق الخاص*

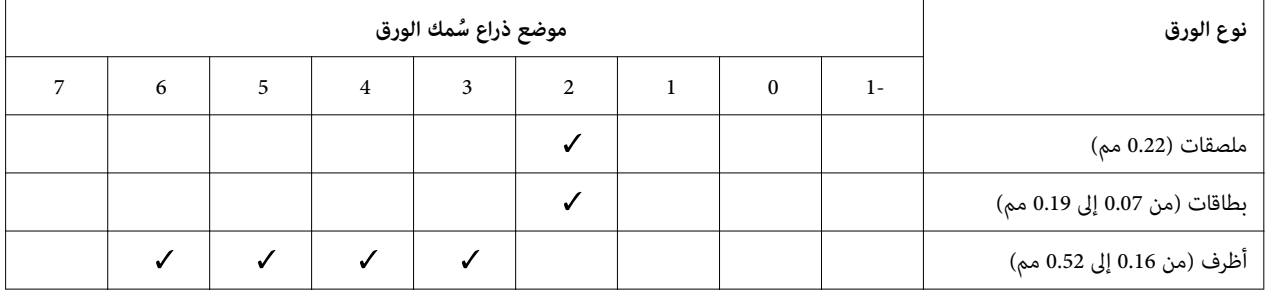

#### *ملاحظة:*

- ❏ *بالنسبة إلى الورق كالملصقات: الخاص والبطاقات والأظرف، ينبغي عدم استخدام مواضع ذراع سُمك الورق المشار إليها في الجدول أعلاه إلاعلى سبيل الاسترشاد التقريبي فحسب.*
	- ❏ *عندما يكون موضع ذراع سُمك الورق 2 أو أكرث، تصبح سرعة الطباعة ا وضعًللنسخ.*

## *تحميل ورق متصل*

ميكنك تحميل ورق متصل من وحدة الجرار المضمنة.

*راجع " الورق [المتصل" في](#page-110-0) الصفحة <sup>111</sup> للاطلاع على المواصفات التفصيلية للورق المتصل. ملاحظة:*

# *تحديد موضع مصدر إمداد الورق المتصل*

<span id="page-31-0"></span>عند تحميل ورق متصل، تأكد من محاذاة مصدر الورق مع الجرار بحيث تتم تغذية الورق في الطابعة بسهولة، كام هو موضح أدناه.

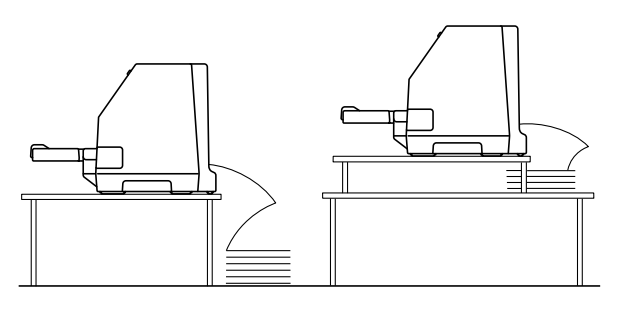

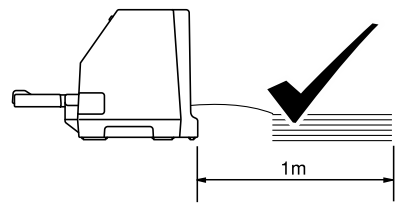

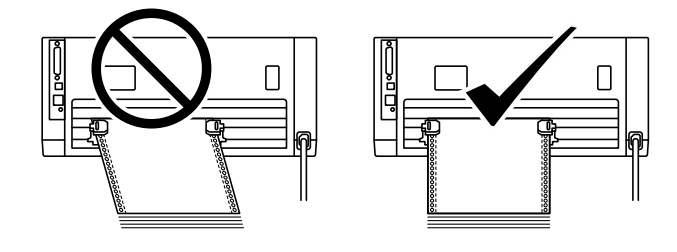

## *تحميل ورق متصل باستخدام الجرار*

<span id="page-32-0"></span>1. تأكد من تعيين ذراع تحرير الورق على موضع تغذية الجرار. عيِّن أيضًا ذراع سُمك الورق (الموجود أسفل غطاء الطابعة) على الموضع المناسب لسِّمك الورق الذي تستخدمه. راجع "ضبط ذراع سُمك الورق" في [الصفحة](#page-29-0) 30 للحصول على التعليمات.

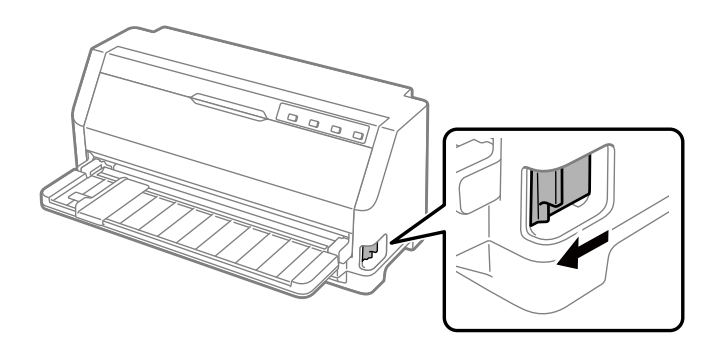

ك2. ِّحر موجه الحافة بكامل مساره للخارج.

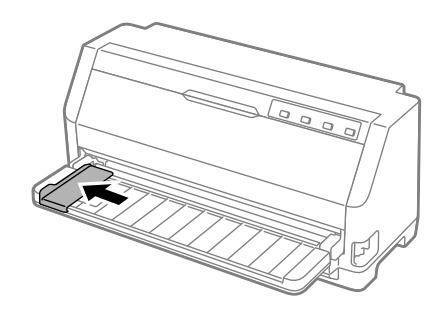

3. عندما تكون في مواجهة الجانب الخلفي للطابعة، حرر ذراعي قفل الترسين بدفعهما لأعلى.

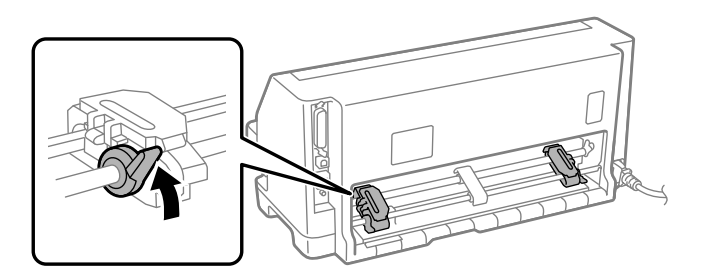

4. افتح غطايئ الترسني.

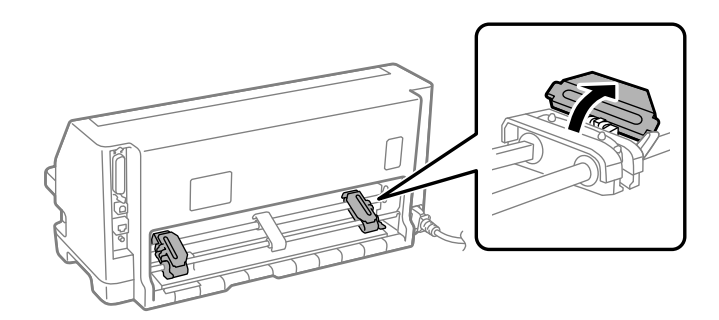

5. ضع الفتحات الثلاثة الأولى من الورق المتصل فوق أسنان الترسين في كلا الجانبين. تأكد من وضع مصدر الورق بحيث يكون<br>الجانب القابل للطباعة متجهًا لأعلى.

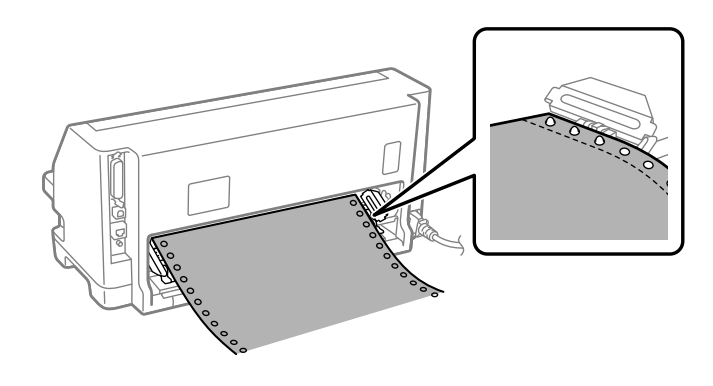

*من نظافة الحافة واستقامتها في الورقة الأولى من الورق المتصل؛ حتى ميكن تغذيتها بسهولة داخل الطابعة. تنبيه:* **ا)**<br>تأكد<br>تأكد

6. حرَّك مسند الورق الأوسط إلى منتصف الترسين.

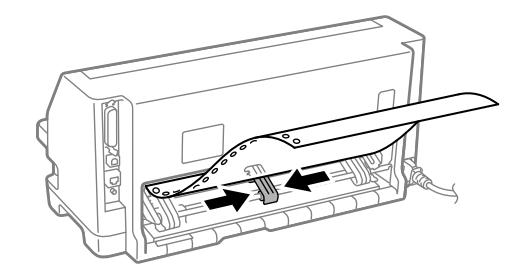

7. أغلق غطايئ الترسني.

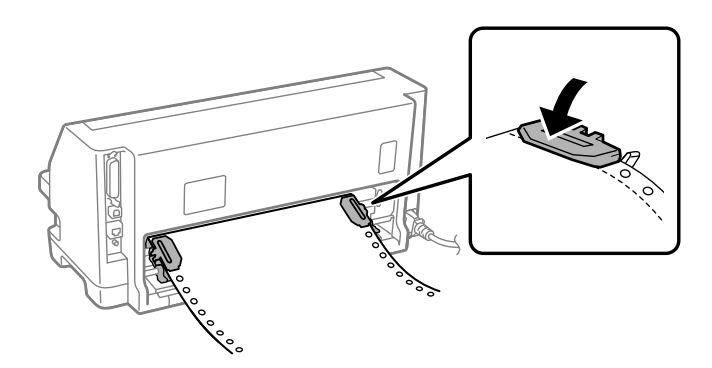

8. اضبط موضع الترس الأيسر بحيث تكون أسنان الترس إلى يسار علامة السهم في الجانب الخلفي من الطابعة. ثم ادفع ذراع<br>القفل لأسفل لقفل الترس في مكانه.

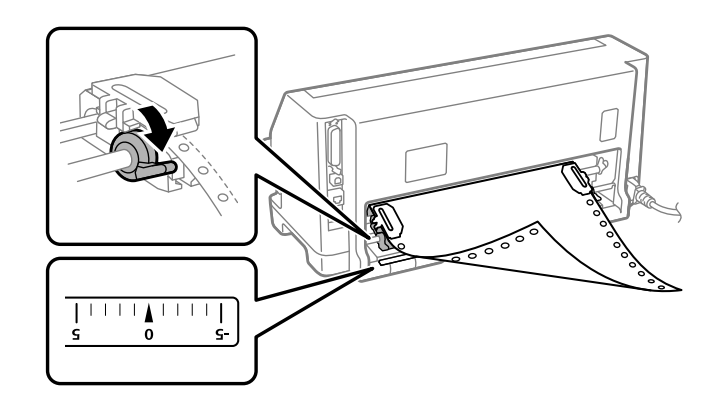

*تبدأ الطباعة عند علامة في السهم الجانب الخلفي من الطابعة. توجد المنطقة غري القابلة للطباعة إلى يسار علامة السهم. ملاحظة:*

9. حرَّك الترس الأمين لإزالة أي ارتخاء في الورق. ثم ادفع ذراع قفل الترس لأسفل لقفل الترس في مكانه.

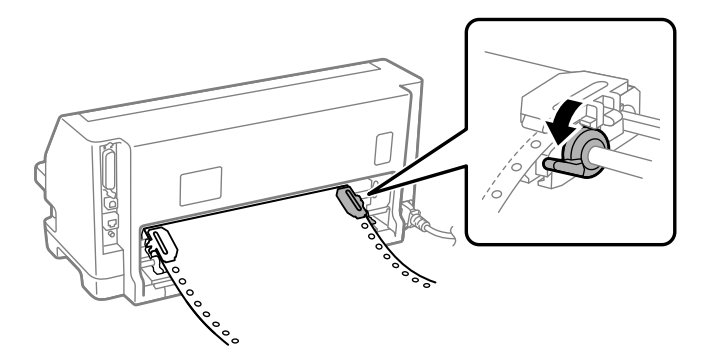

.10 قم بتشغيل الطابعة. الطابعة جاهزة لبدء الطباعة.

عند استخدام ورق متصل، يمكنك استخدام وظيفة التقطيع لقطع الصفحات المطبوعة وتوفير الصفحات الفارغة التي تُهدر عادة<br>بين مهام الطباعة. للاطلاع على مزيد من المعلومات، راجع "استخدام وظيفة التقطيع" في الصفحة 36.

#### *ملاحظة:*

تأكد دامًاً من توفير ورقة واحدة على الأقل زيادة على عدد الورقات المطلوب؛ فقد لا تتم تغذية الورق المتصل بشكل سليم إذا لم<br>تتم تغذيته عبر الترسين.

# *تنبيه:* !

- □ لا تسحب الورق المحملَّ خارج وحدة الجرار أثناء تشغيل الطابعة. قد يتسبب القيام بذلك في انحشار الورق أو<br> أعطال بالطابعة، وعلاوة على ذلك قد يصبح إعداد موضع أعلى النموذج غير مضبوط.
- ❏ *لاتسحب للخارج الورق الذي يتم مل إخراجه بالكامل بعد الضغط على الزر Eject/Load. قد يتسبب القيام بذلك في انحشار الورق أو أعطال بالطابعة، وعلاوة على ذلك قد يصبح إعداد موضع أعلى النموذج غري مضبوط.*

*ملاحظة:*

إذا ظهر السطر الأول من الورقة مرتفعا ًأو منخفضا ًأكثر مما ينبغي، عكنك تغيير موضعه من خلال تغيير موضع أعلى النموذج في<br>وظيفة Micro Adjust (ضبط دقيق). راجع "ضبط موضع أعلى [النموذج" في](#page-45-0) الصفحة 46.

### *استخدام وظيفة التقطيع*

مكنك استخدام وظيفة التقطيع لتقديم الورق المتصل إلى حافة التقطيع بالطابعة بعد إمّام عملية الطباعة. وحينئذ ميكن تقطيع الوثيقة المطبوعة بسهولة. وعند استئناف الطباعة، تقوم الطابعة تلقائيًا بتغذية الورق ثانية إلى موضع أعلى النموذج لكي عكنك توفير الورق الذي يُفقد بشكل اعتيادي فيما بين الوثائق.

*إزالة الورق المتصل*

يمكنك إزالة الورق المتصل باستخدام وظيفة التقطيع بطريقتين:

ًا: الضغط على الزر **Off Tear** ❏ يدوي

ا: تشغيل وضع التقطيع التلقايئ ❏ تلقائي ֖֖֖֖֪֚֚֚֚֚֚֚֚֓֝֓֝֓֓֬֓֓֬֝֓֬֝֓**֓** 

يومض مصباح **Off Tear** عندما يكون الورق في موضع التقطيع.

إذا كانت الثقوب بين الصفحات غير متحاذية مع حافة التقطيع، فبإمكانك تعديل موضع الثقوب باستخدام وظيفة Micro<br>Adjust (ضبط دقيق). راجع "ضبط موضع [التقطيع" في](#page-44-0) الصفحة 45 للحصول على المزيد من المعلومات.

## *منعاًباتاً استخدام وظيفة التقطيع لتغذية ورق متصل ذي ملصقات في اتجاه للخلف؛ فقد تنفصل الملصقات عن ُمينع تنبيه:* **كليم تنبيه:**<br>عُنع منعاً باتاً استخدام وظيفة التف<br>الورقة الواقية وتنحشر في الطابعة.

*استخدام الزر Off Tear* اتبع الخطوات التاليةلإزالة الورق المتصل باستخدام الزر **Off Tear**:
1. وبعد إمتام عملية الطباعة، تأكد من عدم وميض مصباح **Off Tear**.

### *ملاحظة:*

<span id="page-36-0"></span>إذا ومض مصباح Tear Off. فذلك يعني وجود الورق في موضع التقطيع. وإذا ضغطت على الزر Tear Off مرة أخرى،<br>تغذي الطابعة الورق إلى موضع أعلى النموذج التالي.

2. اضغط على الزر **Tear Off.** تقدِّم الطابعة الورق إلى حافة التقطيع.

*ملاحظة:* إذا لم تكن ثقوب الورق محاذية لحافة التقطيع بشكل صحيح، عكنك ضبط موضع التقطيع باستخدام وظيفة Micro Adjust<br>(ضبط دقيق)، كما هو موضح في *"*ضبط موضع [التقطيع" في](#page-44-0) الصفحة 45.

- 3. قطِّع المستند المطبوع باستخدام حافة التقطيع في غطاء الطابعة.
- 4. اضغط على الزر **Eject/Load** لتغذية الورق المتصل في اتجاه للخلف خارج الطابعة وإلى موضع الاستعداد.

لإزالة الورق المتبقي من الطابعة، اضغط على الزر Load/Eject لتغذية الورق في اتجاه للخلف إلى موضع الاستعداد. ثم افتح<br>غطائي ترسي الجرار وأخرج الورق.

*احرص ًا دامئ على تقطيع المستند المطبوع قبل الضغط على الزر Eject/Load. قد تتسبب التغذية العكسية لعدة صفحات في المرة الواحدة في تكدس الورق.* !*تنبيه:*

### *تلقائيً تقديم الورق إلى موضع التقطيع ا*

لتقديم المستندات المطبوعة إلى موضع التقطيع تلقائيًا، شغِّل وضع التقطيع التلقائي وحدد طول الصفحة المناسب للورق المتصل في وضع الإعداد الافتراضي. راجع "تغيير الإعدادات [الافتراضية" في](#page-23-0) الصفحة 24 للحصول على تعليمات حول كيفية تغيير الإعدادات<br>الافتراضية.

عندما يكون التقطيع التلقائي في وضع التشغيل، تقدِّم الطابعة الورق تلقائيًا إلى موضع التقطيع وقتما تستقبل الطابعة صفحة كاملة من البيانات أَو أمرًا بتّغذّية مموّذج غير متبوع ببيانات أخرى.

## *تحميل الصفحات المفردة*

تتمتع الطابعة بالقدرة على الطباعة على ورقات منفصلة. راجع "الورقات [المنفصلة" في](#page-110-0) الصفحة 111 للاطلاع على المواصفات<br>التفصيلية للورق المنفصل.

*ملاحظة:*

إذا حملَّت ورقاً طويلاً (على سبيل المثال، ورق بحجم Legal)، فاترك مسافة في الجانب الخلفي للطابعة؛ بحيث لا تتم إعاقة *الورق.*

## *تحميل ورقات منفصلة من موجه الورق*

اتبع الخطوات التالية لتحميل ورقات منفصلة من موجه الورق.

1. تأكد من تركيب موجه الورق وخرطوشة شريط الحبر كما هو موضح في ابدأ من هنا.

<span id="page-37-0"></span>ثم أغلق غطايئ ترسي وحدة الجرار في الجانب الخلفي من الطابعة وادفع ذراعي قفل الترسني لأسفل لقفل الترسني في مكانيهما.

*قبل تشغيل الطابعة، ركِّب خرطوشة شريط الحبر. وإلا، فقد يحدث انحشار للورق. ملاحظة:*

- 2. قم بتشغيل الطابعة.
- 3. تأكد من تعيين ذراع تحرير الورق على موضع تغذية ورقة منفصلة. عيِّن أيضًا ذراع سُمك الورق (الموجود أسفل غطاء الطابعة) على الموضع المناسب لسُمك الورق الذي تستخدمه. راجع "ضبط ذراع سُمك الورق" في [الصفحة](#page-29-0) 30 للحصول على<br>التعليمات.

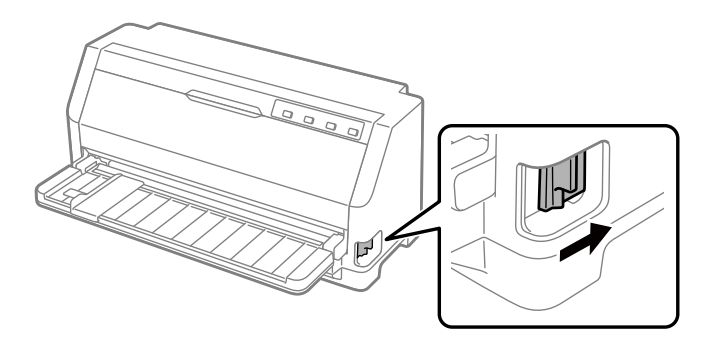

ك4. ِّحر موجه الحافة إلى أن يستقر في مقابل علامة الموجه.

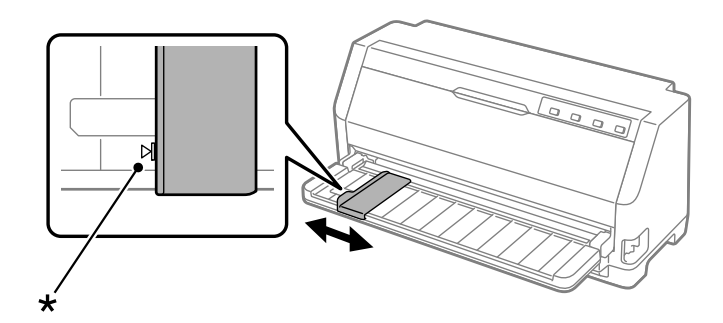

\* علامة ِّ الموجه.

5. أثناء محاذاة الجانب الأيسر من ورقة باستخدام موجه الحافة، أدخلها في الطابعة حتى تواجه مقاومة. تأكد من تحميل الورق<br>بحيث يكون الوجه القابل للطباعة متجهًا لأعلى.

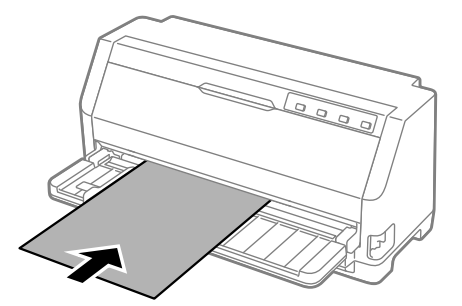

بعد بضع ثوان، تقدِّم الطابعة الورق إلى موضع التحميل تلقائيًا. الطابعة جاهزة لبدء الطباعة.

6. عنّن مسند الورق حسب طول الورق بحيث تسند الورق.

ركِّب هذا المسند لمنع سقوط ورق عند تغذية ورقات منفصلة أحادية عمودية يدويًا. إذا كنت تعتقد أن الورق لن يسقط،<br>فلا يلزم تركيب هذا المسند.

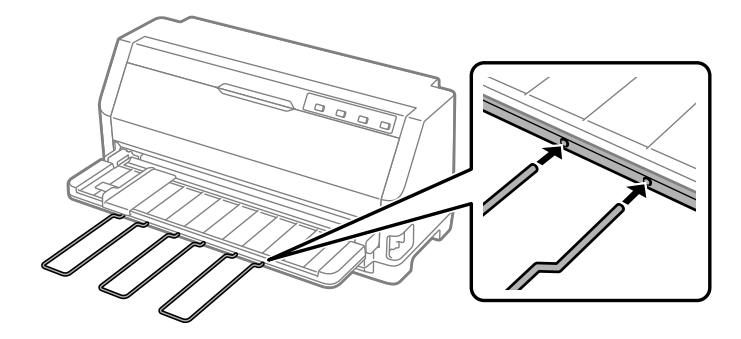

### *ملاحظة:*

- ❏ *إذا دارت بكرة تغذية الورق لكن الطابعة لا تقوم بتحميل الورق، فأزل الورق بالكامل ثم أدخله بالكامل في الطابعة مرة أخرى.*
- □ إذا مّت تغذية الورق قبل أن تتمكن من ضبط موضعه بشكل صحيح، فزد فترة انتظار التغذية اليدوية في وضع الإعداد *الافتراضي. راجع " تغيري الإعدادات [الافتراضية" في](#page-23-0) الصفحة 24 للحصول على المزيد من المعلومات.*

بعد طباعة ورقة، تخرجها الطابعة إلى موجه الورق ويضيء مصباحا **Out Paper** و**Pause**. وإذا كنت تطبع ً مستندا متعدد الصفحات، فأخرج الورقة المطبوعة وأدخل ورقة جديدة في موجه الورق. تقدِّم الطابعة الورق وتستأنف الطباعة تلقائيًا.

*إذا مل تخرج الطابعة الورقة المطبوعة، فاضغط على الزر Eject/Load. ملاحظة:*

## *تحميل ورق خاص*

## *النامذج متعددة الأجزاء*

تتمتع الطابعة بالقدرة على الطباعة على ماذج متعددة الأجزاء باستخدام ورق منفصل ومتصل على حد سواء. عكنها استخدام<br>ماذج متعددة الأجزاء مع ما يصل إلى سبعة أجزاء ما في ذلك الأصل.

*تستخدم إلامناذج متعددة الأجزاء خالية من الكربون. لا تنبيه:* !

*عند استخداممناذج متعددة الأجزاء مع خط غراء في أعلى النموذج، قم بتحميل النامذج بحيث يتم تحميل الجزء المغرى أولا.ً*

قبل الطباعة، عيِّن ذراع سمُك الورق على الموضع المناسب للنماذج متعددة الأجزاء بالرجوع إلى الجدول في "ضبط ذراع<br>سمُك [الورق" في](#page-29-0) الصفحة *30*.

ميكنك تحميل مناذج ورقات منفصلة متعددة الأجزاء من موجه الورق. للاطلاع على التعليامت، راجع " تحميل [الصفحات](#page-36-0) المفردة" في الصفحة 37. مكنك تحميل ماذج ورق متصل متعددة الأجزاء بالطريقة نفسها المتبعة عند تحميل ورق متصل عادي. للاطلاع<br>على التعليمات، راجع "تحميل ورق [متصل" في](#page-31-0) [الصفحة](#page-36-0) 32.

# *تنبيه:* !

عند الطباعة على غاذج متعددة الأجزاء، تأكد من أن إعدادات البرنامج تبقي الطباعة بالكامل داخل المنطقة القابلة للطباعة في النماذج. فقد تؤدي الطباعة على حافة غوذج متعدد الأجزاء إلى إتلاف رأس الطباعة. للاطلاع على معلومات<br>حول المنطقة القابلة للطباعة، راجع "المنطقة القابلة [للطباعة" في](#page-116-0) الصفحة 117.

### *الملصقات*

عكنك استخدام نوعين من الملصقات: ماذج ورق منفصل ومتصل. لا تستخدم ملصقات على ورقات واقية منفصلة لامعة؛ حيث<br>إن الورقة الواقية تنزلق عادة وقد لا تتم تغذيتها بشكل سليم.

اتبع الخطوات التالية لتحميل ملصقات:

*تستخدم ملصقات إلا في ظروف التشغيل العادية؛ حيث إن الملصقات شديدة الحساسية لدرجة الحرارة والرطوبة. تنبيه: لا*  $\triangle$ 

قبل الطباعة، عيِّن ذراع سمُك الورق على الموضع المناسب للملصقات بالرجوع إلى الجدول في "ضبط ذراع سمُك الورق" في<br>[الصفحة](#page-29-0) 30.

1. تأكد مام يلي:

<span id="page-40-0"></span>❏ إعدادات البرنامج تبقي الطباعة بالكامل داخل المنطقة القابلة للطباعة. للاطلاع على معلومات حول المنطقة القابلة للطباعة، راجع " المنطقة القابلة [للطباعة " في](#page-116-0) الصفحة .117

> *تؤدي الطباعة على حافة ملصق إلى إتلاف رأس الطباعة. تنبيه: قد*  $\triangle$

- ❏ يتم إيقاف تشغيل وظيفة التقطيع التلقايئ في وضع الإعداد الافتراضي.
- 2. حمل الورق كما هو موضح في "تحميل الصفحات [المفردة" في](#page-36-0) الصفحة 37أو "تحميل ورق [متصل" في](#page-31-0) الصفحة 32.

### *لتقطيع ملصقات وإخراجها*

عند استخدام نماذج متصلة، قم دومًا بتقطيع الملصقات وإخراجها كما هو موضح أدناه.

*منعً ا باتً تغذية ملصقات في اتجاه للخلف باستخدام الزر Eject/Load. قد تتقشر الملصقات بسهولة من الورقة تنبيه: ُ ا مينع* ل**كل تنبيه:**<br>يُمنع منعاً باتاً تغذية ملصقات في اتجاه للا<br>الواقية، مسببة انحشار للورق في الطابعة.

في1. الجزء الخلفي من الطابعة، قم بتقطيع منوذج الملصق الأخري الذي تم إدخاله في الطابعة. راجع الرسم التوضيحي أدناه.

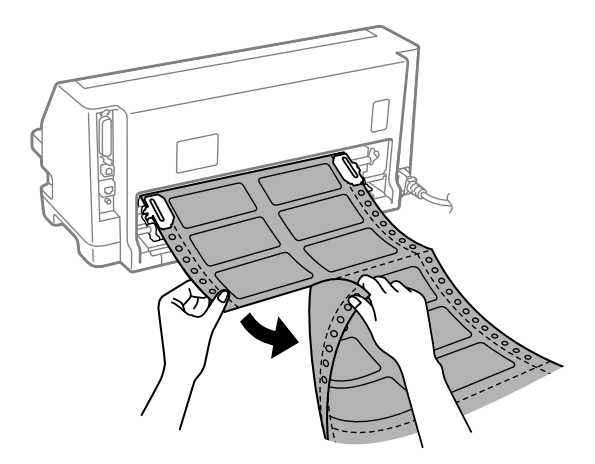

2. اضغط على الزر **FF/LF** لإخراج منوذج الملصق الأخري في اتجاه للأمام.

# *تنبيه:*

لا تترك ملصقات محملَّة في الطابعة بين مهام الطباعة؛ إذ تتجعد عادة وقد تنفصل عن الورقة الواقية وتتسبب في انحشار *ورق داخل الطابعة عند استئناف الطباعة.* !

## *الأظرف*

ميكنك الطباعة على أنواع متنوعة من الأظرف من خلال تحميلها بالطريقة نفسها المتبعة في تحميل ورقات منفصلة — من موجه الورق.

اتبع الخطوات التالية لتحميل أظرف:

*تستخدم أظرفاًإلا في ظروف التشغيل العادية. لا* .<br><u>اگر</u> تنبيه:

قبل الطباعة، عيِّن ذراع سمُك الورق على الموضع المناسب للأظرف بالرجوع إلى الجدول في "ضبط ذراع سمُك الورق" في<br>[الصفحة](#page-29-0) 30.

1. تأكد من أن إعدادات البرنامج تبقي الطباعة بالكامل داخل المنطقة القابلة للطباعة. راجع "المنطقة القابلة للطباعة" في<br>[الصفحة](#page-116-0) 117 للحصول على المزيد من المعلومات.

*تؤدي الطباعة على حافة ظرف إلى إتلاف رأس الطباعة. تنبيه: قد*  $\triangle$ 

2. حمِّل أظرفًا باتباع التعليمات في "تحميل ورقات منفصلة من موجه [الورق" في](#page-37-0) الصفحة 38. تأكد من طي اللسان وتنبه إلى اتجاهه.

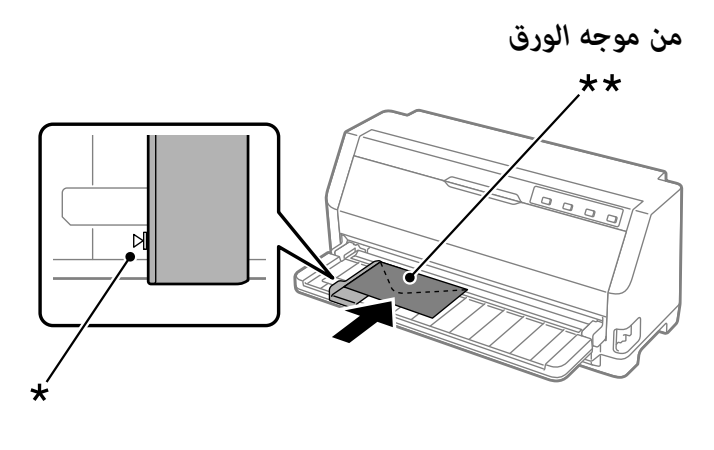

\* علامة الموجِّه. \*\* الحافة العلوية أولاً واللسان مقلوب

## *البطاقات البريدية*

عكنك الطباعة على أنواع متنوعة من البطاقات البريدية من خلال تحميلها بالطريقة نفسها المتبعة في تحميل ورقات منفصلة من<br>موجه الورق.

اتبع الخطوات التالية لتحميل بطاقات بريدية:

*تستخدم بطاقات بريدية إلا في ظروف التشغيل العادية. تنبيه: لا*  $\triangle$ 

قبل الطباعة، عيِّن ذراع سمُك الورق على الموضع المناسب للبطاقات البريدية بالرجوع إلى الجدول في "ضبط ذراع سمُك<br>[الورق" في](#page-29-0) الصفحة 30.

1. تأكد من أن إعدادات البرنامج تبقي الطباعة بالكامل داخل المنطقة القابلة للطباعة. راجع "المنطقة القابلة للطباعة" في<br>[الصفحة](#page-116-0) 117 للحصول على المزيد من المعلومات.

*تؤدي الطباعة على حافة بطاقة بريدية إلى إتلاف رأس الطباعة. تنبيه: قد*  $\triangle$ 

2. ِ حمِّل بطاقات باتباع تعليمات تحميل ورقات منفصلة من موجه الورق.

*من موجه الورق*

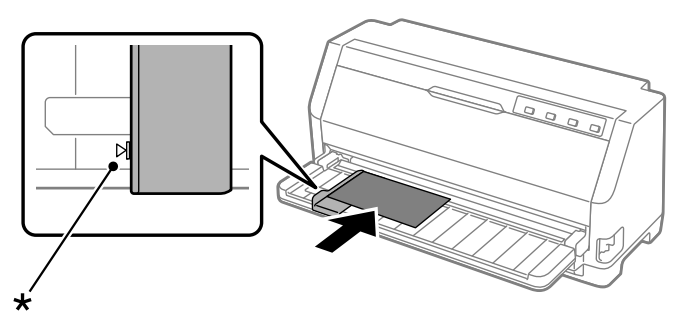

\* علامة الموجِّه.

## *التبديل بني الورق المتصل والصفحات المفردة*

عند استخدام الجرار، عكنك التبديل بسهولة بين الورق المتصل والورق المنفصل (مما في ذلك الأظرف والبطاقات البريدية) بدون<br>إخراج الورق المتصل من الجرار.

### *التبديل إلى الصفحات المفردة*

اتبع الخطوات التالية للتبديل من الورق المتصل إلى الورقات المنفصلة:

1. عند تشغيل وظيفة التقطيع التلقائي، تقدِّم الطابعة الورق إلى موضع التقطيع تلقائيًا.

- 2. قم بتقطيع الصفحات التي متت طباعتها.
- *احرص دامئًا على تقطيع الورق قبل تغذيته في اتجاه للخلف؛ فقد يحدث انحشار للورق في حالة تغذية ورقات* ❏ *تنبيه: أكرث مام ينبغي في اتجاه للخلف.* !
- ❏ *ُ ا مينع منعً ا باتً تغذية ملصقات في اتجاه للخلف باستخدام الزر Eject/Load. قد تتقشر الملصقات بسهولة من* الورقة الواقية، مسببة انحشار للورق في الطابعة. للاطلاع على معلومات حول إخراج ملصقات من مسار الورق،<br>راجع "لتقطيع ملصقات وإخراجها' في الصفحة 41.
- 3. اضغط على الزر **Load/Eject ل**تغذية الورق المتصل للخلف إلى وضع الاستعداد. ما زال الورق متصلاً بالجرار، لكن لم يعد في<br>مسار الورق.
	- 4. عيِّن ذراع تحرير الورق على موضع تغذية ورقة منفصلة. عيِّن أيضًا ذراع سُمك الورق (الموجود أسفل غطاء الطابعة) على الموضع المناسب لسُمك الورق الذي تستخدمه. راجع "ضبط ذراع سُمك الورق" في [الصفحة](#page-29-0) 30 للحصول على التعليمات.

إذا أصدر طنان الخطأ صوتًا، فقد يدل ذلك على استمرار وجود ورق في مسار الورق. أعد الذراع إلى موضع الجرار وأخرج<br>الورق المتبقى من المسار.

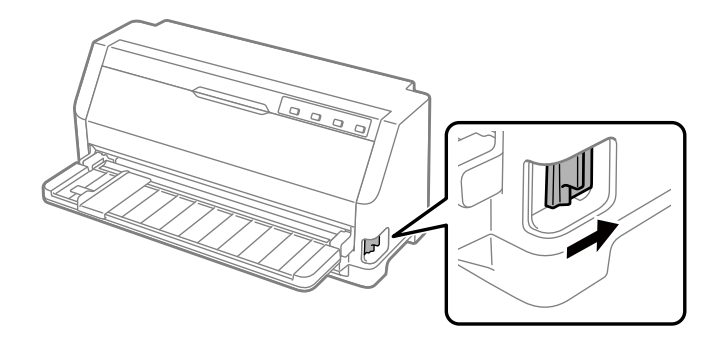

عكنك الآن تحميل ورقات منفصلة من موجه الورق. راجع "تحميل الصفحات [المفردة" في](#page-36-0) الصفحة 37 للحصول على المزيد من<br>المعلومات.

### *التبديل إلى الورق المتصل*

اتبع الخطوات التالية للتبديل من ورقات منفصلة إلى ورق متصل:

- 1. إذا لزم الأمر، فاضغط على الزر **Eject/Load** لإخراج آخر ورقة منفصلة مطبوعة.
- 2. تأكد من تحميل ورق متصل في الطابعة على النحو الموضح في " تحميل ورق متصل باستخدام [الجرار" في](#page-32-0) الصفحة .33

<span id="page-44-0"></span>3. عيِّن ذراع تحرير الورق على موضع تغذية الجرار. عيِّن أيضًا ذراع سُمك الورق (الموجود أسفل غطاء الطابعة) على الموضع المناسب لسُمك الورق الذي تستخدمه. راجع "ضبط ذراع سُمك الورق" في [الصفحة](#page-29-0) 30 للحصول على التعليمات.

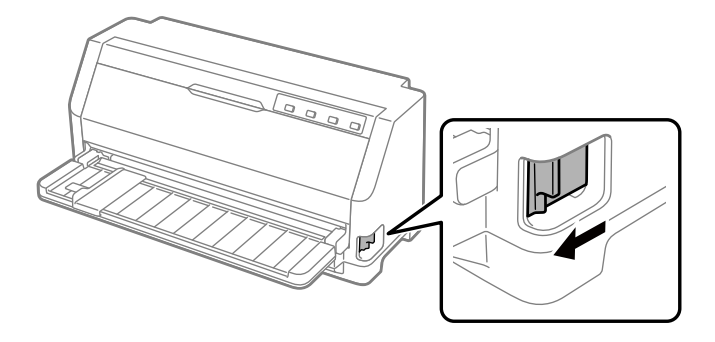

تقدِّم الطابعة الورق المتصل تلقائيًا من موضع الاستعداد إلى موضع التحميل عندما تستقبل بيانات.

# *استخدام وظيفة الضبط الدقيق*

تتيح لك وظيفة Micro Adjust (ضبط الماكرو) تحريك الورق للأمام أو للخلف بزيادات 0.141 مم (1/180 بوصة) بحيث عكنك<br>إجراء عمليات ضبط دقيقة لمواضع أعلى النموذج والتقطيع.

## *ضبط موضع التقطيع*

إذا مل تكن ثقوب الورق محاذية لحافة التقطيع، ميكنك استخدام وظيفة الضبط الدقيق لتحريك الثقوب إلى موضع التقطيع.

اتبع الخطوات التالية لضبط موضع التقطيع:

*تستمر فعالية إعداد موضع التقطيع إلى أن تغيريه، حتى لو أوقفت تشغيل الطابعة. ملاحظة:*

- 1. تأكد من وجود الورق في موضع التقطيع الحالي.
- 2. اضغط مع الاستمرار على الزر **Pause لمدة ثلاث ثوانٍ تقريبًا. يبدأ مصباح Pause في الوميض، وتدخل الطابعة في وضع<br>الضبط الدقيق.**

3. اضغط على الزر ▼ لتغذية ورق للأمام أو اضغط على الزر ▲ لتغذية ورق للخلف إلى أن تصبح ثقوب الورق محاذية لحافة<br>التقطيع في غطاء الطابعة.

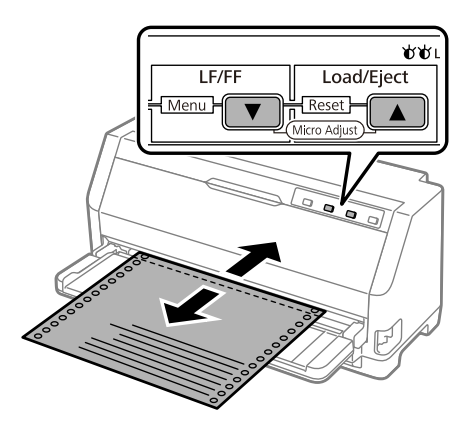

*ملاحظة: يوجد حد أدىن وحد أقصى لموضع التقطيع في الطابعة. إذا حاولت ضبط موضع التقطيع خارج هذه الحدود، فستُصدر ً وتتوقف عن تحريك الورق. الطابعة ا صفري*

- 4. قم بتقطيع الصفحات التي متت طباعتها.
- 5. اضغط على الزر **Pause** لإنهاء وضع الضبط الدقيق.

عند استئناف الطباعة، تقوم الطابعة تلقائيًا بتغذية الورق للخلف لموضع أعلى النموذج وتبدأ في الطباعة. ֺ֖֖֖֖֖֖֖֖֖֖֪֪֪ׅ֪֪ׅ֪֪֪ׅ֪֪֪ׅ֧֚֚֚֚֚֚֚֚֚֚֚֚֚֚֚֚֚֚֚֚֚֝֟֓֓֓֓֓<u>֚</u><br>֧֪֪֪֪֪֪֜֜֜֜

## *ضبط موضع أعلى النموذج*

موضع أعلى النموذج هو الموضع من الصفحة الذي تبدأ الطابعة عملية الطباعة عنده. في حالة ظهور الطباعة مرتفعة أو منخفضة<br>في الصفحة أكثر من اللازم، مكنك استخدام وظيفة Micro Adjust (ضبط دقيق) لضبط موضع أعلى النموذج.

اتبع هذه الخطوات لضبط موضع أعلى النموذج:

*ملاحظة:*

❏ *يظل إعداد موضع أعلى النموذج ا ساريً إلى أن تقوم بتغيريه، حتى لو قمت بإيقاف تشغيل الطابعة.*

- ❏ *إعداد الهامش العلوي الذي تم ضبطه في بعض برامج التطبيقات يلغي إعداد موضع أعلى النموذج الذي يتم ضبطه باستخدام وظيفة Adjust Micro) ضبط دقيق). إذا لزم الأمر، اضبط موضع أعلى النموذج في البرامج.*
- 1. حمِّل الورق. اضغط على الزر **Load/Eject** لتقديم الورق إلى موضع أعلى النموذج الحالي. اضبط الموضع لتحديد موضع<br>تغذية الورق أو موضع تقطيع الورق.
- 2. اضغط مع الاستمرار على الزر **Pause لمدة ثلاث ثوانٍ تقريبًا. يبدأ مصباح Pause في الوميض، وتدخل الطابعة في وضع<br>الضبط الدقيق.**
- 3. اضغط على الزر ▼ لتحريك موضع أعلى النموذج لأسفل في الصفحة أو اضغط على الزر ▲ لتحريك موضع أعلى النموذج<br>لأعلى في الصفحة.

*ملاحظة:*

- ❏ *يوجد بالطابعة حد أدىن وحد أقصى لموضع أعلى النموذج. وإذا حاولت ضبط موضع أعلى النموذج فيام وراء هذه ً وتتوقف عن تحريك الورق. الحدود، فستُصدر الطابعة ا صفري*
- وعندما يصل الورق إلى موضع أعلى النموذج الافتراضي، تصُدر الطابعة صفيراً أيضاً وتتوقف عن تحريك الورق لفترة  $\Box$ *وجيزة. ميكنك استخدام الضبط الافتراضي كنقطة مرجعية عند ضبط موضع أعلى النموذج.*
	- 4. بعد تعيني موضع أعلى النموذج، اضغط على الزر **Pause** لإنهاء وضع الضبط الدقيق.

 *يتم تطبيق موضع أعلى النموذج عند تغذية الورق في المرة التالية. ملاحظة:*

*الفصل 3* 

# *برنامج الطابعة*

## *حول برنامج الطابعة*

تتضمن برامج Epson برنامج تشغيل الطابعة وBPSON Status Monitor 3.

<span id="page-47-0"></span>برنامج تشغيل الطابعة عبارة عن برنامج يتيح لجهاز الكمبيوتر الخاص بك إمكانية التحكم في الطابعة. تحتاج إلى تثبيت برنامج<br>تشغيل الطابعة بحيث يكن لتطبيقات برنامج نظام التشغيل Windows الاستفادة التامة من قدرات الطابعة.

لا يُثبِّت EPSON Status Monitor 3 تلقائيًا عند تثبيت برنامج تشغيل الطابعة. إذا أدرت تثبيت 3 EPSON Status Monitor، فراجع "تثبيت برنامج 3 EPSON Status Monitor" في [الصفحة](#page-56-0) 57 للاطلاع<br>على التعليمات.

*ملاحظة:*

- ❏ *قبل المتابعة، تأكد من تثبيت برنامج تشغيل الطابعة في الكمبيوتر كام هو موضح في ورقة الإعداد المرفقة.*
- ❏ *تأكد من تعيني إعداد الطابعة على 2P/ESC. لايعمل برنامج تشغيل الطابعة و 3 Monitor Status EPSON إلا في وضع .فقط ESC/P2*
- عند الرغبة في إعادة تثبيت برنامج تشغيل الطابعة أو تحديثه، يجب إلغاء تثبيت برنامج تشغيل الطابعة الذي تم تثبيته من *قبل.*

## *استخدام برنامج تشغيل الطابعة*

ميكنك الوصول إلى برنامج تشغيل الطابعة من تطبيقات Windows أو من قامئة Start ) ابدأ).

معظم الشاشات والإجراءات التي تظهر في هذا الدليل مأخوذة من نظام التشغيل Windows 10، ما لم يحدد خلاف ذلك.

- ❏ عند الوصول إلى برنامج تشغيل الطابعة من خلال أحد تطبيقات نظام التشغيل Windows، يتم تطبيق أية إعدادات تقوم بضبطها على التطبيق الذي تستخدمه فقط. راجع "الوصول إلى برنامج تشغيل الطابعة من خلال تطبيقات نظام التشغيل<br>[Windows](#page-48-0)" في [الصفحة](#page-48-0) 49 للحصول على المزيد من المعلومات.
- ❏ عند الوصول إلى برنامج تشغيل الطابعة من قامئة Start ) ابدأ ،) يتم تطبيق إعدادات برنامج تشغيل الطابعة التي تقوم بضبطها على كافة التطبيقات. راجع ["](#page-50-0)[الوصول](#page-50-0) إلى برنامج تشغيل الطابعة من القامًة [Start](#page-50-0) ([ابدأ\)" في](#page-50-0) الصفحة 51 للحصول<br>على المزيد من المعلومات.

راجع " تغيري إعدادات برنامج تشغيل [الطابعة" في](#page-51-0) الصفحة 52 للتحقق من إعدادات برنامج تشغيل الطابعة وتغيريها.

### *ملاحظة:*

<span id="page-48-0"></span>في حين يتجاهل العديد من تطبيقات نظام التشغيل Windows الإعدادات التي تم إجراؤها ببرنامج تشغيل الطابعة، فإن البعض<br>لا يقوم بذلك، لذا يتعين عليك التحقق من أن إعدادات برنامج تشغيل الطابعة تلائم متطلباتك.

## *الوصول إلى برنامج تشغيل الطابعة من خلال تطبيقات نظام التشغيل Windows*

اتبع هذه الخطوات للوصول إلى برنامج تشغيل الطابعة من خلال أحد تطبيقات نظام التشغيل Windows:

### *ملاحظة:*

لقطات الشاشة المستخدمة في هذا الإجراء مأخوذة من نظام التشغيل Windows 10 . وقد يختلف المحتوى المعروض في الشاشة<br>حسب بيئة الكمبيوتر التابع لك.

1. حدد **( Print طباعة)** من القامئة File )ملف) في برنامج التطبيق. وتأكد من تحديد طابعتك في Printer Select ) تحديد طابعة) مبربع الحوار Print ) طباعة).

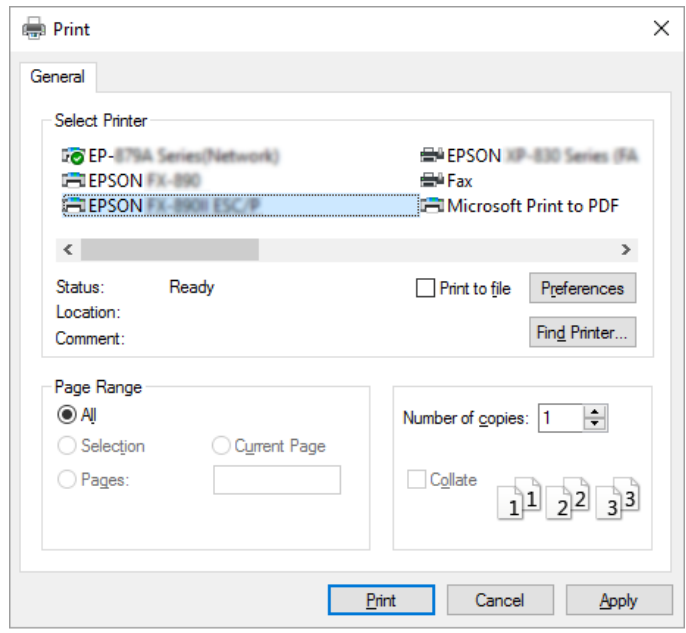

2. انقر فوق **Preferences ) تفضيلات)**. ستظهر عندئذ نافذة Preferences Printing ) تفضيلات الطباعة ،) وسترى القوائم Paper/Quality (الورق/الجودة) وLayout (التخطيط) وUser Defined Paper (ورق مخصص) وExtension Settings<br>(إعدادات الامتداد). وتحتوي تلك القوائم على إعدادات برنامج تشغيل الطابعة.

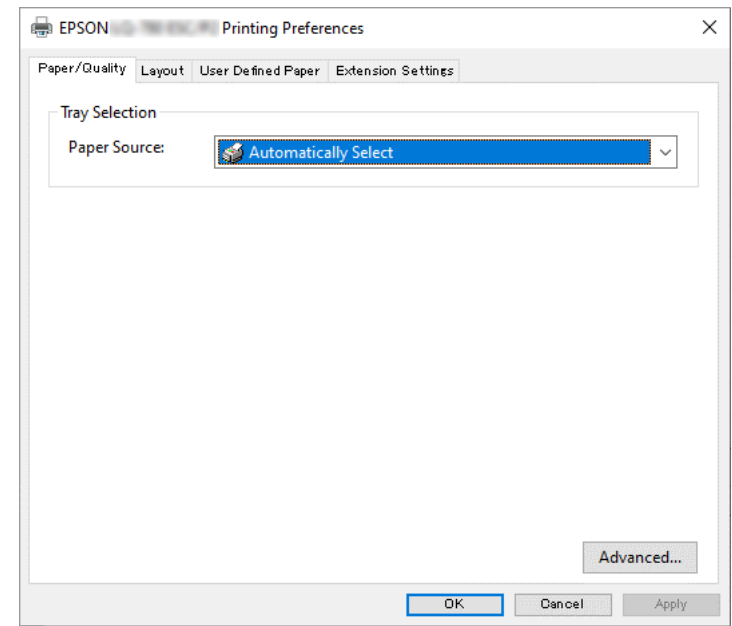

3. لعرض إحدى هذه القوائم، انقر فوق علامة التبويب المناظرة في أعلى الإطار. راجع "تغيير إعدادات برنامج تشغيل الطابعة"<br>في [الصفحة](#page-51-0) 52 لتغيير ال[إعدادات](#page-51-0).

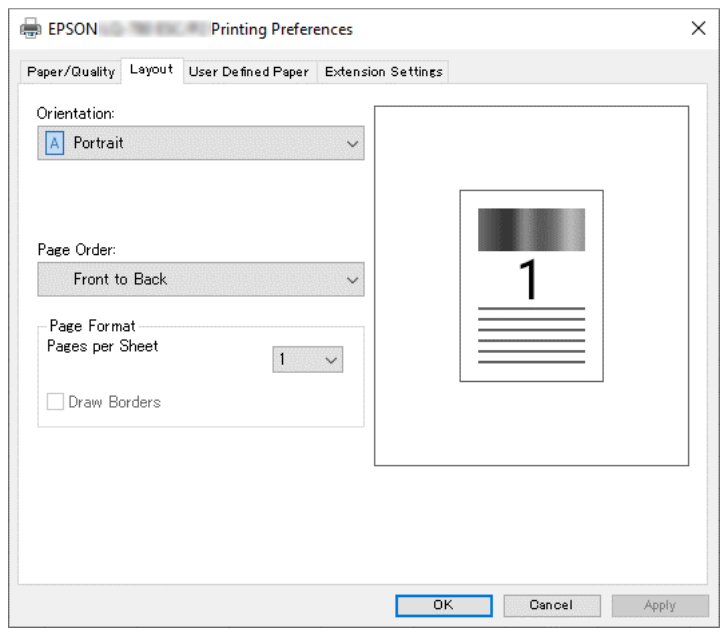

## *الوصول إلى برنامج تشغيل الطابعة من القامئة Start ) ابدأ)*

اتبع هذه الخطوات للوصول إلى برنامج تشغيل الطابعة من قامئة Start ) ابدأ):

*ملاحظة:*

<span id="page-50-0"></span>لقطات الشاشة المستخدمة في هذا الإجراء مأخوذة من نظام التشغيل Windows 10 . وقد يختلف المحتوى المعروض في الشاشة<br>والخطوات التالية حسب بيئة الكمبيوتر التابع لك.

- 1. انقر فوق الزر Start (ابدأ) ثم حدد Windows System (نظام Control Panel < (Windows System (لوحة التحكم) > View<br>(عرض الأجهزة والطابعات) في Hardware and Sound (الأجهزة والصوت).
- 2. انقر بزر الماوس الأمين فوق رمز طابعتك ثم انقر فوق **Preferences Printing ) تفضيلات الطباعة)**. تعرض الشاشة القوائم Paper/Quality (الورق/الجودة) وLayout (التخطيط) وUser Defined Paper (ورق مخصص) وExtension (الامتداد).<br>وتعرض هذه القوائم إعدادات برنامج تشغيل الطابعة.

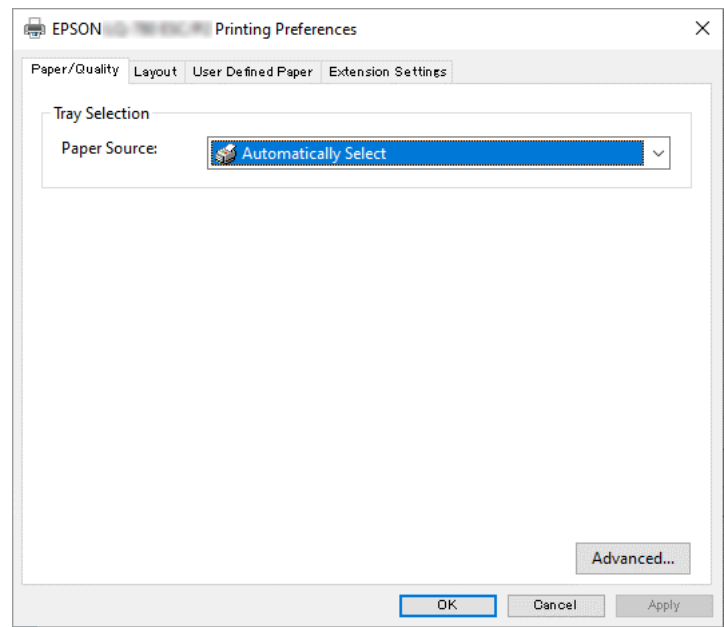

<span id="page-51-0"></span>عند النقر فوق <mark>Printer properties (خصائص الطابعة</mark>) في القامًة المعروضة بالنقر بزر الماوس الأمن فوق رمز الطابعة،<br>تظهر نافذة Properties (خصائص) التي تحتوي على قوائم تُستخدَم في ضبط إعدادات برنامج تشغيل الطابعة.

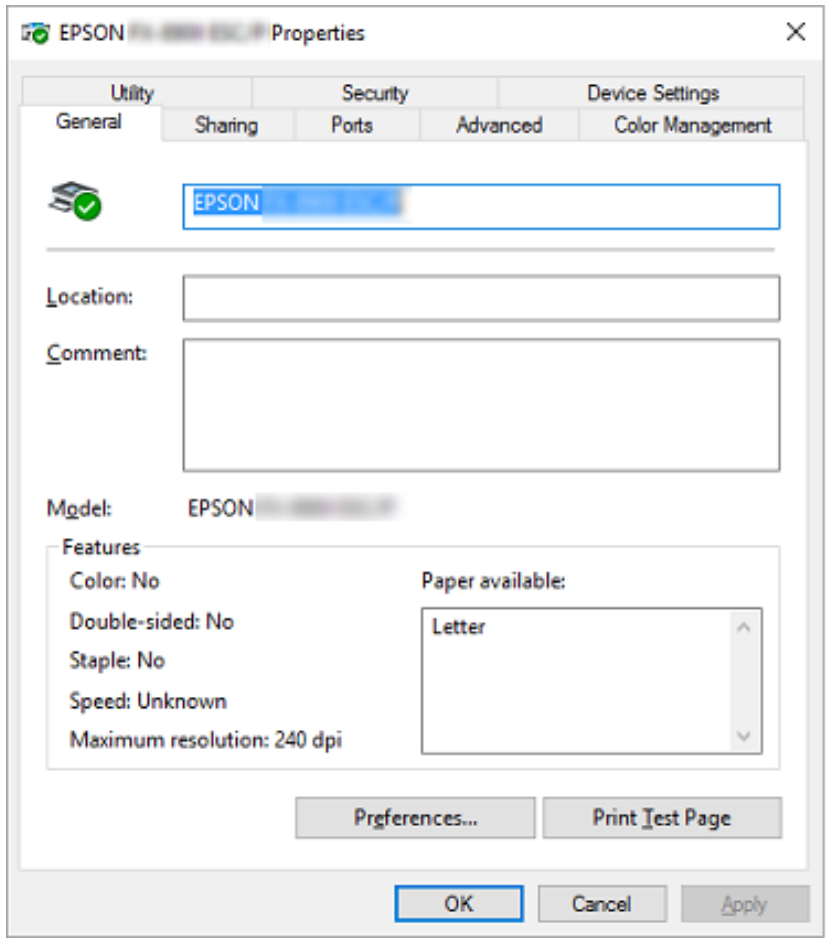

3. لعرض إحدى هذه القوائم، انقر فوق علامة التبويب المناظرة في أعلى الإطار. راجع "نظرة عامة على إعدادات برنامج تشغيل<br>[الطابعة" في](#page-52-0) الصفحة 53 للحصول على المزيد من المعلومات.

## *تغيري إعدادات برنامج تشغيل الطابعة*

يشتمل برنامج تشغيل الطابعة على أربع قوائم مكنك من خلالها تغيير إعداد برنامج تشغيل الطابعة: Layout (التخطيط) وPaper/Quality (الورق/الجودة) وUser Defined Paper (ورق مخصص)، وExtension Settings (إعدادات الامتداد). كما عكنك تغيير الإعدادات من قامًة Utility الموجودة ضمن برنامج الطابعة. للحصول على نظرة عامة حول الإعدادات المتاحة، راجع<br>"نظرة عامة على إعدادات برنامج تشغيل [الطابعة" في](#page-52-0) الصفحة 53.

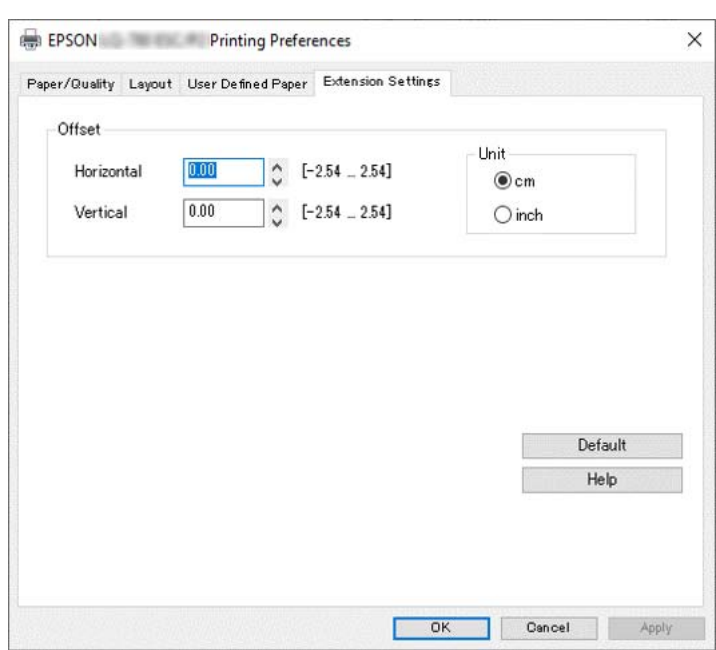

<span id="page-52-0"></span>انقر فوق الزر **Help ) مساعدة)** في شاشة برنامج تشغيل الطابعة.

عند الانتهاء من ضبط إعدادات برنامج تشغيل الطابعة، انقر فوق OK (**موافق**) لتطبيق الإعدادات، أو انقر فوق Cancel (إ**لغاء**<br>الأمر) لإلغاء التغيرات التي أجريتها.

مبجرد مراجعة إعدادات برنامج تشغيل الطابعة، وتغيريها إذا لزم الأمر، تصبح على استعداد للطباعة.

# *نظرة عامة على إعدادات برنامج تشغيل الطابعة*

تعرض الجداول التالية إعدادات برنامج تشغيل الطابعة في Windows. ولاحظ أنه لا تتوفر جميع الإعدادات في كل إصدارات<br>نظام التشغيل Windows. للحصول على المزيد من التفاصيل، راجع Help (**مساعدة**) الخاصة ببرنامج تشغيل الطابعة.

### *إعدادات الطابعة*

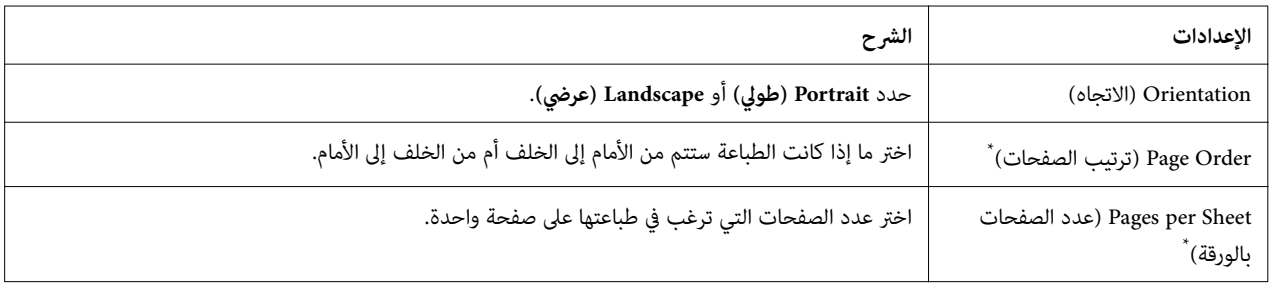

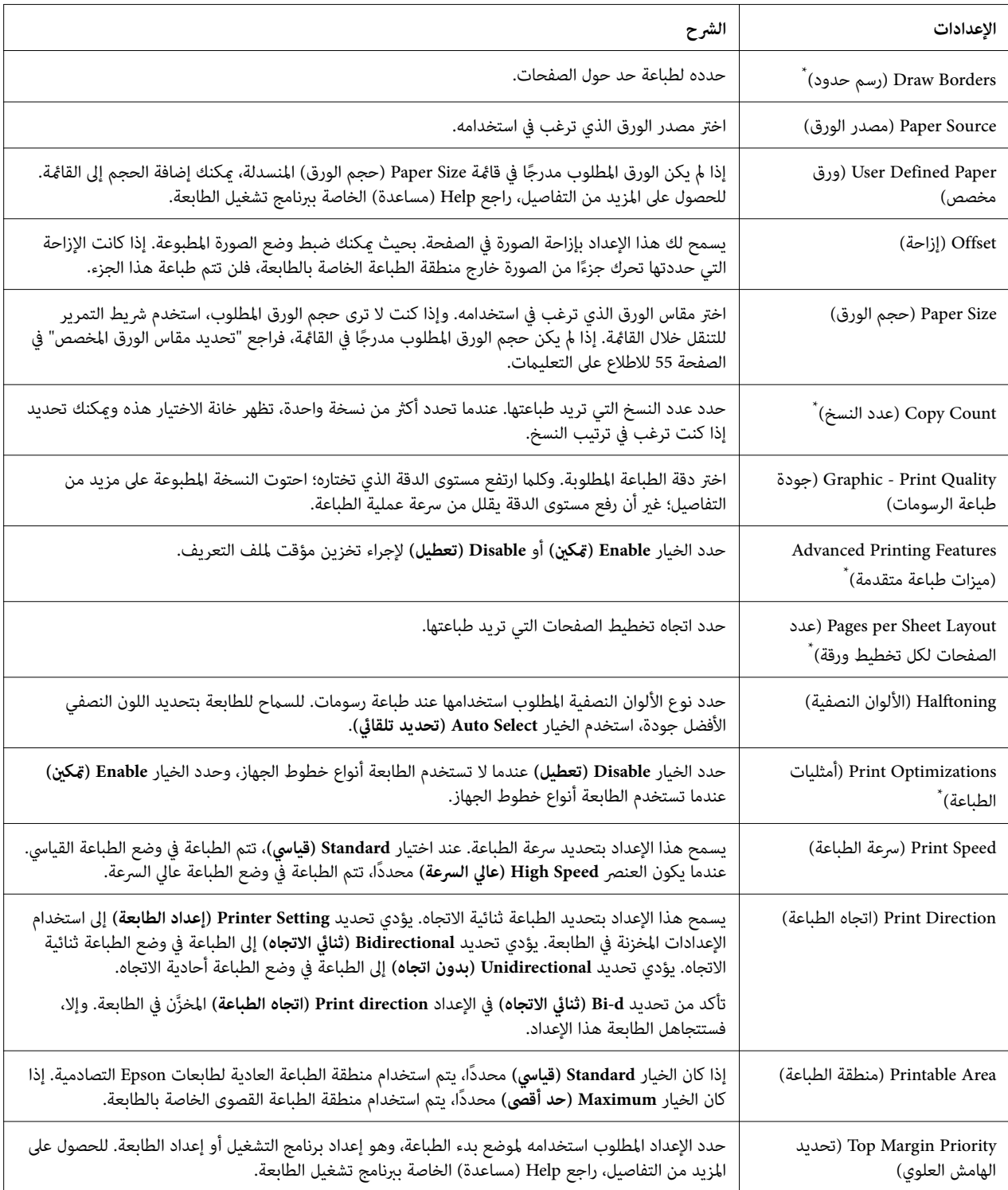

<span id="page-54-0"></span>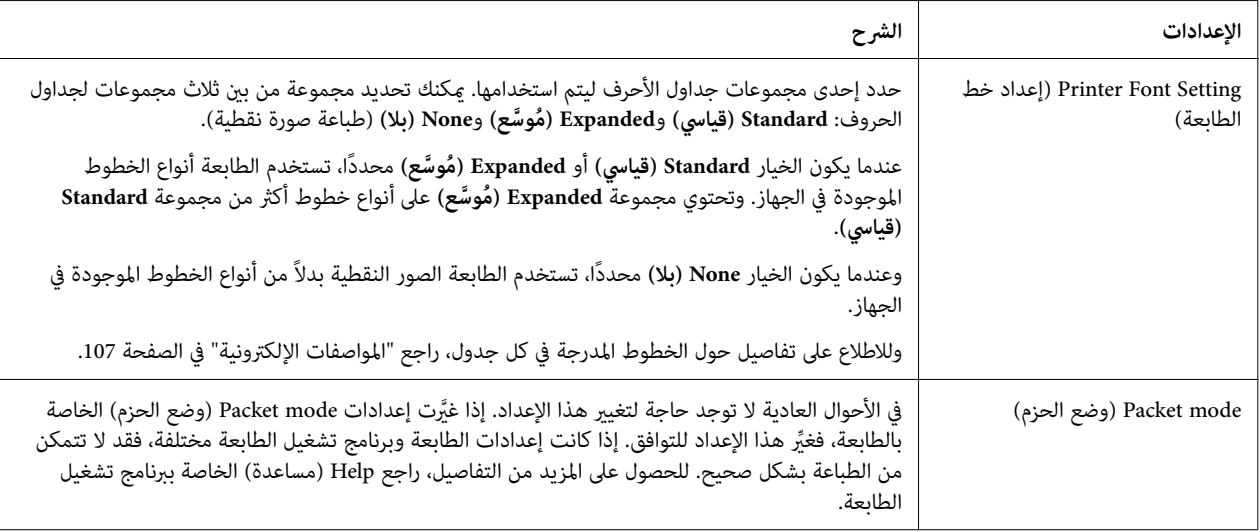

\* للاطلاع على التفاصيل، راجع تعليامت Windows.

### *تحديد مقاس الورق المخصص*

إذا لم يكن الورق المطلوب مدرجًا في قامًة Paper Size (حجم الورق) المنسدلة، مِكنك إضافة الحجم إلى القامًة.

### *ملاحظة:*

الإجراء التالي مستمد من نظام التشغيل Windows 10 . وقد يختلف المحتوى المعروض في الشاشة والخطوات التالية حسب بيئة<br>الكمبيوتر التابع لك.

- 1. انقر فوق الزر Start (ابدأ) ثم حدد Windows System (نظام Control Panel < (Windows System (الأجهزة والصوت).<br>(علاجهزة والطابعات) في Hardware and Sound (الأجهزة والصوت).
	- 2. انقر بزر الماوس الأمين فوق رمز طابعتك ثم انقر فوق **Preferences Printing ) تفضيلات الطباعة)**.
		- **)**. **ّ المعر من قبل المستخدم** 3. حدد القامئة **Paper Defined User ) الورق ف** 
			- 4. أدخل حجم الورق في حقول Paper Size (حجم الورق).
			- .5 انقر فوق **Apply ) تطبيق)** ثم انقر فوق **OK ) موافق)**.

*للحصول على المزيد من التفاصيل، راجع Help الخاصة ببرنامج تشغيل الطابعة. ملاحظة:*

## *إعدادات المراقبة*

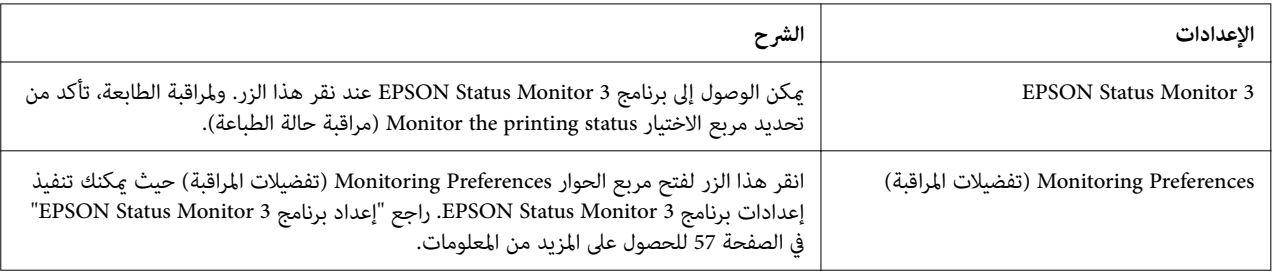

## *أداة الإعداد المساعدة*

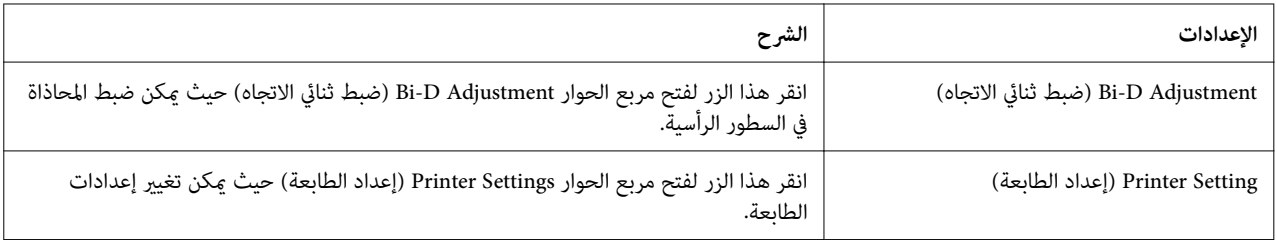

## *EPSON Status Monitor 3 برنامج استخدام*

يتيح لك 3 EPSON Status Monitor مراقبة حالة الطابعة، وينبهك عند حدوث أخطاء بالطابعة، ويزودك بتعليمات استكشاف<br>الأخطاء وإصلاحها عند الحاجة.

يتوفر البرنامج 3 Monitor Status EPSON عندما:

❏ يتم توصيل الطابعة مباشرة بالكمبيوتر المضيف عبر المنفذ المتوازي [ 1LPT [أو منفذ USB أو توصيلها عبر شبكة إيرثنت.

❏ تتم تهيئة النظام لديك بحيث يدعم اتصال ثنايئ الاتجاه.

ميكنك تثبيت 3 Monitor Status EPSON عن طريق تحديده عند إعداد الطابعة. وإذا أردت تنزيله، فراجع [" تثبيت](#page-56-0) برنامج [3 Monitor Status EPSON](#page-56-0) ["](#page-56-0)في [الصفحة](#page-56-0) .57 عند مشاركة الطابعة، تأكد من ضبط برنامج 3 Monitor Status EPSON يك يمكن مراقبة الطابعة المشتركة على خادم الطابعة وعملائها. راجع "إعداد برنامج 3 EPSON Status Monitor" في الصفحة 57<br>و"إعداد الطابعة على [شبكة" في](#page-62-0) [الصفحة](#page-56-0) 63.

### *ملاحظة:*

❏ *إذا كنت تستخدم كمبيوتر يعمل بنظام تشغيل مختلف مع تسجيل دخول عدة مستخدمني، فقد تظهر رسالة خطأ في الاتصال عند مراقبة عدة طابعات في وقت واحد.*

- <span id="page-56-0"></span>□ قد يحدث خطأ في الاتصال على الرغم من إمكانية إجراء طباعة إلى الطابعة المتصلة بالكمبيوتر مباشرة في مكان بعيد *باستخدام وظيفة Desktop Remote.*
- *تًمع تشغيل ميزة Firewall Windows* ❏ *قد تتعذر مراقبة الطابعة المشتركة إذا كان برنامج 3 Monitor Status EPSON ا مثبَّ (استثناءات) بوظيفة جدار الحامية. (جدار حامية Windows ( ) موصى بها). وميكن حل المشكلة عن طريق إضافة EXE.ENAGENT إلى Exceptions*

### *EPSON Status Monitor 3 برنامج تثبيت*

إذا لم تكن قد ثبَّت 3 EPSON Status Monitor حتى الآن، فاتبع الخطوات التالية لتثبيت 3 EPSON Status Monitor.

- 1. تأكد من إيقاف تشغيل الطابعة ومن تشغيل نظام التشغيل Windows على جهاز الكمبيوتر لديك.
	- أدخل2. Disc Software في محرك الأقراص المضغوطة.

*قبل المتابعة، تأكد من تثبيت برنامج تشغيل الطابعة على الكمبيوتر. ملاحظة:*

3. اتبع التعليامت المعروضة على الشاشة لتثبيت البرنامج.

يمكنك أيضًا تشغيل ملف قابل للتنفيذ يوجد فيما يلي.

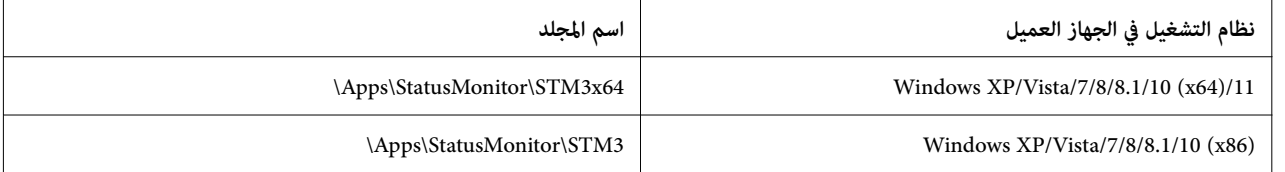

## *EPSON Status Monitor 3 برنامج إعداد*

اتبع الخطوات التالية لإعداد 3 EPSON Status Monitor:

- 1. انقر فوق الزر Start (ابدأ) ثم حدد Windows System (نظام Control Panel < (Windows System (الأجهزة والصوت).<br>2) devices and printers (عرض الأجهزة والطابعات) في Hardware and Sound (الأجهزة والصوت).
- **Utility ) الأداة المساعدة)**. 2. انقر بزر الماوس الأمين فوق رمز طابعتك، وانقر فوق **Properties Printer ) خصائص الطابعة)** ثم انقر فوق علامة التبويب

3. انقر فوق الزر **Preferences Monitoring ) تفضيلات المراقبة)**. وسوف يظهر مربع الحوار Preferences Monitoring (تفضيلات المراقبة).

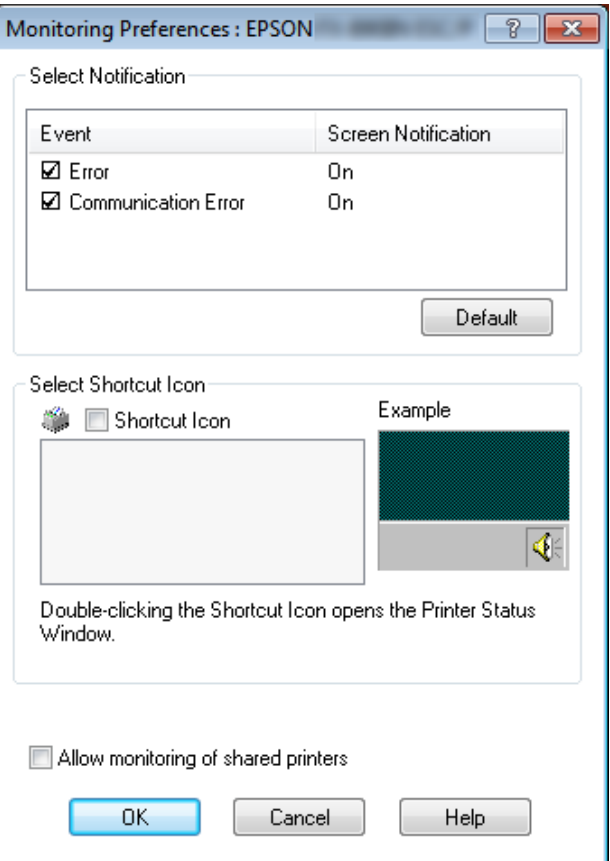

4. تتوفر الإعدادات التالية:

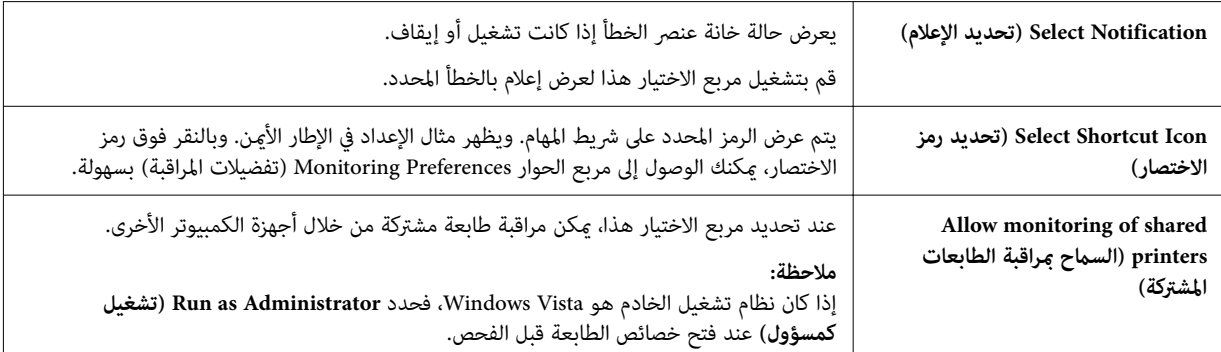

*انقر فوق الزر Default ) افتراضي)لإعادة كافة العناصر إلى الإعدادات الافتراضية. ملاحظة:*

### *الوصول إلى برنامج 3 Monitor Status EPSON*

ِ أجر إحدى الخطوتني التاليتني للوصول إلى 3 Monitor Status EPSON؛

- □ انقر نقرًا مزدوجًا فوق رمز الاختصار الذي على شكل طابعة والموجود على شريط المهام. ولإضافة رمز اختصار إلى شريط المهام، انتقل إلى القامئة Utility ) أداة مساعدة) واتبع التعليامت.
- ❏ افتح قامئة Utility ) أداة مساعدة) ثم انقر فوق رمز برنامج **3 Monitor Status EPSON**. لمعرفة كيفية فتح القامئة Utility ) أداة مساعدة ،) راجع " استخدام برنامج تشغيل [الطابعة" في](#page-47-0) الصفحة .48

*إذامل تظهر شاشة Utility) أداة مساعدة) التالية، فسيلزم تثبيت 3 Monitor Status EPSON. ملاحظة:*

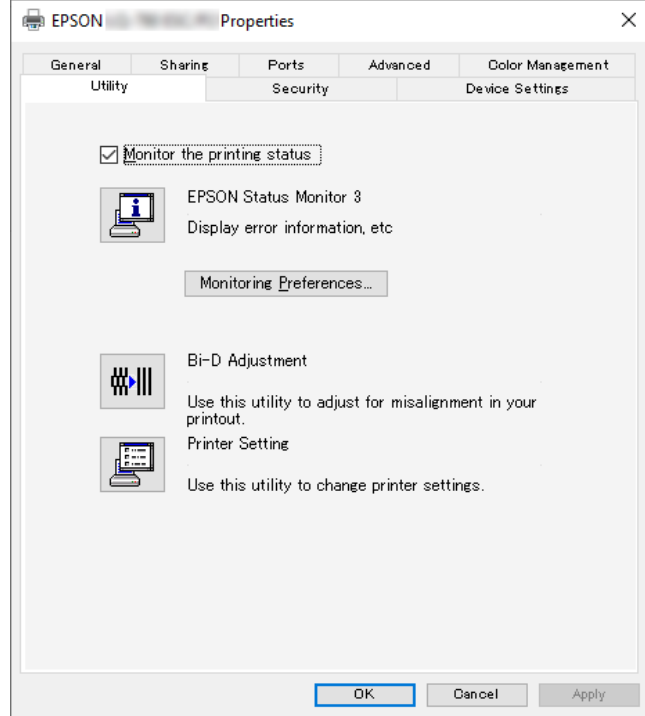

عند الوصول إلى برنامج 3 EPSON Status Monitor كما هو موضح أعلاه، سوف يظهر إطار حالة الطابعة التالي.

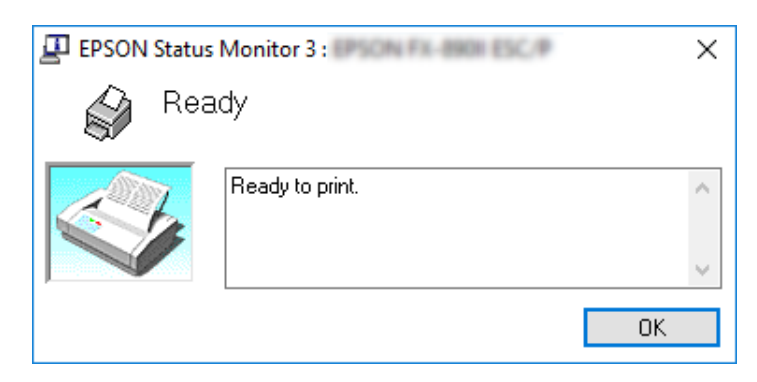

ميكنك مشاهدة معلومات حالة الطابعة في هذا الإطار.

### *ملاحظة:*

قد لا يكون من الممكن استعادة حالة الطابعة أثناء الطباعة. في هذه الحالة، انقر فوق الزر EPSON Status Monitor 3 في<br>علامة التبويب Utility (أداة مساعدة)، واستخدم الطابعة مع ترك نافذة الحالة مفتوحة.

## *استخدام Adjustment D-Bi ) ضبط ثنايئ الاتجاه)*

تتيح لك هذه الأداة المساعدة إجراء الضبط عند وجود اختلال في محاذاة سطر رأسي.

## *تنفيذ الضبط باستخدام Adjustment D-Bi ) ضبط ثنايئ الاتجاه)*

اتبع الخطوات أدناه لإجراء Bi-D Adjustment (ضبط ثنائي الاتجاه).

# *تنبيه:*

- *لاتوقف تشغيل الطابعة أثناء طباعتها لنمط الضبط. فذلك قد يجعل الطابعة تخزن إعدادات خطأ. إذا أوقفت عمل* ❏ *الطابعة أثناء عملية الضبط؛ فعليك بدء Adjustment D-Bi) ضبط ثنايئ الاتجاه) من جديد.* !
	- ❏ *الاتصال التسلسلي غري مدعوم.*
	- ❏ *تأكد من أن الطابعة بحالة جاهزة قبل إجراء Adjustment D-Bi ) ضبط ثنايئ الاتجاه).*
	- ❏ *إذا أوقفت عمل الطابعة أثناء عملية الضبط؛ فعليك بدء Adjustment D-Bi ) ضبط ثنايئ الاتجاه) من جديد.*
	- 1. افتح القامئة **Utility ) أداة مساعدة)** ، ثم انقر أيقونة **Adjustment D-Bi ) ضبط ثنايئ الاتجاه)**. لمعرفة كيفية فتح القامئة **Utility ) أداة )مساعدة** ؛ راجع " استخدام برنامج تشغيل [الطابعة" في](#page-47-0) الصفحة .48 يظهر إطار Adjustment D-Bi ) ضبط ثنايئ الاتجاه).
- 2. انقر فوق **Next ) التالي)**.
- 3. انقر **Print ) طباعة)**. تطبع الطابعة ثلاث مجموعات من منط الضبط. لعرض منط الضبط، يجب عليك استخدام أربع ورقات أحادية منفصلة بحجم 3A أو ورق متصل بطول 12 بوصة ( موصى به).

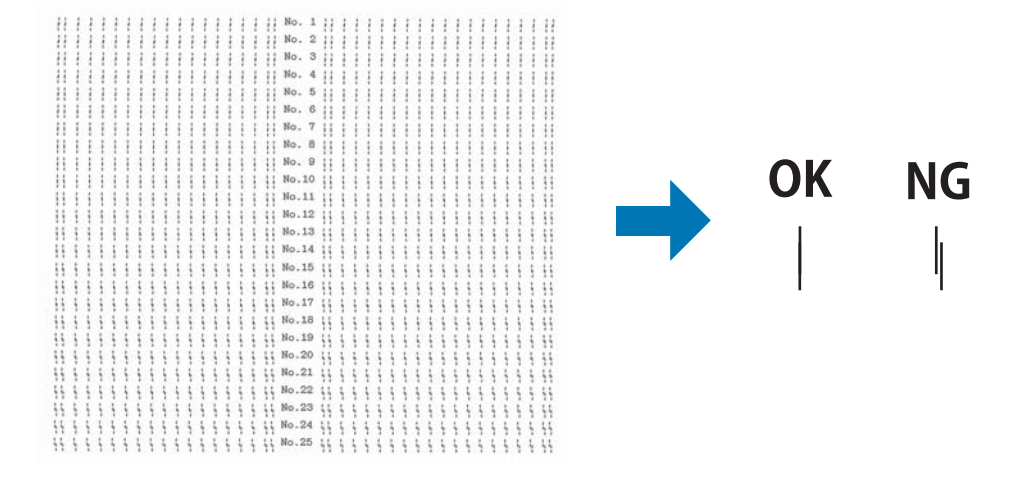

```
 تُستخدم الصورة الموجودة على الجانب الأمين أعلاه كمثال للأمناط الجيدة والسيئة في نتائج الطباعة. ملاحظة:
```
- 4. راجع إلى أمناط الضبط وابحث عن السطر الرأسي المضبوط أكرث. ثم اختر رقم السطر المناظر في الإطار Adjustment D-Bi (ضبط ثنايئ الاتجاه).
	- 5. انقر **Set ) إعداد)**. سيتم ٍ عندئذ حفظ قيمة الضبط في الطابعة.

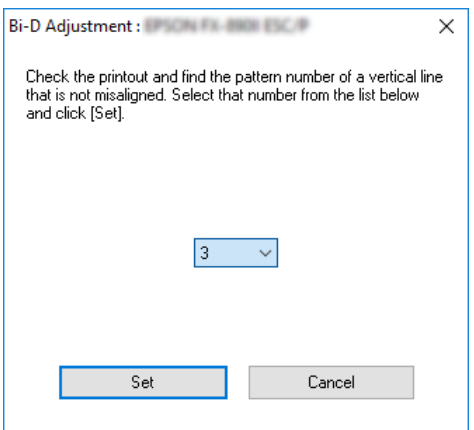

## *استخدام Setting Printer) إعداد الطابعة)*

تتيح لك هذه الأداة المساعدة عرض الإعدادات الحالية المخزنة في الطابعة، وتغيير إعدادات الطابعة، وقراءة الإعدادات المخزنة في<br>الملف أو حفظ الإعدادات فيه.

عكنك أيضًا تغيير بعض إعدادات الطابعة الافتراضية المخزَّنة في الطابعة من هذه الأداة المساعدة. للاطلاع على تفاصيل بشأن<br>عناصر الإعداد، راجع "تغيير الإعدادات الافتراضية" في الصفحة 24.

*من أن الطابعة بحالة جاهزة قبل جلب الإعداد من الطابعة أو تحديث إعداداتها. تنبيه:* **ا)**<br>تأكد<br>تأكد

### *ملاحظة:*

- ❏ *لايلزم تغيري إعدادات الطابعة الافتراضية المخزَّنة في الطابعة إذا كنت تطبع من Windows فقط. قد يؤدي تغيري هذه الإعدادات إلى حدوث تأثريات غري محبذة في المطبوعات عند الطباعة من Windows.*
	- ❏ *بعض الإعدادات غري مدعومة في القامئة Utility ) أداة مساعدة).*

## *تغيري إعداد الطابعة*

اتبع الخطوات أدناه لتغيري إعدادات الطابعة.

<span id="page-62-0"></span>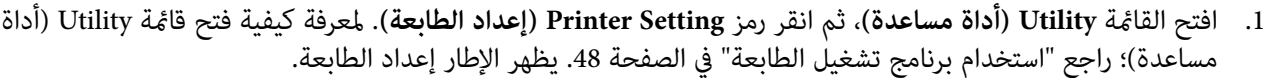

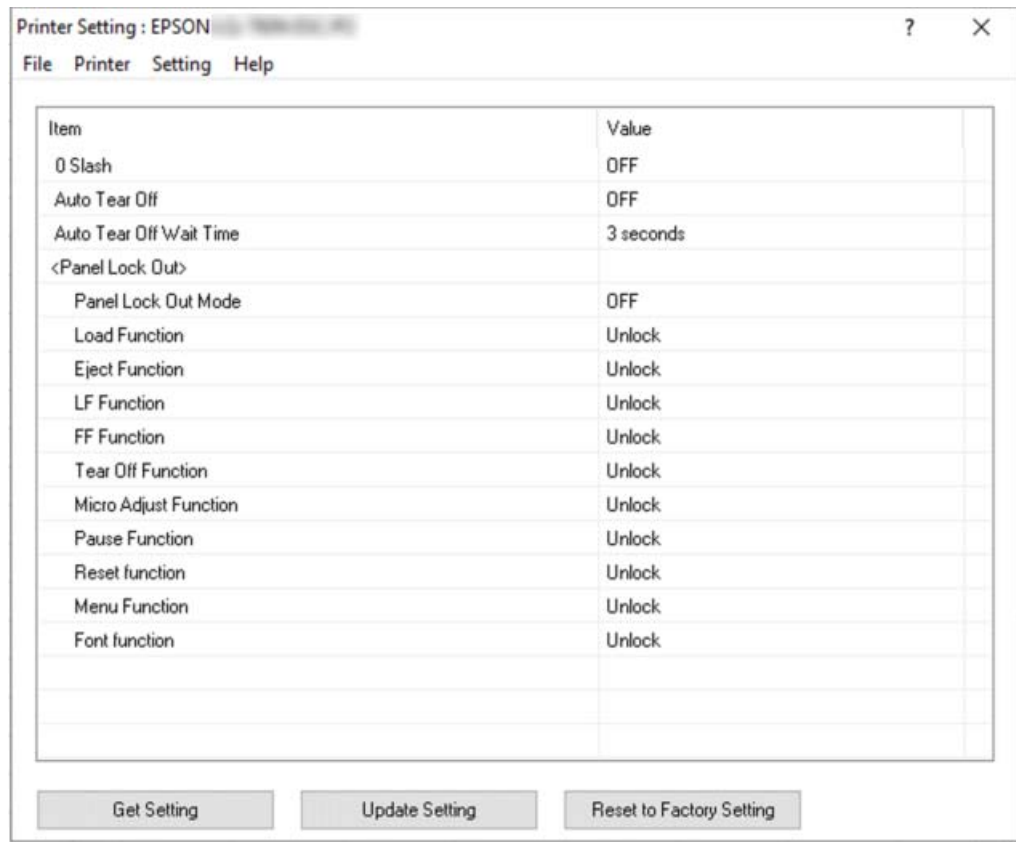

2. غيّر إعدادات الطابعة اللازمة. لمعرفة تفاصيل كيفية استخدام هذه الأداة؛ راجع تعليمات برنامج تشغيل الطابعة.

### *ملاحظة:*

*لعرض مزيد من الإعدادات الافتراضية للطابعة، حدد Setting ) إعداد) من القامئة في الجزء العلوي من النافذة Setting Printer (إعداد الطابعة) ثم حدد ...Setting Expansion Show ) عرض إعداد التوسعة...). ومع ذلك، قد يتسبب إعداد التوسعة في*  حدوث تأثيرات غير مرغوب فيها، ويتعين عدم تغيير هذه الإعدادات في الظروف العادية. ونوصي بالاتصال بخبير فني إذا احتجت<br>إلى تغير هذه الإعدادات.

*إعداد الطابعة على شبكة*

### *مشاركة الطابعة*

يشرح هذا القسم كيفية إتاحة الطابعة للمشاركة عبر شبكة قياسية في Windows.

<span id="page-63-0"></span>مكن لأجهزة كمبيوتر على إحدى الشبكات مشاركة طابعة قد تم توصيلها مباشرة بأحد هذه الأجهزة. ومثل جهاز الكمبيوتر المتصل مباشرة بالطابعة ملقم الطابعة، بينما ةـثل أجهزة الكمبيوتر الأخرى العملاء والتي تحتاج إلى إذن لمشاركة الطابعة مع<br>ملقم الطابعة. ويتشارك العملاء في الطابعة عبر ملقم الطابعة.

وفقًا لإصدارات نظام التشغيل Windows وحقوق الوصول إلى الشبكة؛ اضبط الإعدادات المناسبة لخادم الطابعة وعملائها.

- ❏ راجع " إعداد الطابعة كطابعة مشتركة" في الصفحة .64
	- ❏ راجع " ضبط [العملاء" في](#page-65-0) الصفحة .66

### *ملاحظة:*

- ❏ *عند مشاركة الطابعة، تأكد من ضبط برنامج 3 Monitor Status EPSON يك ميكن مراقبة الطابعة المشتركة على خادم الطابعة وعملائها. راجع [" إعداد](#page-56-0) برنامج [3 Monitor Status EPSON](#page-56-0) ["](#page-56-0)في [الصفحة](#page-56-0) .57*
- عند الاتصال بطابعة مشتركة تعمل خلف جهاز توجيه (راوتر)، لا تتوفر الإعلامات بالخطأ والإعلامات التحذيرية أثناء الطباعة  *في بعض الحالات بسبب إعدادات جهاز التوجيه الراوتر( ).*
	- □ \_ يجب ضبط ملقم الطابعة والعملاء على نفس نظام الشبكة، كما يجب أن يكونوا تحت نفس إدارة الشبكة بشكل مسبق.

### *إعداد الطابعة كطابعة مشتركة*

اتبع الخطوات التالية لتعيني خادم الطابعة.

*يجب الدخول كواحد من مسؤولي الجهاز المحلي. ملاحظة:*

- 1. انقر فوق الزر Start (ابدأ) ثم حدد Windows System (نظام Control Panel < (Windows (نظام) view < (بدأ) Start<br>(ألأجهزة والصوت). والطابعات (الأجهزة والطابعات) في Hardware and Sound (الأجهزة والصوت).
- **Sharing ) مشاركة)** في الشاشة التي تظهر. 2. انقر بزر الماوس الأمين فوق رمز طابعتك، وانقر فوق **Properties Printer ) خصائص الطابعة)** ثم انقر فوق علامة التبويب

وفي كلتا الحالتني، اتبع التعليامت التي تظهر على الشاشة.

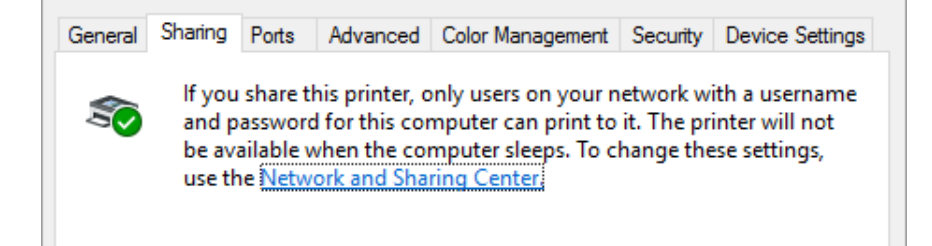

**(موافق)**. حدد **printer this Share ) مشاركة هذه الطابعة)** ، واكتب الاسم في مربع Name Share ) اسم المشاركة ،) وانقر فوق **OK**

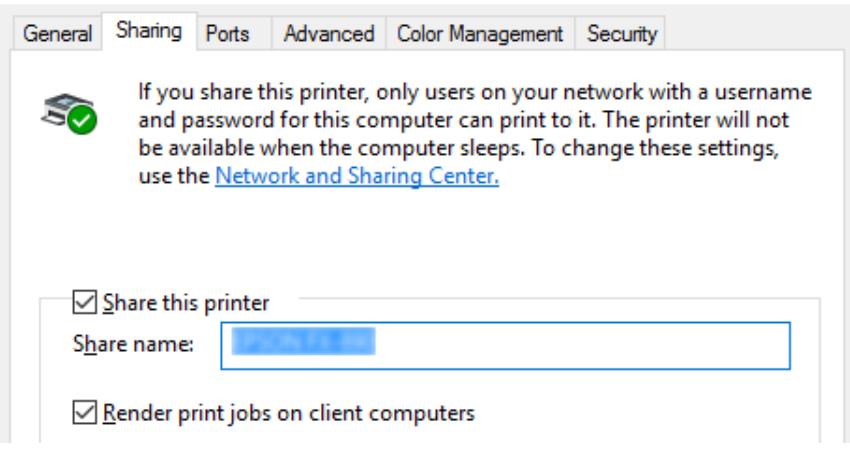

 *لاتستخدم مسافات أو واصلات ضمن اسم المشاركة، وإلافقد يحدث خطأ. ملاحظة:*

تحتاج إلى ضبط أجهزة كمبيوتر العملاء كي عكنهم استخدام الطابعة على إحدى الشبكات. راجع الصفحات التالية للاطلاع على التفاصيل:

❏ راجع " ضبط [العملاء" في](#page-65-0) الصفحة .66

*مشاركة الطابعة عند تشغيل جدار الحامية*

*لمشاركة الملفات والطابعات عند تشغيل Firewall Windows) جدار حامية Windows ، (قم بتنفيذ الإجراء التالي. ملاحظة:*

- 1. انقر فوق الزر Start (ابدأ) ثم حدد Windows System (نظام Control Panel < (Windows (بوحة التحكم) ><br>System and Security (النظام والأمان) في Windows Firewall (جدار حماية Windows).
- 2. انقر فوق **off or on Firewall Windows Turn ) تشغيل جدار حامية Windows أو إيقاف تشغيله)** في الإطار على اليسار. تأكد من عدم تحديد Block all incoming connections, including those in the list of allowed apps<br>(منع كافة الاتصالات الواردة، ما في ذلك تلك المدرجة في قائمة التطبيقات المسموح بها) ثم انقر فوق OK (موافق).
	- **Windows "(** في الإطار على اليسار. 3. انقر فوق **Firewall Windows through feature or app an Allow ) السامح لتطبيق أو ميزة عبر " جدار حامية**
		- 4. حدد **Sharing Printer and File ) مشاركة الملفات والطابعات)** ثم انقر فوق **OK ) موافق)**.

### *ضبط العملاء*

<span id="page-65-0"></span>يصف هذا القسم كيفية تثبيت برنامج تشغيل الطابعة عن طريق الوصول إلى الطابعة المشتركة على إحدى الشبكات.

*ملاحظة:*

- ❏ *لمشاركة الطابعة على شبكة تعمل بنظام التشغيل Windows ، يجب ضبط خادم الطابعة. للحصول على التفاصيل، راجع "إعداد الطابعة كطابعة [مشتركة" في](#page-63-0) الصفحة .64*
- ❏ *يشرح هذا القسم كيفية الوصول إلى الطابعة المشتركة على نظام شبكة قياسية باستخدام الخادم ( مجموعة عمل Microsoft(. وإذا تعذر عليك الوصول إلى الطابعة المشتركة بسبب نظام الشبكة، فاطلب المساعدة من مسؤول الشبكة.*
- ❏ *يصف هذا القسم كيفية تثبيت برنامج تشغيل الطابعة عن طريق الوصول إلى الطابعة المشتركة من المجلد خلال الطابعات.* وعكنك أيضاً الوصول إلى الطابعة المشتركة من خلال Network Neighborhood (جوار شبكة الاتصال) أو My Network<br>(شبكة الاتصال) في سطح المكتب بنظام التشغيل Windows.
	- ❏ *عندما تريد استخدام 3 Monitor Status EPSON في أجهزة كمبيوتر عميلة، يجب عليك تثبيت كل من برنامج تشغيل الطابعة وبرنامج 3 Monitor Status EPSON كل في جهاز عميل.*
		- ❏ *إذا مل تكن برامج تشغيل الطابعة مثبتة بالفعل على العميل، فريجى تثبيتها قبل إجراء هذه الإعدادات.*
- 1. انقر فوق الزر Start (ابدأ) ثم حدد Windows System (نظام Control Panel < (Windows (نظام) Start (الأجهزة والصوت).<br>2) devices and printers (عرض الأجهزة والطابعات) في Hardware and Sound (الأجهزة والصوت).
	- 2. انقر بزر الماوس الأمن فوق رمز الطابعة التي تريد تغيير الإعدادات لها ثم انقر فوق **Printer properties (خصائص**<br>ا**لطابعة**).

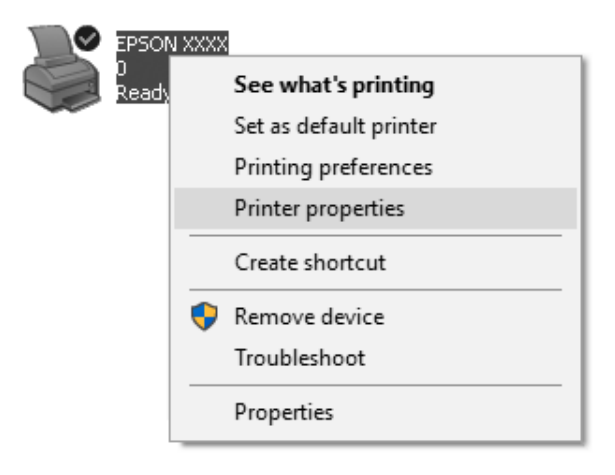

3. انقر فوق علامة التبويب **Ports ) منافذ)** ثم انقر فوق **Port Add ) إضافة منفذ)**.

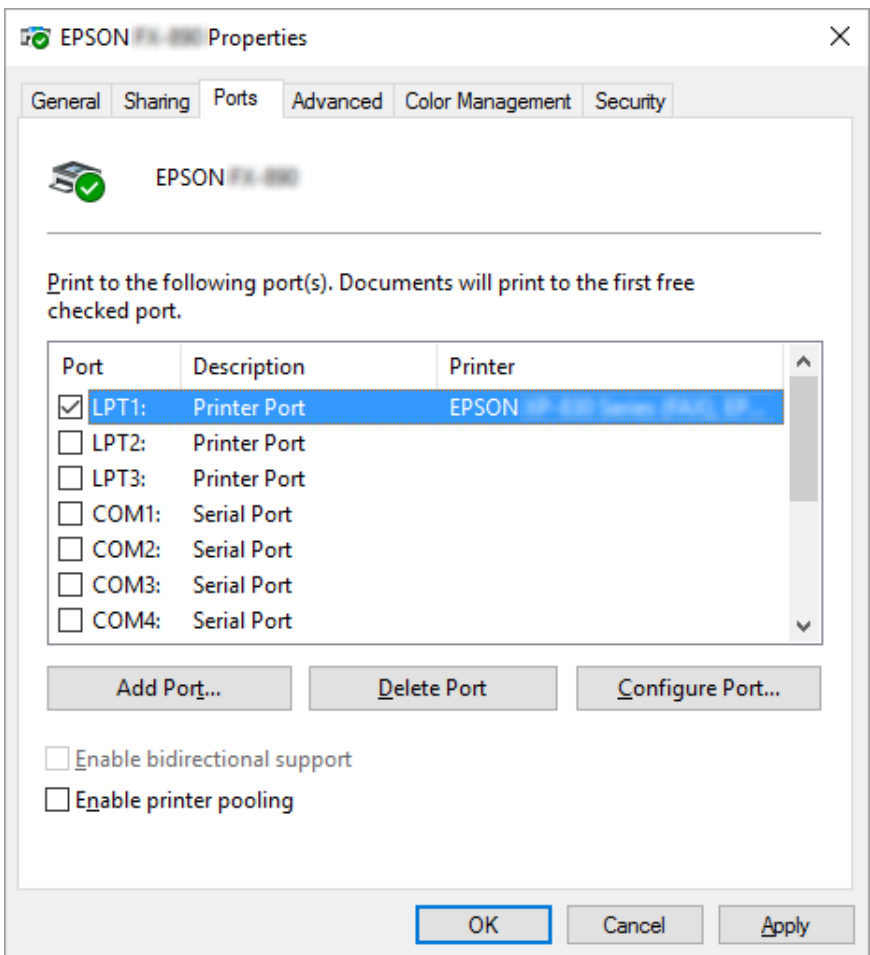

**جديد)**. 4. عند ظهور الإطار **Ports Printer ) منافذ الطابعة)**، حدد **Port Local ) منفذ محلي)** ثم انقر فوق **Port New ) منفذ**

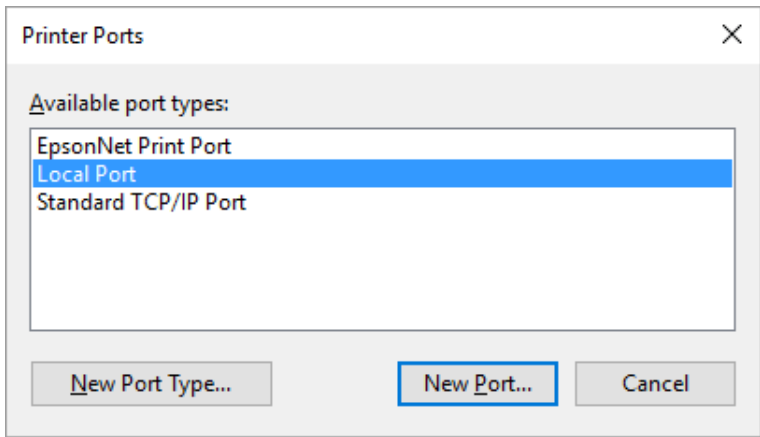

5. أدخل المعلومات التالية لاسم المنفذ ثم انقر فوق OK (**موافق**).

**\\اسم الكمبيوتر المتصل بالطابعة الهدف\اسم الطابعة المشتركة**

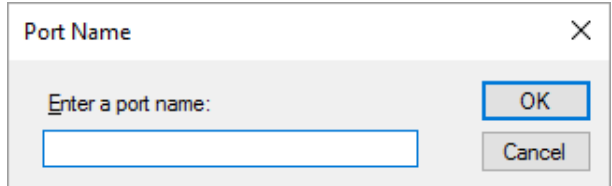

- 6. بعد الرجوع إلى نافذة **Ports Printer ) منافذ الطابعة)** ، انقر فوق **Cancel ) إلغاء الأمر)**.
	- 7. تحقق من إضافة الاسم الذي أدخلته للمنفذ وتحديده، ثم انقر فوق **Close ) إغلاق)**.

### *تثبيت برنامج تشغيل الطابعة من القرص المضغوط*

يصف هذا القسم كيفية تثبيت برنامج تشغيل الطابعة على أجهزة كمبيوتر العملاء عند استخدام أجهزة كمبيوتر الملقم والعملاء<br>لنظام تشغيل مختلف.

قد تختلف العروض التي تظهر على الشاشة في الصفحات التالية بحسب إصدار نظام التشغيل Windows.

### *ملاحظة:*

- ❏ *عند تثبيت برنامج تشغيل الطابعة، يجب عليك الوصول كمسؤول.*
- □ إذا كانت أجهزة كمبيوتر الملقم والعملاء لها نفس نظام التشغيل ونفس البنية، فلا يتعين عليك تثبيت برامج تشغيل الطابعة *من القرص المضغوط.*
- لتثبيت برنامج تشغيل الطابعة من القرص المضغوط. 1. حاول الوصول إلى الطابعة المشتركة وقد تظهر مطالبة انقر. فوق **OK ) موافق)** ، ثم اتبع التعليامت التي تظهر على الشاشة

2. أدخل القرص المضغوط، وسيظهر مربع الحوار Install Navi (تثبيت Navi). قم بإلغاء مربع الحوار عن طريق النقر فوق بأجهزة كمبيوتر العملاء، ثم انقر فوق **OK ) موافق)**. **Cancel ) إلغاء الأمر)**، ثم اكتب اسمي محرك الأقراص المناسب والمجلد الذي يوجد به برنامج تشغيل الطابعة الخاص

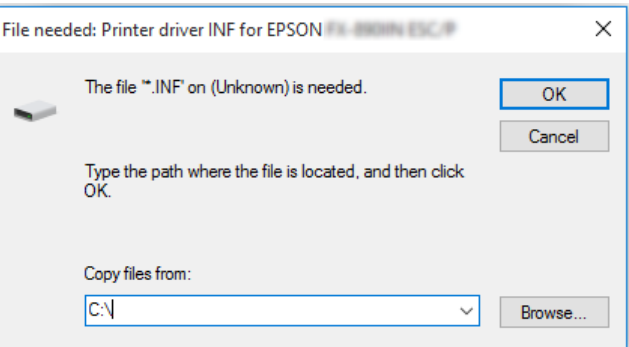

3. اختر اسم الطابعة، ثم انقر فوق **OK ) موافق)**. ثم اتبع التعليامت التي تظهر على الشاشة.

### *ملاحظة:*

- ❏ *إذا كنت ترغب كذلك في تثبيت برنامج 3 Monitor Status EPSON ، راجع ["](#page-56-0) [تثبيت](#page-56-0) برنامج [3 Monitor Status EPSON "في](#page-56-0) [الصفحة](#page-56-0) 57 للاطلاع على التعليامت.*
- ❏ *إذا أردت استخدام 3 Monitor Status EPSON للطابعة المشتركة، فأعد تثبيت برنامج تشغيل الطابعة، كام هو موضح في*  "ضبط [العملاء" في](#page-65-0) الصفحة 66 بعد تثبيت برنامج تشغيل الطابعة و3 EPSON Status Monitor من القرص المضغوط. قبل<br>الطباعة، تأكد من تحديد برنامج تشغيل الطابعة المثبت في "ضبط العملاء" في الصفحة 66.
- ❏ *إذا تم تثبيت 3 Monitor Status EPSON مع تشغيل ميزة Firewall Windows) موصى بها ،) فقد تتعذر مراقبة الطابعة المشتركة. وميكن حل المشكلة عن طريق إضافة EXE.ENAGENT إلى Exceptions ) استثناءات) بوظيفة جدار الحامية.*

### *إلغاء عملية الطباعة*

قد يلزم إلغاء عملية الطباعة إذا لم تكن المطبوعات بالشكل الذي توقعته وتظهر بها أحرف أو صور غير صحيحة أو مشوهة. وعند<br>عرض رمز الطابعة على شريط المهام، اتبع التعليمات أدناه لإلغاء عملية الطباعة.

1. انقر نقرًا مزدوجًا فوق رمز الطابعة في شريط المهام.

∧ (1) % 国参 11:51 AM

**FOR EPSON FILL BROKERS**  $\Box$ × Printer Document View Connect Status Owner Pages Size Submitted 1.04 KB/64.0 KB 4:17:57 PM 3/29/20 Printing tanaka 1 Set As Default Printer  $\checkmark$ Printing Preferences... **Update Driver Pause Printing Cancel All Documents** Sharing... **Use Printer Offline** hter. Properties Close

2. عندإلغاء جميع مستندات الطباعة، حدد **Documents All Cancel ) إلغاء كل المستندات)** في القامئة Printer ) الطابعة).

عندإلغاء مستند معني، حدد المستند الذي تريد إلغاءه وحدد **Cancel ) إلغاء)** في القامئة Document مستند( ).

تم إلغاء مهمة الطباعة.

## *إلغاء تثبيت برنامج الطابعة*

عند الرغبة في إعادة تثبيت برنامج تشغيل الطابعة أو تحديثه، يجب إلغاء تثبيت برنامج تشغيل الطابعة الذي تم تثبيته من قبل.

### *ملاحظة:*

عند إزالة تثبيت EPSON Status Monitor 3 من بيئة متعددة المستخدمين، أزل رمز الاختصار من كل الأجهزة العميلة قبل إزالة *التثبيت. ميكنك إزالة الأيقونةمبسح مربع اختيار " رمز الاختصار" في مربع حوار Preferences Monitoring ) تفضيلات المراقبة).*

## *إلغاء تثبيت برنامج تشغيل الطابعة وبرنامج 3 Monitor Status EPSON*

- 1. قم بإيقاف تشغيل الطابعة.
- 2. اخرج من كل التطبيقات قيد التشغيل.
- 3. افتح **Panel Control ) لوحة التحكم)**:

انقر فوق الزر **Start ) ابدأ)** ، ثم حدد **System Windows ) نظام Windows** < **(Panel Control ) لوحة التحكم)**.

4. افتح **program a Uninstall ) إزالة تثبيت برنامج)** [ أو **Programs Remove or Add ) إضافة أو إزالة برامج)**]:

حدد **program a Uninstall ) إزالة تثبيت برنامج)** في **Programs ) البرامج)**.

- 5. حدد البرنامج الذي تريد إزالة تثبيته.
	- 6. أزل تثبيت البرنامج:

انقر فوق **Change/Uninstall ) إزالة التثبيت/التغيري)** أو **Uninstall ) إزالة التثبيت)**.

*إذا ظهرت النافذة Control Account User ) التحكم في حساب المستخدم) ، فانقر فوق Continue ) متابعة). ملاحظة:*

**OK ) موافق)**. 7. انقر فوق علامة التبويب **Model Printer ) طراز الطابعة)** ، ثم اختر أيقونة الطابعة التي تريد إلغاء تثبيتها، ثم انقر فوق

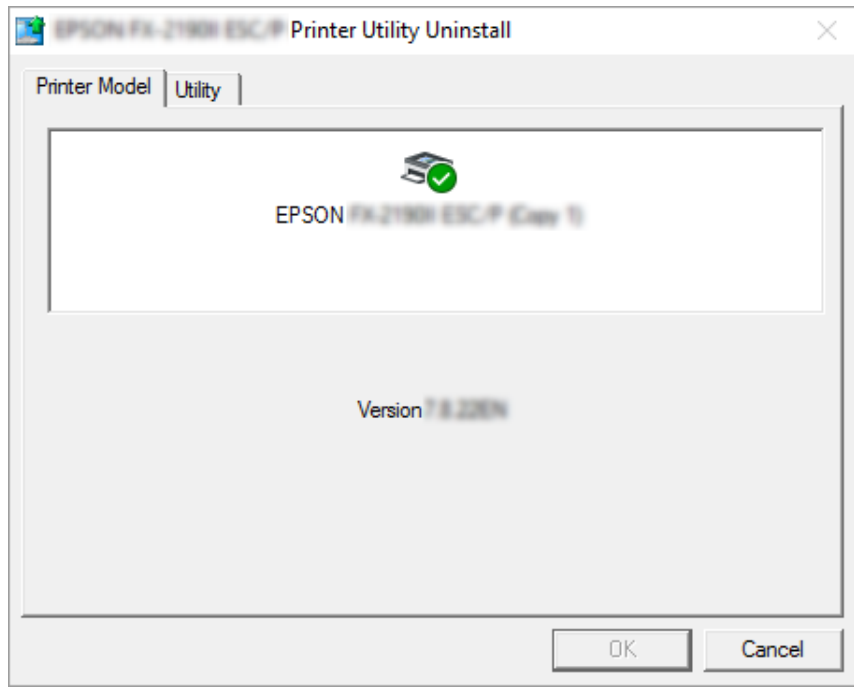

### *ملاحظة:*

*تأكد مل أنه يتم اختيار شيء في علامة تبويب طراز الطابعة. افتح علامة التبويب Utility ) أداة )مساعدة ، وحدد EPSON* EPSON Status Monitor 3) (for EPSON XXXXXX ESCّ/P) Status Monitor 3 (في EPSON XXXXXX) ).<br>EPSON Status Monitor 3 (موافق). يمكن إلغاء تثبيت برنامج 3 EPSON Status Monitor.

8. اتبع التعليامت التي تظهر على الشاشة.

*الفصل 4* 

*معالجة المشكلات*

*التحقق من حالة الطابعة*

*استخدام مؤشرات الخطأ*

عكنك معرفة العديد من المشكلات الشائعة للطابعة باستخدام المصابيح في لوحة التحكم. إذا توقفت الطابعة عن العمل وأضاء أو<br>ومض واحد أو أكثر من مصابيح لوحة التحكم أو أصدرت الطابعة صوت تنبيه، فاستعن بالجدول التالي لتشخيص المشكلة و

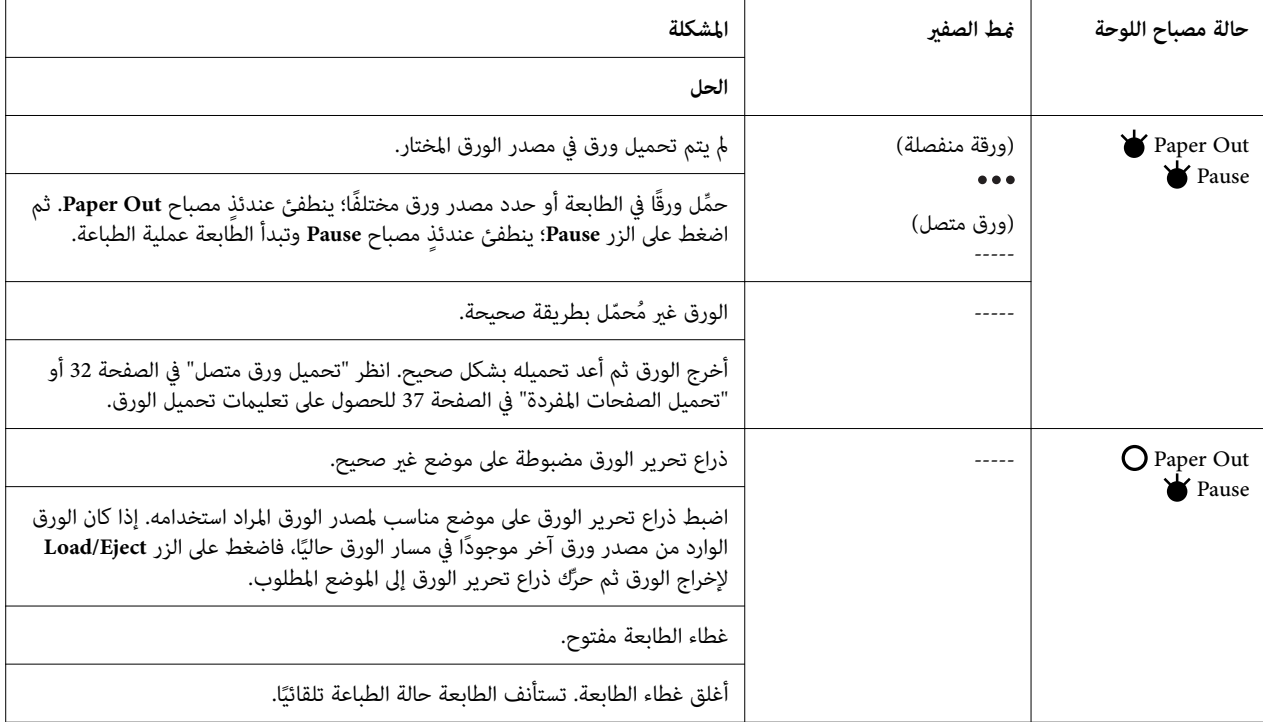
<span id="page-72-0"></span>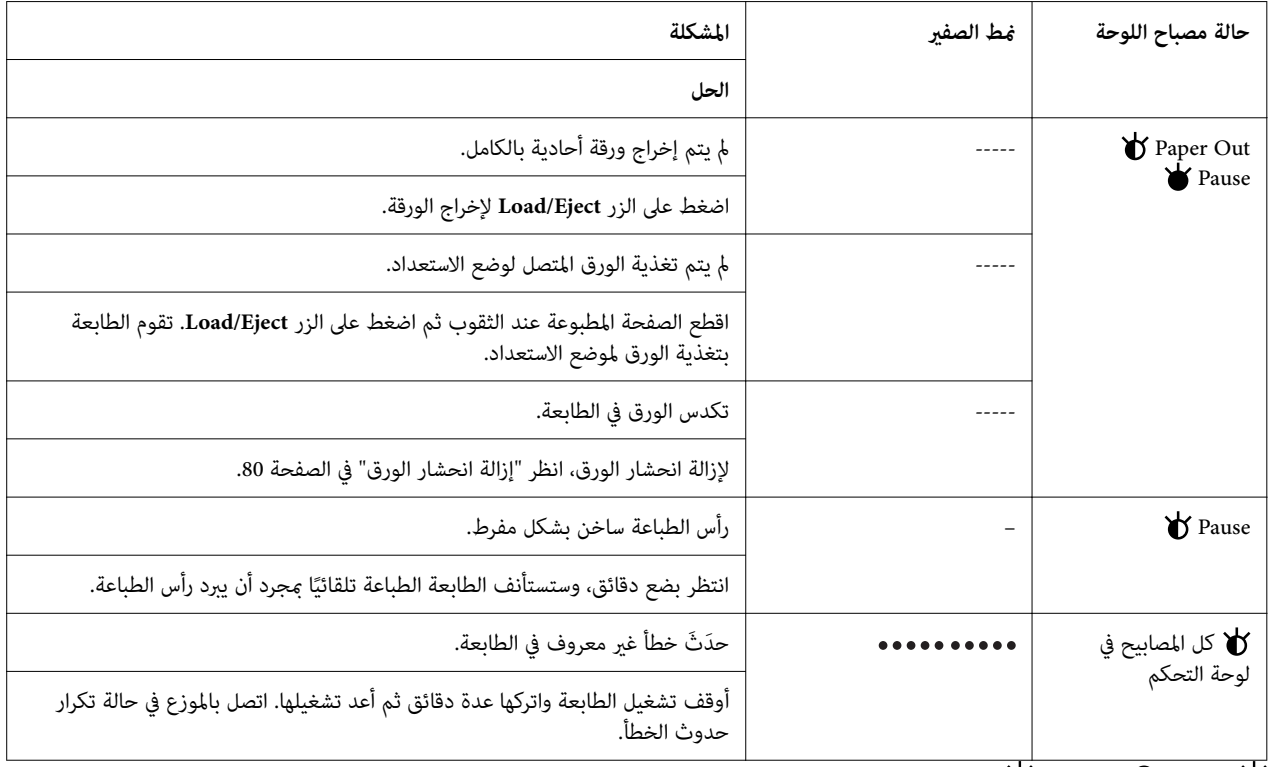

 $\bullet$  = مضيء، $\bullet$  = منطفئ،  $\bullet$  = وامض $\bullet$ 

= أصوات تنبيه قصرية متتابعة ( ثلاثة أصوات)

----- = أصوات تنبيه طويلة متتابعة ( خمسة أصوات)

– = بلا ( بدون أصوات تنبيه)

= أصوات تنبيه قصرية متتابعة ( خمسة أصوات )2 ×

## *المشكلات والحلول*

عكن حل معظم المشكلات التي قد تواجهك أثناء تشغيل الطابعة بحلول بسيطة. استخدم المعلومات في هذا القسم للعثور على<br>مصدر المشكلات التي تحدث بالطابعة وحلها.

حدد نوع المشكلة التي تحدث، وراجع القسم المناسب أدناه:

"مشاكل الإمداد [بالطاقة" في](#page-73-0) الصفحة 74

"التعامل مع [الورق" في](#page-77-0) الصفحة 78

"مشكلات موضع الطباعة" في الصفحة 77

"مشاكل الطباعة أو جودة [المطبوعات" في](#page-73-0) الصفحة 74

<span id="page-73-0"></span>يمكن أيضًا استخدام الاختبار الذاتي لتحديد ما إذا كانت الطابعة أم الكمبيوتر سبب المشكلة. راجع "طباعة اختبار ذاتي" في الصفحة 88 لمعرفة إرشادات طباعة الاختبار الذاتي. لتحديد مشكلات الاتصال بدقة؛ مكن للمستخدمين الخبراء استخدام وضع<br>التفريغ السداسي عشري للطابعة، والموضح في "طباعة تفريغ سداسي [عشري" في](#page-88-0) [الصفحة](#page-87-0) 89.

لإزالة تكدس الورق؛ راجع " إزالة انحشار [الورق" في](#page-79-0) الصفحة .80

### *مشاكل الإمداد بالطاقة*

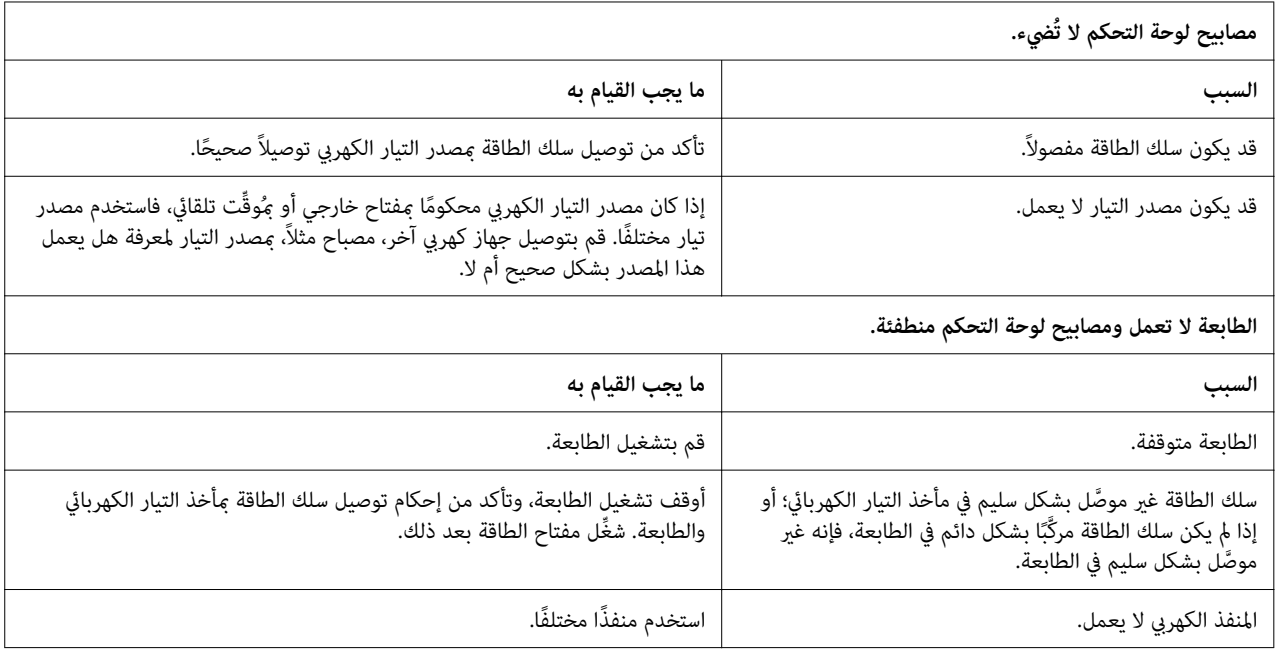

### *الطباعة*

#### *مشاكل الطباعة أو جودة المطبوعات*

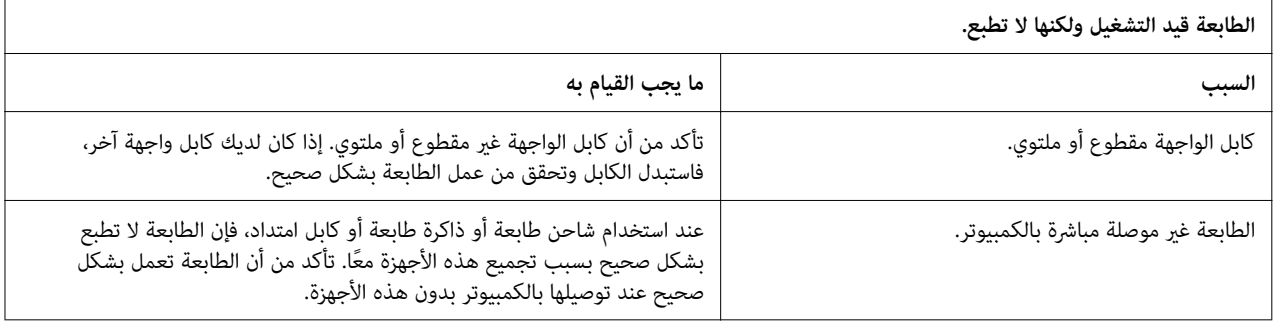

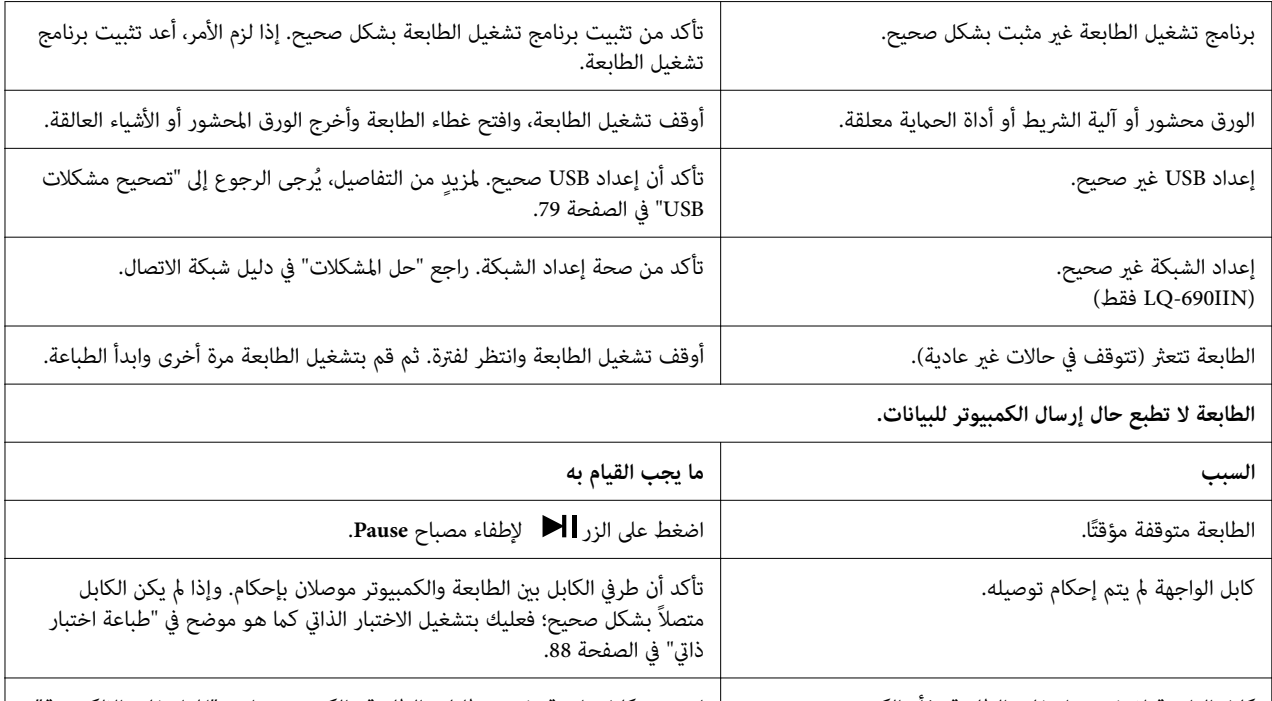

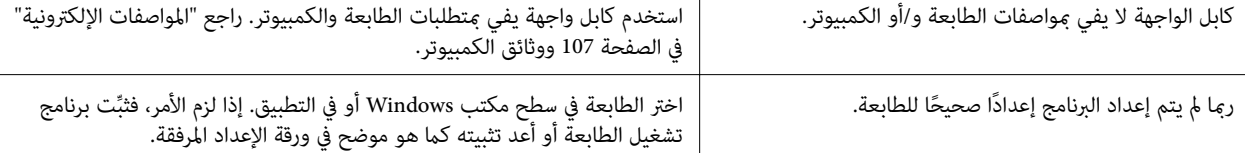

### **الطابعة تصدر ضوضاء، ولكنها لا تطبع ا ًشيئ أو تتوقف الطباعة فجأة.**

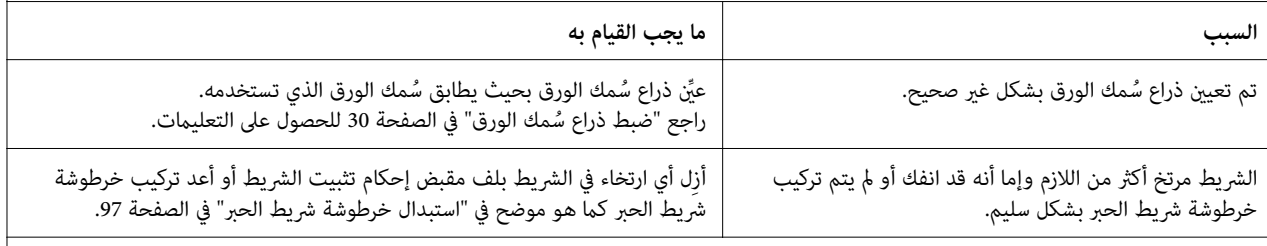

### **النسخة المطبوعة باهتة.**

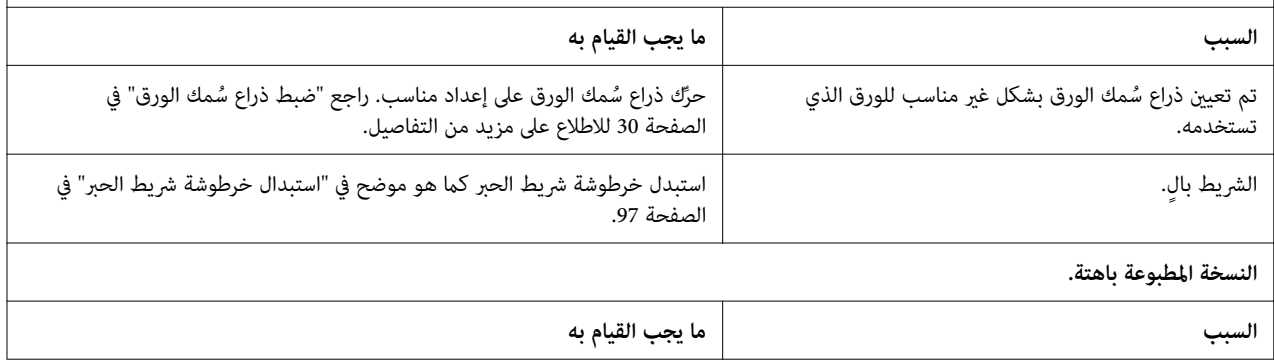

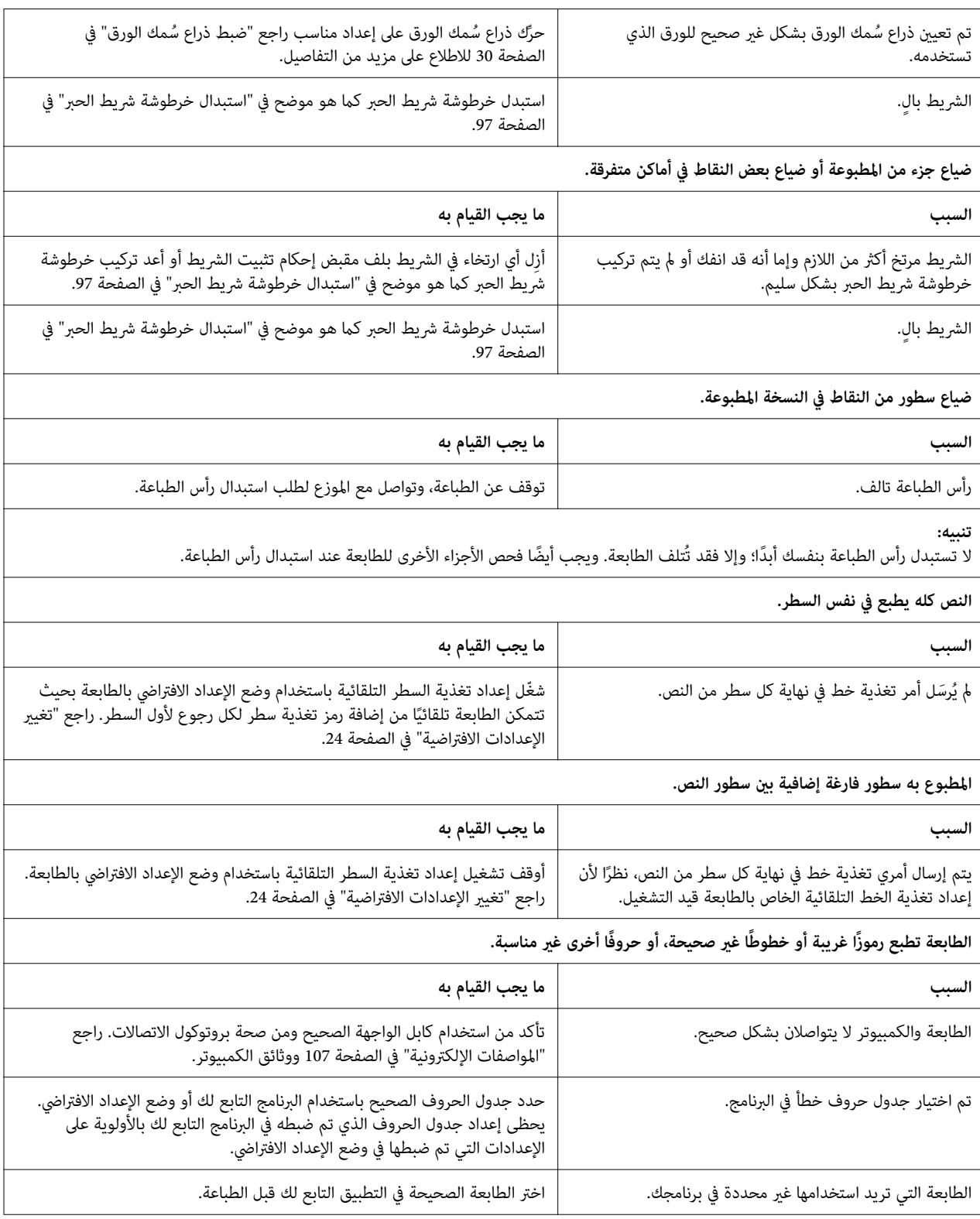

<span id="page-76-0"></span>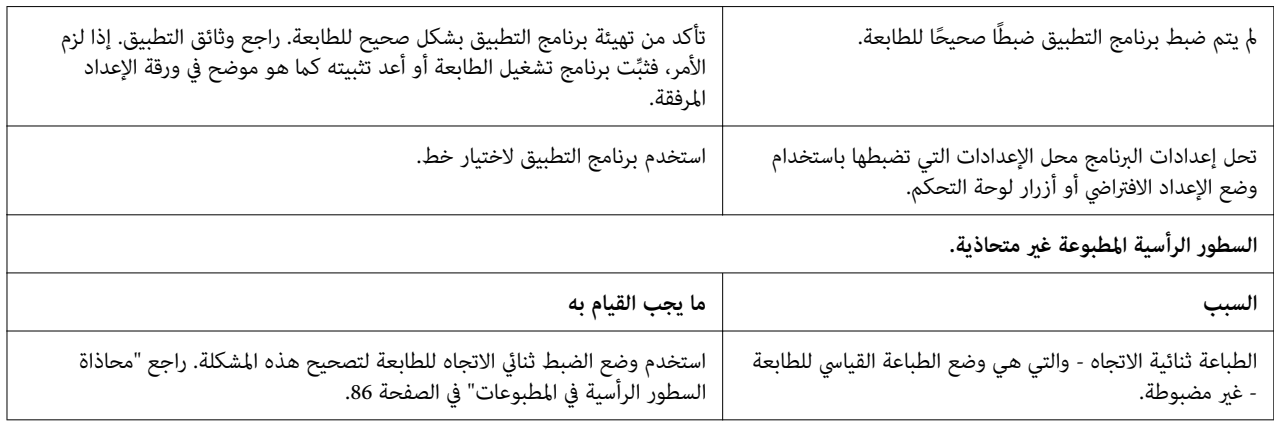

### *مشكلات موضع الطباعة*

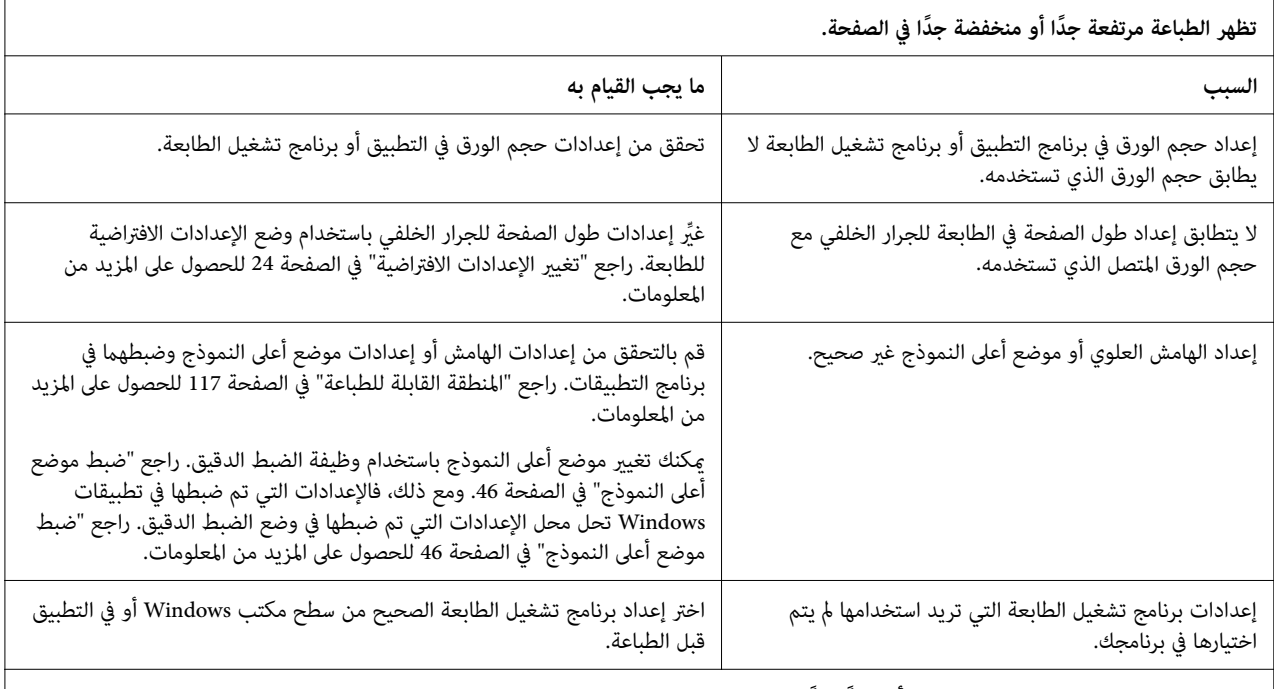

#### **الطابعة تطبع على الثقوب في الورق المتصل ( أو ا ً بعيد ا ًجد عنها).**

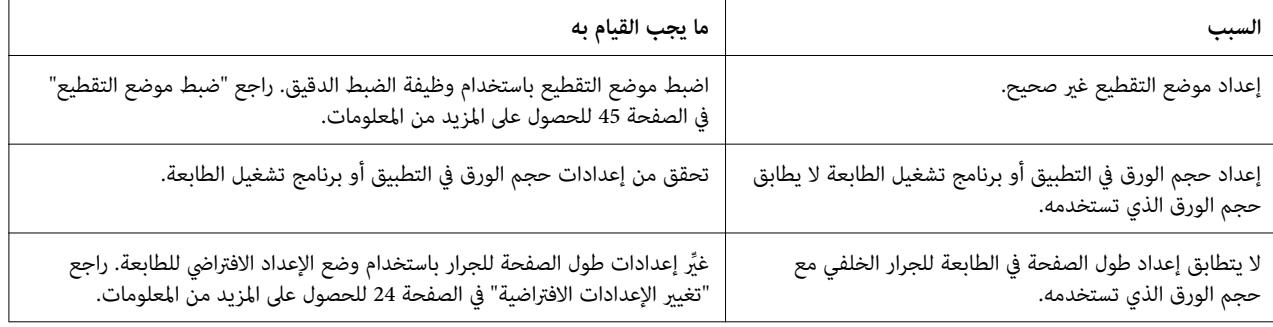

## *التعامل مع الورق*

### *لا تتم تغذية الصفحات المفردة بشكل صحيح*

<span id="page-77-0"></span>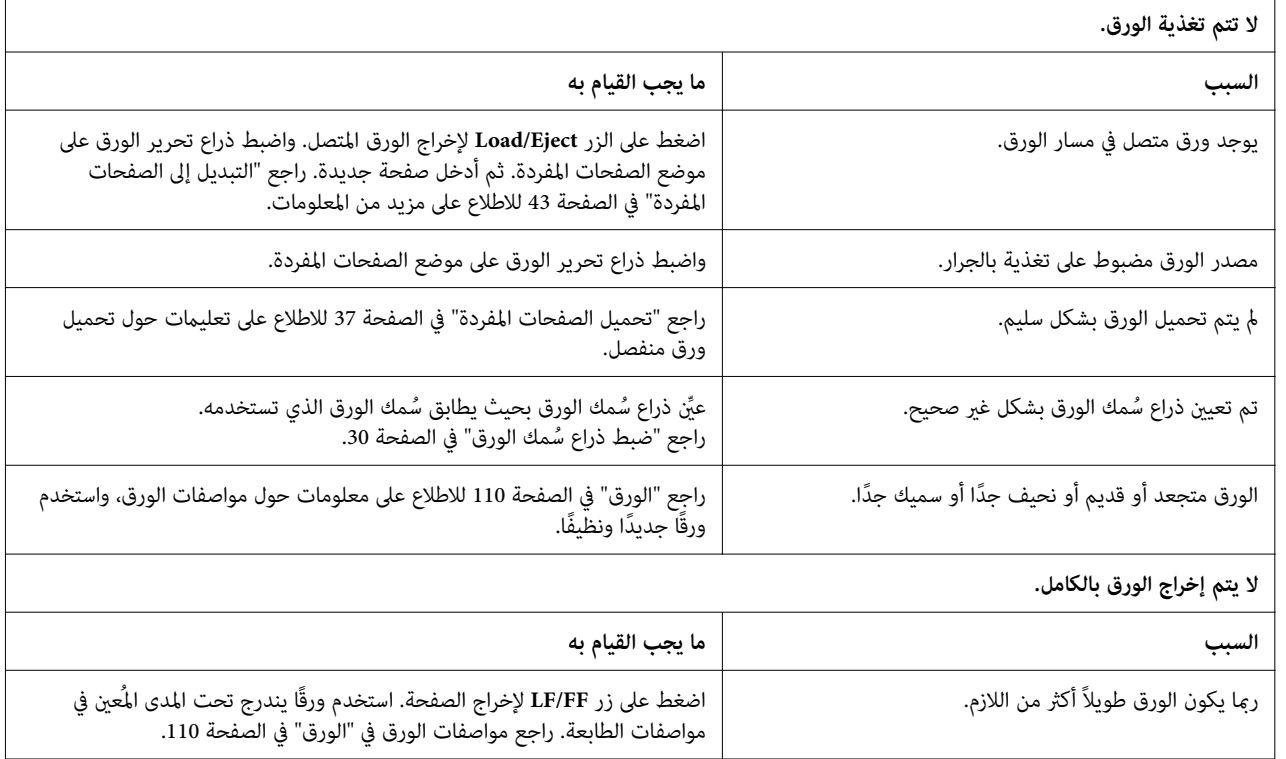

## *لا تتم تغذية الورق المتصل بشكل صحيح*

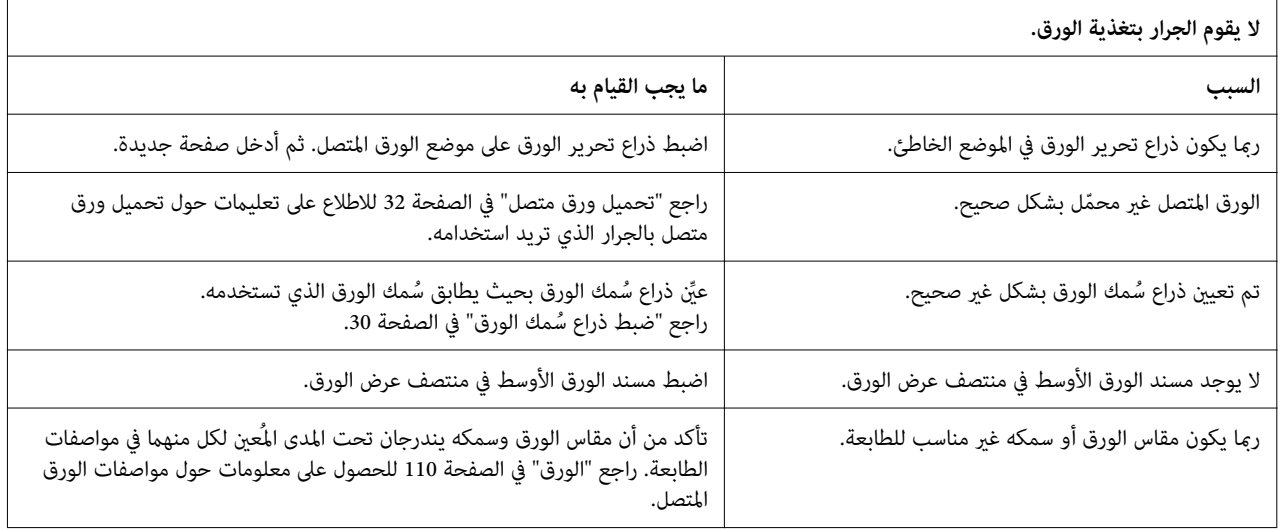

<span id="page-78-0"></span>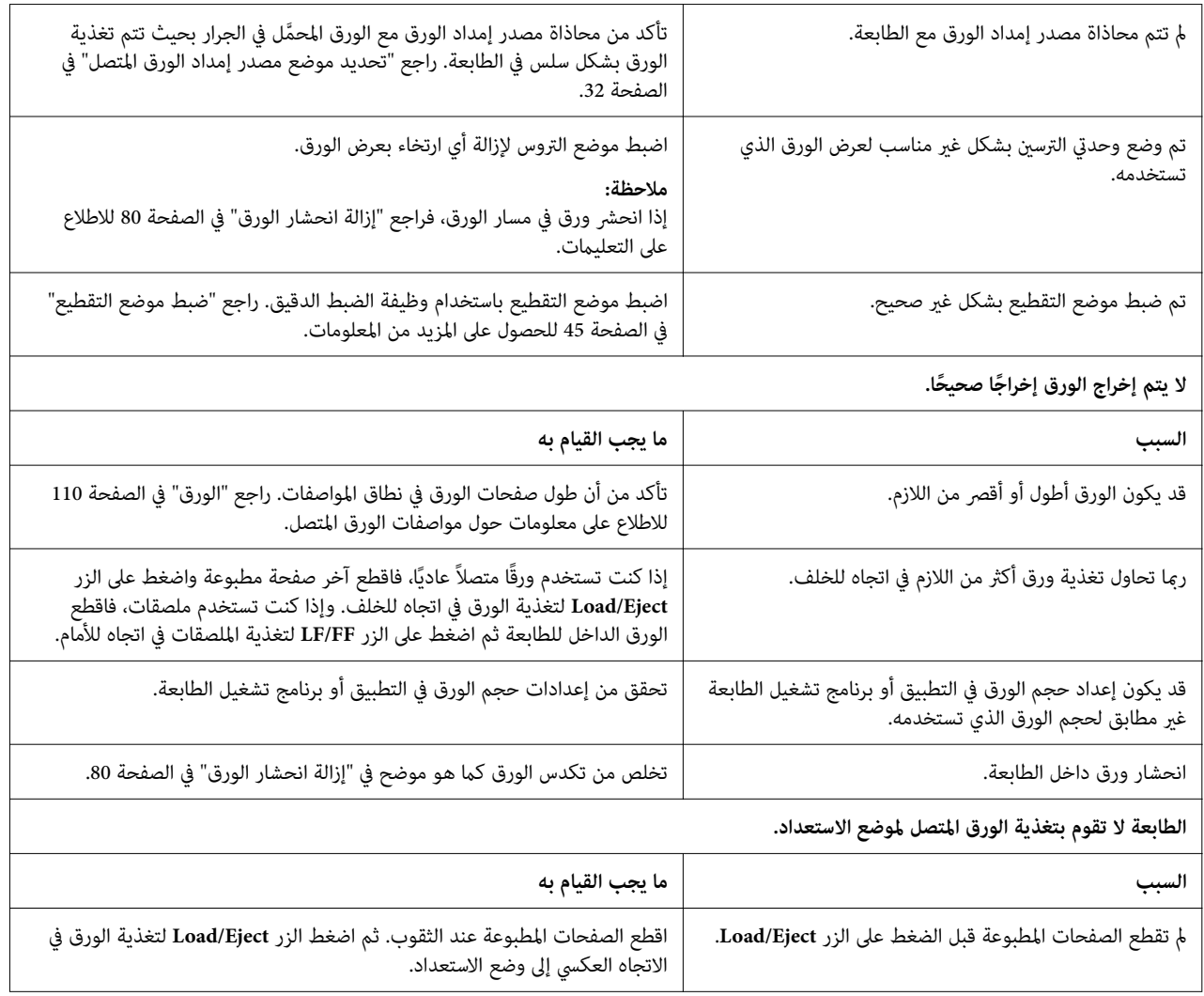

## *تصحيح مشكلات USB*

- إذا كنت تواجه صعوبات عند استخدام الطابعة عبر توصيل USB، فاقرأ المعلومات الواردة في هذا القسم.
	- إذا لم تعمل الطابعة بشكل صحيح باستخدام كبل USB، فجرِّب الحلول التالية:
		- ا تأكد من أن الكبل الذي تستخدمه كبل قياسي، كبل USB مُدرَّع.
- $\Box$  إذا كنت تستخدم موزِّع USB، فوصِّل الطابعة بأول صف في الموزِّع، أو وصِّل الطابعة مٖنفذ USB في الكمبيوتر مباشرة.

## *إزالة انحشار الورق*

*بالنسبة إلى الورق المتصل المحشور*

#### *ملاحظة:*

*إذا انحشر ورق متصل، فاسحب الورق للخارج من ناحية جرار الدفع ( الخلفي).*

<span id="page-79-0"></span>*إذا سحبت الورق للخارج من ناحية موجه الورق ( الأمامي ،) فقد يتبقى بعض الورق داخل الطابعة.*

- 1. قم بإيقاف تشغيل الطابعة.
- 2. قطِّع الورق الذي مّت تغذيته مؤخرًا والصفحات المطبوعة عند الثقوب الأقرب للطابعة.

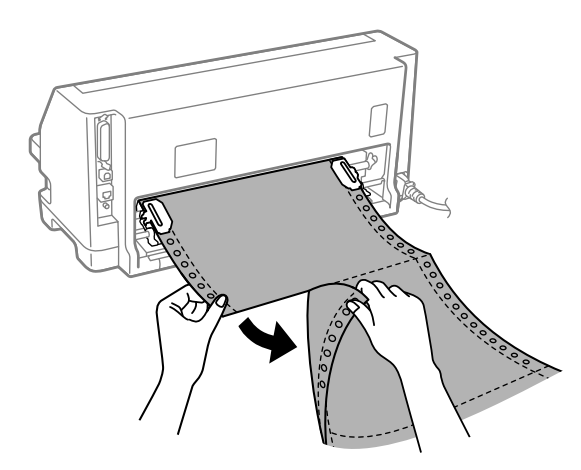

3. افتح غطاء الترس لتحرير الورق.

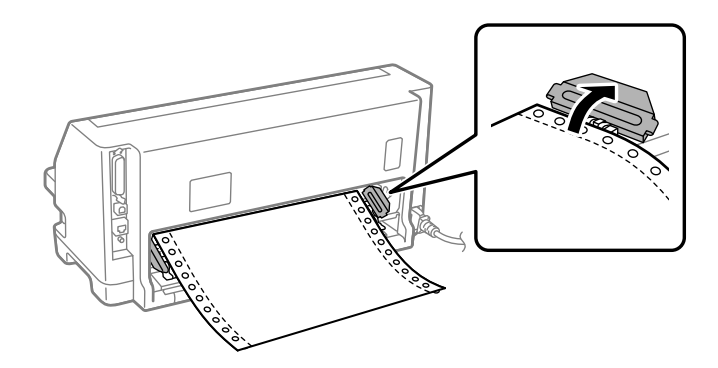

4. افتح غطاء الطابعة.

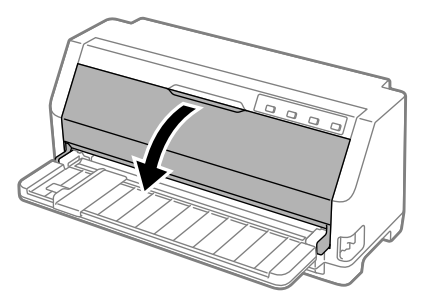

- . ِّعني ذراع ُسمك الورق على الموضع الأقصى 5.
	- 6. اسحب أداة ضغط الورق للأمام.

أحكم تثبيتها في مكانها بتحريكها للأمام إلى أن تنخفض الحافة الأمامية وتتوقف تمامًا.

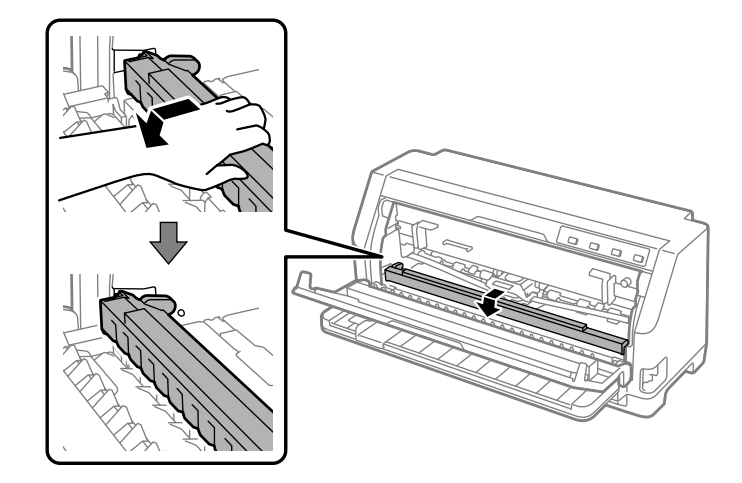

7. فُك خرطوشة شريط الحبر.

راجع التعليمات بداية من الخطوة 4 في "استبدال خرطوشة شريط [الحبر" في](#page-96-0) الصفحة 97.

8. اسحب الورق المحشور لأعلى من الجرار الخلفي.

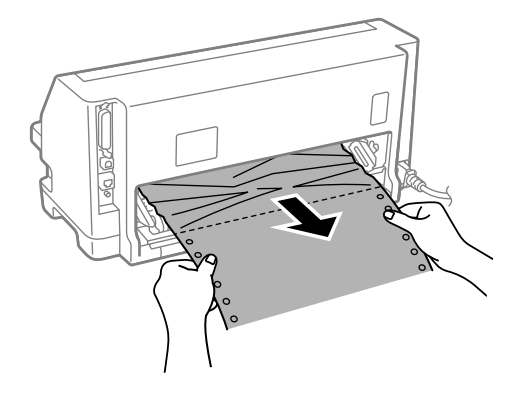

ِّب9. رك خرطوشة شريط الحبر.

للحصول على التفاصيل، راجع " استبدال [خرطوشة](#page-96-0) شريط الحبر" في الصفحة .97

.10 ارفع الجانب الأمامي من أداة ضغط الورق ودعها تتحرك للخلف لإعادتها إلى موضعها الأصلي.

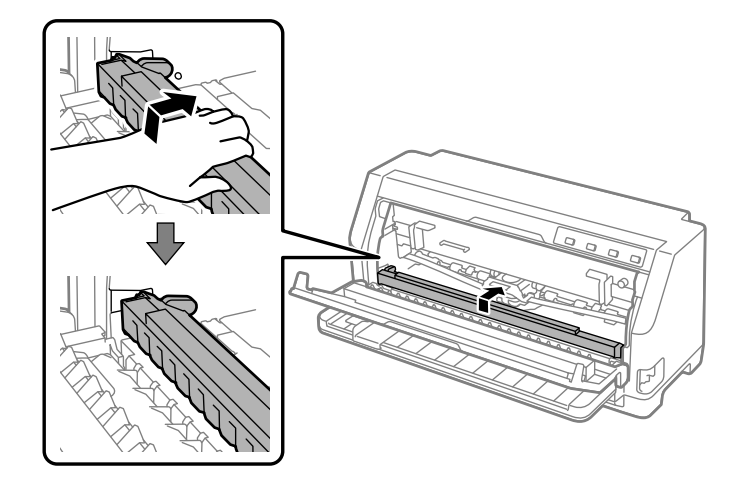

11 . أعد ذراع ُ سمك الورق إلى الموضع المناسب.

.12 أغلق غطاء الطابعة.

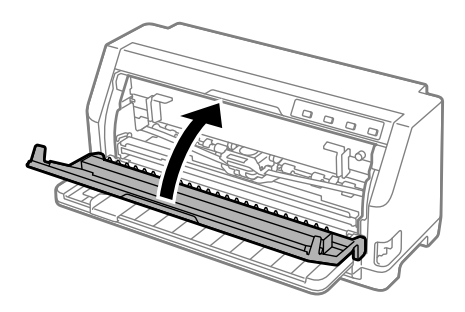

*بالنسبة إلى الورق المنفصل المحشور*

*ملاحظة: إذا انحشر ورق منفصل، فاسحب الورق للخارج من ناحية موجه الورق ( الأمامي).*

*إذا سحبت الورق للخارج من ناحية جرار الدفع ( الخلفي ،) فقد يتبقى بعض الورق داخل الطابعة.*

- 1. قم بإيقاف تشغيل الطابعة.
- 2. اضبط ذراع تحرير الورق على موضع تغذية الجرار.

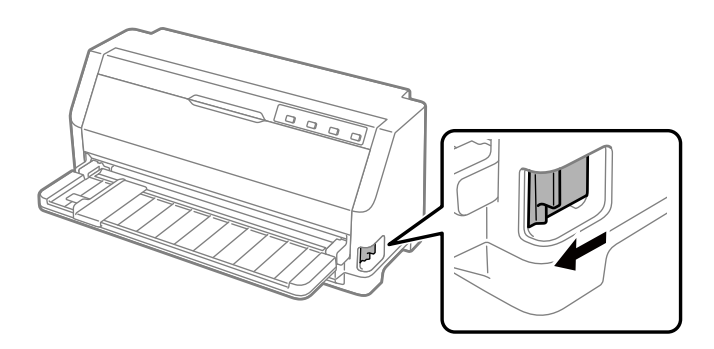

3. افتح غطاء الطابعة.

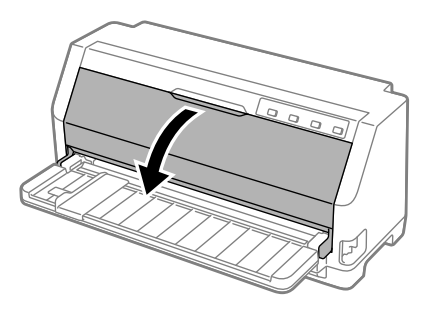

- 4. عيِّن ذراع سُمك الورق على الموضع الأقصى.
	- 5. اسحب أداة ضغط الورق للأمام.

أحكم تثبيتها في مكانها بتحريكها للأمام إلى أن تنخفض الحافة الأمامية وتتوقف تمامًا.

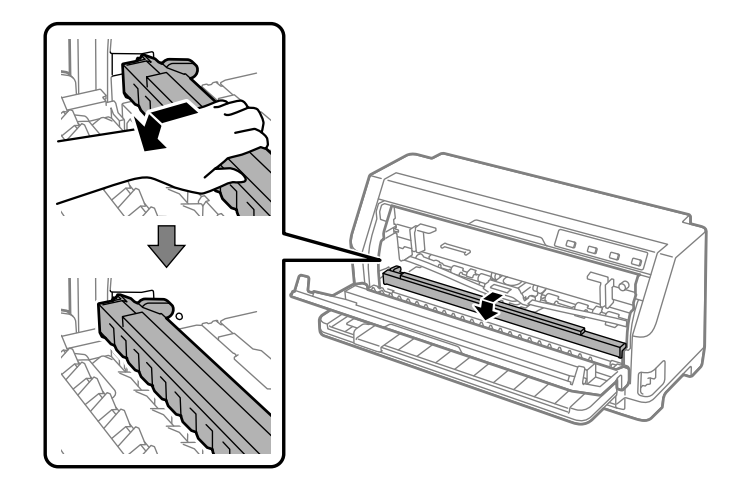

6. فُك خرطوشة شريط الحبر.

راجع التعليمات بداية من الخطوة 4 في "استبدال خرطوشة شريط [الحبر" في](#page-96-0) الصفحة 97.

7. اسحب الورق المحشورلأعلى من الجانب الأمامي.

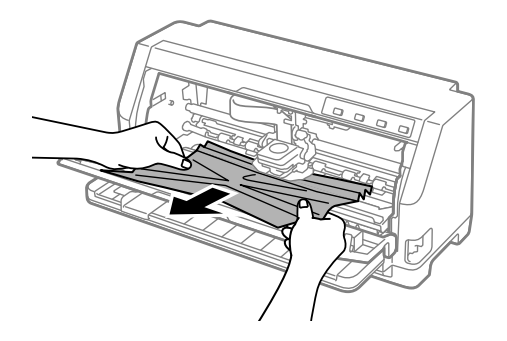

8. ركِّب خرطوشة شريط الحبر.

للحصول على التفاصيل، راجع " استبدال [خرطوشة](#page-96-0) شريط الحبر" في الصفحة .97

9. ارفع الجانب الأمامي من أداة ضغط الورق ودعها تتحرك للخلف لإعادتها إلى موضعها الأصلي.

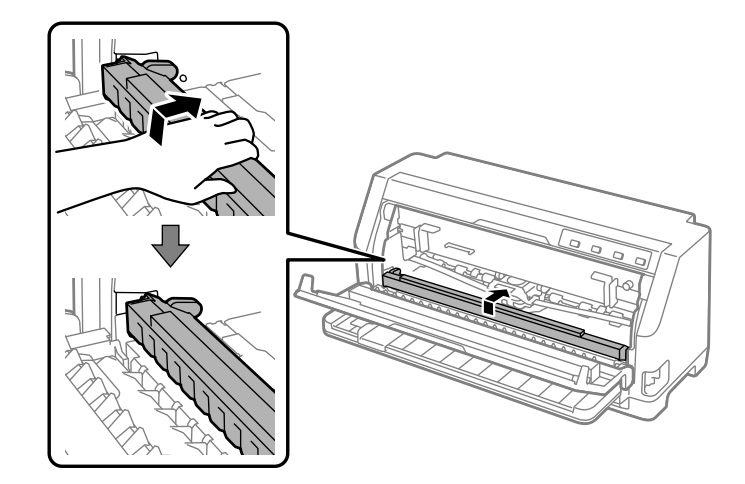

- .10 أعد ذراع تحرير الورق وذراع ُ سمك الورق إلى الموضعني المناسبني.
	- .11 أغلق غطاء الطابعة.

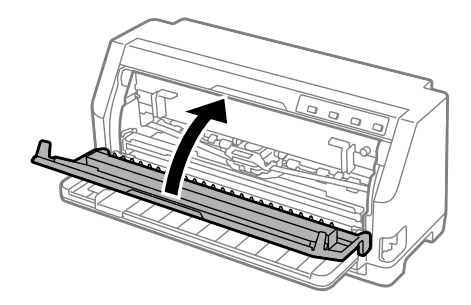

### *بالنسبة إلى الورق المحشور المتبقي داخل الطابعة*

إذا تبقى ورق داخل الطابعة حتى بعد إجراء الخطوات في "بالنسبة إلى الورق المتصل المحشور" أو "بالنسبة إلى الورق المنفصل<br>المحشور"، فأخرجه باتباع الإجراء التالي.

- 1. أوقف تشغيل الطابعة وافتح غطاء الطابعة.
- 2. اسحب أداة ضغط الورق للأمام، وفُك خرطوشة شريط الحبر.

راجع التعليمات بداية من الخطوة 3 في "استبدال [خرطوشة](#page-96-0) شريط الحبر" في الصفحة 97.

- 3. غيِّر ذراع تحرير الورق إلى موضع تغذية الجرار، وعيِّن ذراع سُمك الورق على الموضع الأقصى.
	- 4. أخرج قطعة ورق مكن إخراجها بسهولة.
- 5. بدِّل ذراع تحرير الورق إلى موضع الورق المنفصل.
- <span id="page-85-0"></span>6. أعد أداة ضغط الورق إلى موضعها الأصلي, وأغلق غطاء الطابعة, ثم شغِّل الطاقة.
	- 7. اضغط على الزر ▲ لإخراج قطع الورق المتبقية.
	- 8. أوقف تشغيل الطابعة، وافتح غطاء الطابعة، وأخرج أي قطع ورق متبقية.
		- 9. أعد ذراع تحرير الورق وذراع سُمك الورق إلى الموضعين المناسبين.
			- .10 أغلق غطاء الطابعة.

## *محاذاة السطور الرأسية في المطبوعات*

إذا لاحظت أن السطور الرأسية غير متحاذية بشكل سليم في المطبوعات، عكنك استخدام وضع الضبط ثنائي الاتجاه بالطابعة<br>لتصحيح هذا الخطأ.

أثناء الضبط ثنائي الاتجاه، تطبع الطابعة ثلاث ورقات لأماط محاذاة تحمل الأسماء Draft (مسودة) وBit Image (صورة نقطية)<br>وLQ (جودة الأحرف). كما هو موضح أدناه، قمت بتحديد ممط المحاذاة الأفضل من كل ورقة.

#### *ملاحظة:*

طباعة أفاط المحاذاة، يجب استخدام ثلاث ورقات أحادية منفصلة بحجم 43 أو ورق متصل بطول 12 بوصة (موصى به).  $\Box$ 

❏ *في حالة استخدام ورقات أحادية، يجب تحميل ورقة جديدة كل في مرة تخرج الطابعة ورقة مطبوعة من موجه الورق.*

اتبع الخطوات التالية لإجراء ضبط ثنائي الاتجاه.

1. تأكد من تحميل الورق وإيقاف تشغيل الطابعة.

*تقوم بإيقاف تشغيل الطابعة، عليك الانتظار على الأقل لمدة خمس ثوان ٍقبل إعادة تشغيلها مرة أخرى؛ وإلا متى تنبيه: فقد تتسبب في تلف الطابعة.* !

2. شغِّل الطابعة أثناء الضغط مع الاستمرار على الزر ➡■ . تدخل الطابعة عندئذٍ في وضع الضبط ثنائي الاتجاهات.

3. كما هو موضح في التعليمات؛ قارن أماط المحاذاة واختر النمط ذا المحاذاة الأفضل. حدد بعد ذلك النمط ذا المحاذاة الأفضل<br>لكل مجموعة متبقية من مجموعات أماط المحاذاة.

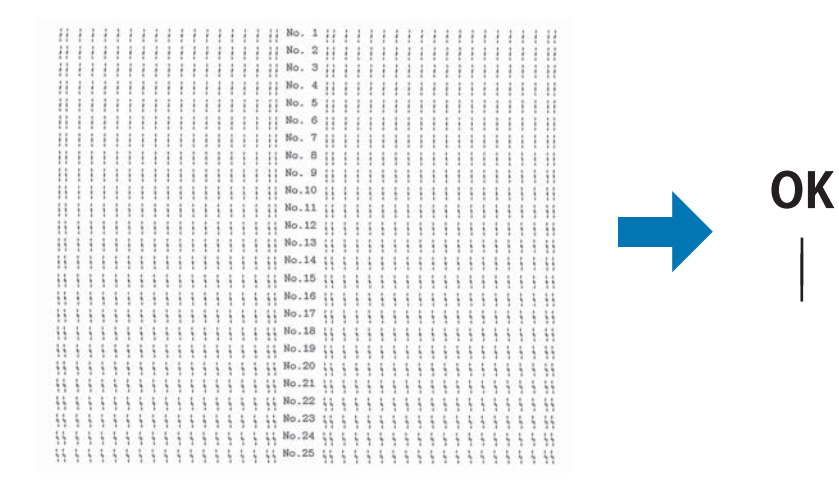

4. بعد تحديد النمط الأفضل في مجموعة أ*ماط المحاذاة النهائية وحفظ العنصر* الذي حددته بالضغط على الزر **Tear Off.**<br>أوقف تشغيل الطابعة واخرج من وضع الضبط ثنائي الاتجاه.

### *إلغاء عملية الطباعة*

**NG** 

إذا واجهتك مشكلات أثناء عملية طباعة، فقد يلزم إلغاء العملية.

ميكنك إلغاء عملية الطباعة من الكمبيوتر باستخدام برنامج تشغيل الطابعة أو من لوحة التحكم في الطابعة.

#### *استخدام برنامج تشغيل الطابعة*

لإلغاء مهمة طباعة قبل إرسالها من الكمبيوتر؛ راجع " إلغاء عملية [الطباعة" في](#page-68-0) الصفحة .69

## *استخدام لوحة التحكم في الطابعة*

يؤدي الضغط على الزر ▼ و▲ إلى إيقاف عملية الطباعة، وإزالة مهمة الطباعة الجاري استقبالها من الواجهة النشطة، وإزالة<br>الأخطاء التي رما تكون قد حدثت في الواجهة.

### *طباعة اختبار ذايت*

يساعدك تشغيل الاختبار الذايت للطابعة على تحديد ما إذا كانت الطابعة أو الكمبيوتر هو الذي يسبب المشكلة:

- <span id="page-87-0"></span>❏ إذا كانت نتائج الاختبار الذايت ُ مرضية، فإن الطابعة تعمل بشكل صحيح، ورمبا تنتج المشكلة عن إعدادات برنامج تشغيل الطابعة، أو إعدادات التطبيق، أو جهاز الكمبيوتر أو كبل الواجهة. (تأكّد من استخّدام كبل واجهة معزول.)
- ❏ والخلاصة، أنه إذا كان الاختبار الذايت لا يقوم بالطباعة بشكل صحيح، فالمشكلة توجد بالطابعة. راجع " المشكلات [والحلول" في](#page-72-0) [الصفحة](#page-72-0) 73 للأسباب المحتملة والحلول للمشكلة.

وعكنك طباعة الاختبار الذاتي باستخدام إما الصفحات المنفردة وإما الورق المتصل. راجع "تحميل ورق متصل" في الصفحة 32 أو<br>"تحميل الصفحات [المفردة" في](#page-36-0) الصفحة 37 للاطلاع على تعليمات تحميل الورق.

*استخدم ا ورقًبعرض لا يقل عام يلي: ملاحظة:*

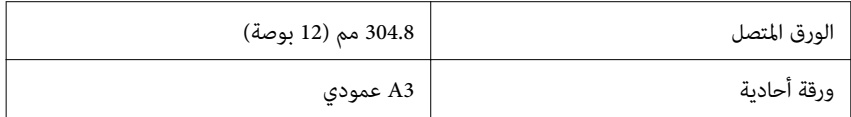

اتبع هذه الخطوات لإجراء الاختبار الذايت:

1. تأكد من تحميل الورق ومن ضبط ذراع تحرير الورق على الموضع الصحيح.

ثم قم بإيقاف تشغيل الطابعة.

*تقوم بإيقاف تشغيل الطابعة، عليك الانتظار على الأقل لمدة خمس ثوان ٍقبل إعادة تشغيلها مرة أخرى؛ وإلا متى تنبيه: فقد تتسبب في تلف الطابعة.* !

- 2. لإجراء الاختبار باستخدام نوع الخط Draft، شغَّل الطابعة أثناء الضغط مع الاستمرار على الزر ▼. لتشغيل الاختبار باستخدام أنواع خطوط جودة الحروف بالطابعة، شغِّل الطابعة أثناء الضغط مع الاستمرار على الزر ▲. يساعد أي من<br>الاختبارين الذاتيين على تحديد مصدر مشكلة الطباعة؛ لكن اختبار المسودة الذاق يطبع أسرع من اختبار جودة الحروف.
	- 3. أثناء استخدام ورق منفصل، حمِّل ورقًا في الطابعة.

تقوم الطابعة بعد ثوان قليلة بتحميل الورق تلقائيًا والبدء بطباعة الاختبار الذاق. تتم طباعة سلسلة من الحروف.

*لإيقاف الاختبار الذايت مؤقتًا، اضغط على الزر . لاستئناف الاختبار، اضغط على الزر مرة أخرى. ملاحظة:*

<span id="page-88-0"></span>4. لإنهاء الاختبار الذاتي، اضغط على الزر ا★ لإيقاف عملية الطباعة. إذا تبقى ورق في الطابعة، فاضغط على الزر ▲ لإخراج<br>الصفحة المطبوعة. ثم قم بإيقاف تشغيل الطابعة.

## *تنبيه:*

لا تقم بإيقاف تشغيل الطابعة أثناء طباعة الاختبار الذاتي. اضغط دامًاً على الزر ➡➡ لإيقاف عملية الطباعة، وعلى الزر <sup>u</sup> *لإخراج الصفحة المطبوعة قبل إيقاف تشغيل الطابعة.* !

## *طباعة تفريغ سداسي عشري*

إذا كنت مستخدمًا متمرسًا أو مبرمجًا، فاطبع تفريغًا سداسيًا عشريًا لعزل مشكلات الاتصال بين الطابعة والبرنامج الذي تستخدمه. في وضع التفريغ السداسي عشري، تطبع الطابعة كل البيانات التي تستلمها من الكمبيوتر كقيم سداسية عشرية. سداسي ا عشري

وعكنك طباعة تفريغ سداسي عشري باستخدام الصفحات المفردة أو الورق المتصل. راجع "تحميل ورق [متصل" في](#page-31-0) الصفحة 32 أو<br>"تحميل الصفحات المفردة" في الصفحة 37 للاطلاع على تعليمات حول كيفية تحميل ورق.

#### *ملاحظة:*

- ❏ *تم تصميم ميزة التفريغ السداسي عشري لإجراء اتصال بكمبيوتر يعمل بنظام التشغيل DOS.*
	- ❏ *استخدم ا ورقً لا يقل عرضه عن 210 مم ( 8.3 بوصات ،) : مثل ورق بحجم 4A أو Letter.*
		- اتبع هذه الخطوات لطباعة تفريغ سداسي عشري:
		- 1. تأكد من تحميل الورق وإيقاف تشغيل الطابعة.

### *تقوم بإيقاف تشغيل الطابعة، عليك الانتظار على الأقل لمدة خمس ثوان ٍقبل إعادة تشغيلها مرة أخرى؛ وإلا متى تنبيه: فقد تتسبب في تلف الطابعة.* !

- 2. لدخول وضع التفريغ السداسي عشري، شغِّل الطابعة أثناء الضغط مع الاستمرار على الزرين ▼ و▲ معًا في وقت واحد.
	- 3. افتح البرنامج وأرسل مهمة طباعة إلى الطابعة. تقوم الطابعة بطباعة كل الرموز التي تستقبلها بنسق سداسي عشري.

1B 40 20 54 68 69 73 20 69 73 20 61 6E 20 65 78 .@ This is an ex 61 60 70 60 65 20 6F 66 20 61 20 68 65 78 20 64 ample of a hex d 75 60 70 20 70 72 69 6E 74 6F 75 74 2E OD 0A ump printout...

ومبقارنة الحروف المطبوعة في العمود الأمين مبطبوعات الرموز السداسية عشرية، ميكنك التحقق من الرموز التي تتسلمها الطابعة. إذا كانت الحروف قابلة للطباعة؛ فإنها تظهر في العمود الأمن كأحرف ASCII. أما الرموز غير القابلة للطباعة مثل<br>رموز التحكم فتظهر في شكل نقاط. 4. للخروج من وضع التفريغ السداسي عشري، اضغط على الزر ا¶ وأخرج الصفحة (الصفحات) المطبوعة، وأوقف تشغيل<br>الطابعة.

# *تنبيه:*

*تقم بإيقاف تشغيل الطابعة أثناء طباعة التفريغ السداسي العشري. اضغط ًا دامئ على الزر لإيقاف عملية الطباعة، لا وعلى الزر* <sup>u</sup> *لإخراج الصفحة المطبوعة قبل إيقاف تشغيل الطابعة.* !

# *الفصل 5 أين ميكن أن تحصل على تعليامت*

## *موقع الويب الخاص بالدعم الفني*

إذا أردت الحصول على مزيد من المساعدة، فتفضل بزيارة موقع ويب دعم Epson الموضح أدناه. حدد بلدك أو منطقتك وانتقل الى قسم الدعم في موقع ويب Epson المحلي. يوفر الموقع أيضًا أحدث إصدارات برامج التشغيل والأسئلة الشائعة وأدلة<br>الاستخدام أو محتويات أخرى قابلة للتنزيل.

<https://support.epson.net/>

(أوروبا) <https://www.epson.eu/Support>

إذامل يعمل منتج Epson بشكل سليم وتعذر عليك حل المشكلة، فاتصل بخدمات دعم Epson للحصول على المساعدة.

*الاتصال بدعم العملاء*

#### *قبل التواصل مع Epson*

إذامل يعمل منتج Epson بشكل سليم وتعذر عليك حل المشكلة باستخدام معلومات استكشاف الأخطاء وإصلاحها في أدلة استخدام المنتج، فاتصل بخدمات دعم Epson للحصول على المساعدة. إذا لم يكن دعم Epson في منطقتك مدرجًا أدناه؛ فاتصل<br>بالوكيل الذي اشتريت منه المنتج.

سيتمكن فريق دعم Epson من مساعدتك في أسرع وقت إذا َّزودتهم بالمعلومات التالية:

- ❏ الرقم المسلسل للمنتج .<br>(توجد بطاقة الرقم المسلسل عادةً على ظهر المنتج.)
	- ❏ طراز المنتج
- ❏ إصدار برنامج المنتج (انقر فوق **About ) حول)** ، أو **Info Version ) معلومات الإصدار)** ، أو الزر المشابه في برامج المنتج ).
	- ❏ العلامة التجارية للكمبيوتر الخاص بك وطرازه
	- ❏ اسم نظام تشغيل الكمبيوتر الخاص بك وإصداره

أسماء تطبيقات البرنامج التى تستخدمها عادة مع المنتج وإصداراتها  $\Box$ 

*ملاحظة:*

*حسب المنتج، قد تكون بيانات قامئة الطلب الخاصة /و الفاكس بإعدادات أو الشبكة مخزَّنة في ذاكرة المنتج. وقد تُفقد بيانات /و أو إعدادات بسبب عطل في المنتج أو خضوعه لعملية إصلاح. لاتتحمل Epson مسؤولية عن فقدان أي بيانات أو عن نسخ* احتياطي لبيانات و/أو إعدّادات أّو استعادتها، حتى لو كان ذلك أثناء فترة الضمان. نوصيك بإجراء نسخّ احتياطي للبيانات أو<br>تدوين ملاحظات من جانبك.

## *تعليامت للمستخدمني في أوروبا*

راجع Pan-European Warranty Document (وثيقة الضمان الخاضعة للاتحاد الأوروبي) للحصول علي معلومات حول كيفية<br>الاتصال بدعم عملاء Epson.

#### *تعليامت للمستخدمني في سنغافورة*

في ما يلي مصادر المعلومات والدعم والخدمات المتوفرة من شركة Epson سنغافورة:

#### *الموقع الإلكتروين*

<http://www.epson.com.sg>

تتوفر المعلومات الخاصة مواصفات المنتج وبرامج التشغيل المخصصة للتنزيل، والأسئلة المتداولة واستفسارات المبيعات والدعم<br>الفني عبر البريد الإلكتروني.

#### *مكتب مساعدةEpson*

هاتف الاتصال المجاين : 800-120-5564

مكن لفريق مكتب المساعدة مساعدتك على إنجاز المهام التالية عبر الهاتف:

- ❏ استعلامات المبيعات ومعلومات المنتج
- ❏ الاستفسارات المتعلقة باستخدام المنتج واستكشاف المشاكل وحلها
	- ❏ الاستعلامات عن خدمة الإصلاح والضامن

### *تعليامت للمستخدمني في فيتنام*

يمكنك الحصول على المعلومات والدعم والخدمات من خلال:

#### *مركز خدمةEpson*

.Truong Dinh Street، District 1، Hochiminh City، Vietnam 65 الهاتف ( مدينة هو تشي منه): 84-8-3825-6234 84-8-3823-9239,

Tue Tinh، Quan Hai Ba Trung، Hanoi City، Vietnam 29 الهاتف ( مدينة هانوي): 84-4-3978-4775 84-4-3978-4785,

### *تعليامت للمستخدمني في إندونيسيا*

ميكنك الحصول على المعلومات والدعم والخدمات من خلال:

#### *الموقع الإلكتروين*

<http://www.epson.co.id>

- ❏ معلومات المنتج وبرامج التشغيل المخصصة للتنزيل
- ❏ الأسئلة المتداولة، استفسارات المبيعات، الأسئلة عبر البريد الإلكتروين

#### *الخط الساخن لشركةEpson*

الهاتف : +62-1500-766

:الفاكس +62-21-808-66-799

يكن لفريق الخط الساخن مساعدتك على إنجاز المهام التالية عبر الهاتف أو الفاكس:

❏ استعلامات المبيعات ومعلومات المنتج

❏ الدعم الفني

#### *مركز خدمةEpson*

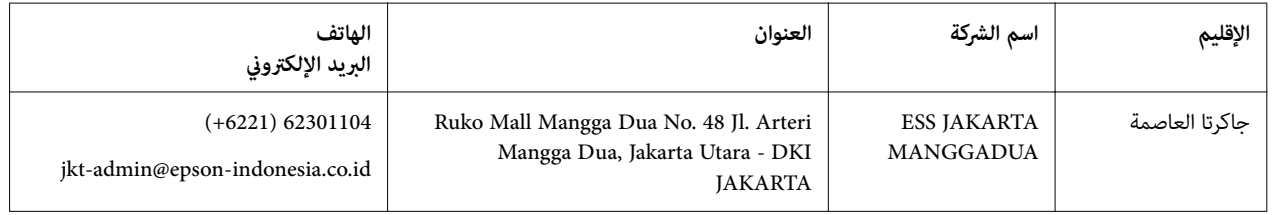

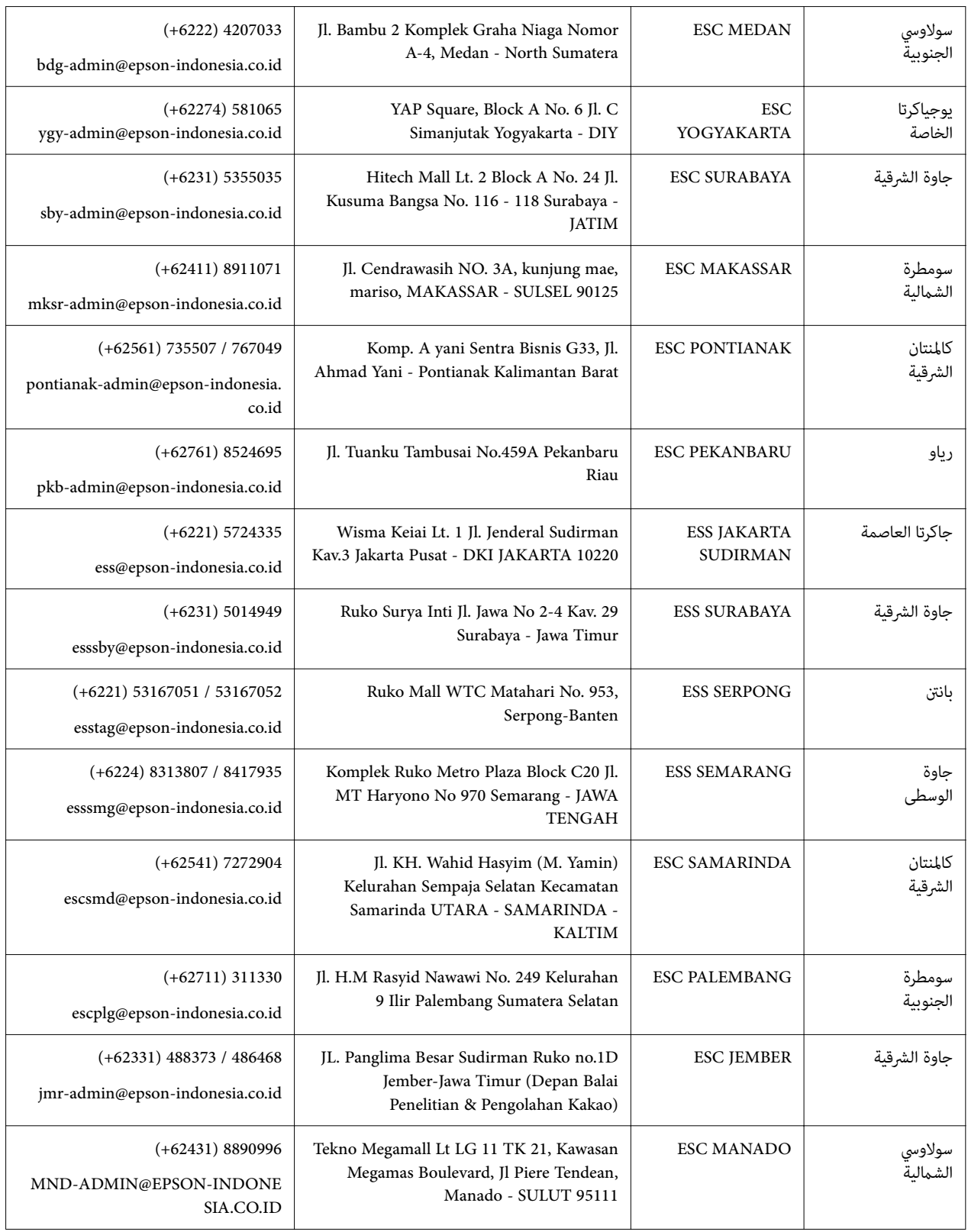

بالنسبة إلى المدن الأخرى غير المدرجة هنا: اتصل بالخط الساخن: 08071137766.

### *تعليامت للمستخدمني في ماليزيا*

مكنك الحصول على المعلومات والدعم والخدمات من خلال:

#### *الموقع الإلكتروين*

<http://www.epson.com.my>

- ❏ معلومات المنتج وبرامج التشغيل المخصصة للتنزيل
- ❏ الأسئلة المتداولة، استفسارات المبيعات، الأسئلة عبر البريد الإلكتروين

#### *مركز اتصالات Epson*

:الهاتف 1800-8-17349 +60

- ❏ استعلامات المبيعات ومعلومات المنتج
- ❏ الاستفسارات أو المشاكل المتعلقة باستخدام المنتج
	- ❏ الاستعلامات عن خدمات الإصلاح والضامن

#### *المقر الرئيسي*

:الهاتف 603-56288288

:الفاكس 2088 8388/603-5621 603-5628

## *تعليامت المستخدمني في الفلبني*

للحصول على الدعم الفني وخدمات ما بعد البيع الأخرى، عكن للمستخدمين التواصل مع شركة Epson الفلبين عبر أرقام الهاتف<br>أو الفاكس أو عنوان البريد الإلكتروني أدناه:

#### *الموقع الإلكتروين*

<http://www.epson.com.ph>

تتوفر المعلومات الخاصة مواصفات المنتج وبرامج التشغيل المخصصة للتنزيل، والأسئلة المتداولة والاستفسارات الخاصة بالبريد<br>الإلكتروني.

#### *خدمة عملاءEpson الفلبني*

هاتف الاتصال المجاين ( : PLDT ( 1-800-1069-37766

هاتف الاتصال المجاين ( : رقمي ) 0037766-3-1800-1

مترو مانيلا:9030-441 (632+)

<https://www.epson.com.ph/contact> : الويب موقع

customercare@epc.epson.som.ph: الإلكتروين البريد

مواعيد العمل من 9 صباحًا إلى 6 مساءً من الاثنين إلى السبت (ما عدا العطلات الرسمية)

ميكن لفريق خدمة العملاء مساعدتك على إنجاز المهام التالية عبر الهاتف:

- ❏ استعلامات المبيعات ومعلومات المنتج
- ❏ الاستفسارات أو المشاكل المتعلقة باستخدام المنتج
	- ❏ الاستعلامات عن خدمة الإصلاح والضامن

#### *شركةEpson الفلبني*

الخط الرئيسي ( الترنك): +632-706-2609

الفاكس : +632-706-2663

#### *الفصل 6*

## *الخيارات والوحدات القابلة للاستهلاك*

## *استبدال خرطوشة شريط الحبر*

*خرطوشة شريط الحبر الأصلية من Epson*

<span id="page-96-0"></span>عندما تصبح الطباعة باهتة، يلزم استبدال خرطوشة شريط الحبر. تم تصميم خراطيش شريط الحبر الأصلية من Epson وتصنيعها للعمل بشكّل سليم مع طابعة Epson. فهي تضمن سلامة تشغيل رأس الطباعة والأجزاء الأخرى وإطالة عمرها. أما المنتجات<br>الأخرى غبر المصنوعة من قبل Epson، فقد تؤدي إلى حدوث أضرار بالطابعة لا تشملها ضمانات Epson.

> تستخدم طابعتك خراطيش شريط الحبر التالية: خرطوشة شريط الحبر الأسود من Epson 015610S:

#### *استبدال خرطوشة شريط الحبر*

اتبع الخطوات التالية لاستبدال خرطوشة شريط حبر مستعملة:

*استبدال خرطوشة شريط الحبر، تأكد من عدم تحميل الورق. تنبيه: قبل*  $\triangle$ 

1. تأكد من إضاءة لمبة **Pause** ، ثم افتح غطاء الطابعة.

يتحرك رأس الطباعة إلى موضع استبدال خرطوشة شريط الحبر.

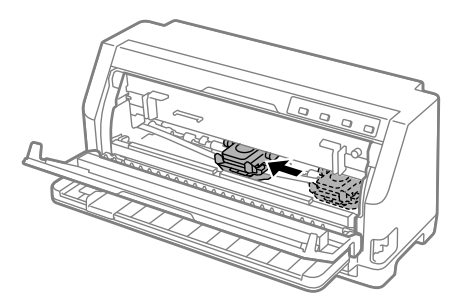

## *فتحت غطاء الطابعة عندما تكون الطاقة قيد التشغيل، يصدر الطنان صوت تنبيه؛ لذا انتظر إلى أن يتحرك رأس إذا تنبيه:* **أي** تنبيه:<br>إذا فتحت غطاء ا<br>الطباعة ويتوقف.

2. تأكد من وجود رأس الطباعة بالقرب من المنتصف، ثم أوقف تشغيل الطابعة.

إذا كنت قد استخدمت الطابعة منذ لحظات، فقد يكون رأس الطباعة ساخناً؛ لذا اتركه دقائق قليلة حتى يبرد قبل *تحذير: استبدال خرطوشة شريط الحبر.* !

> *يؤدي إجراء الخطوات التالية عندما تكون الطابعة في وضع تشغيل إلى حدوث خلل وظيفي. قد تنبيه: تأكد من إيقاف تشغيل الطابعة.* !

> > 3. اسحب أداة ضغط الورق للأمام.

أحكم تثبيتها في مكانها بتحريكها للأمام إلى أن تنخفض الحافة الأمامية وتتوقف تمامًا.

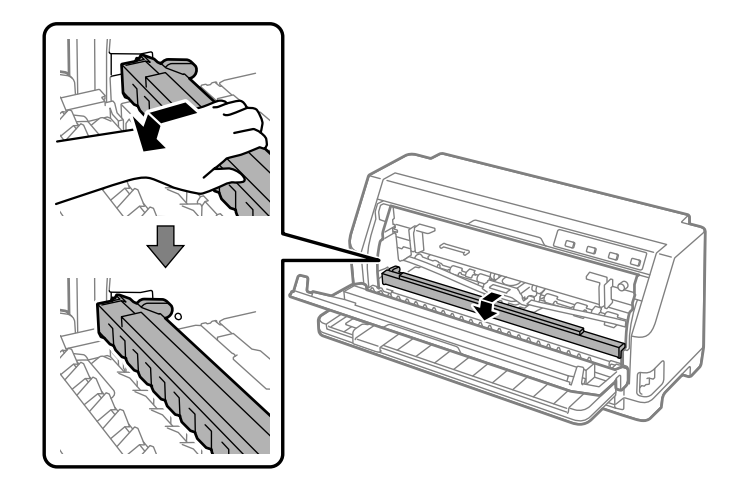

4. أمسك موجه الشريط واسحبه إلى أن يخرج رأس الطباعة.

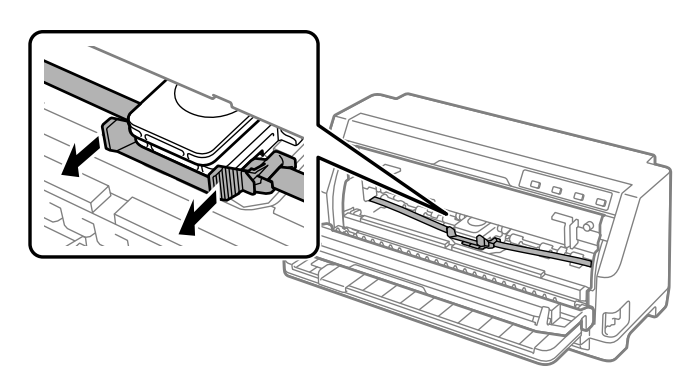

5. أمسك اللسانني في كلا جانبي خرطوشة شريط الحبر واسحبها خارج الطابعة.

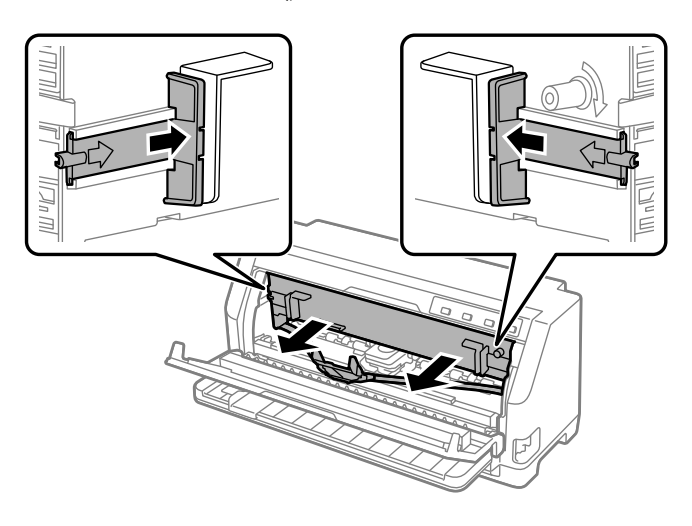

- 6. أخرج خرطوشة شريط الحبر الجديدة من عبوتها.
- 7. أمسك خرطوشة شريط الحبر وأدخلها في الطابعة كما هو موضح، ثم اضغط على كلا جانبي الخرطوشة جيدًا لتركيب<br>الخطاطيف البلاستيكية داخل فتحات الطابعة.

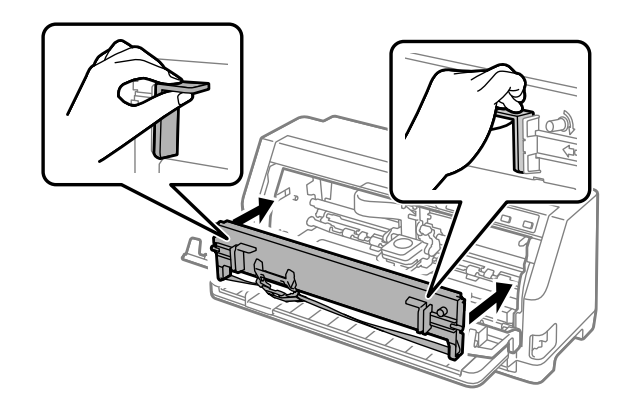

8. ركِّب موجه الشريط في رأس الطباعة من خلال تحريكه للداخل أثناء إدخال أسنان الموجه إلى أن تسمع صوت استقراره في<br>مكانه.

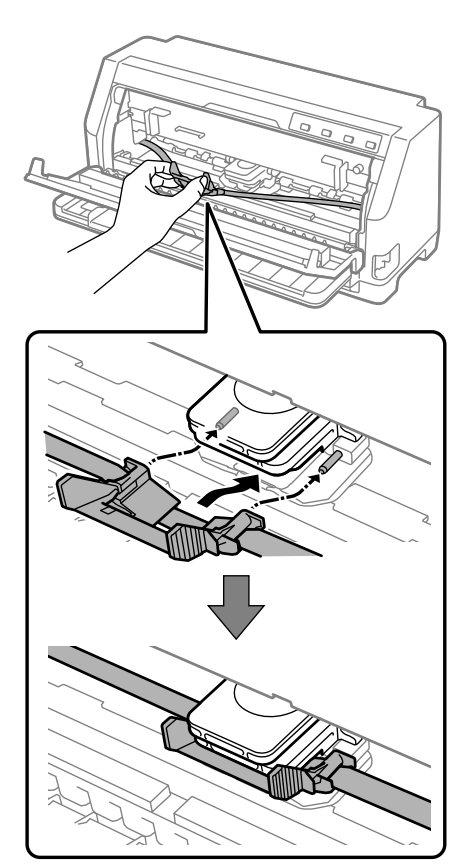

*تأكد من عدم التواء الشريط عند تحريك موجه الشريط إلى داخل رأس الطباعة. ملاحظة:*

9. لف يد إحكام الشريط لإزالة أي ارتخاء في الشريط ليك يتحرك الشريط بحرية.

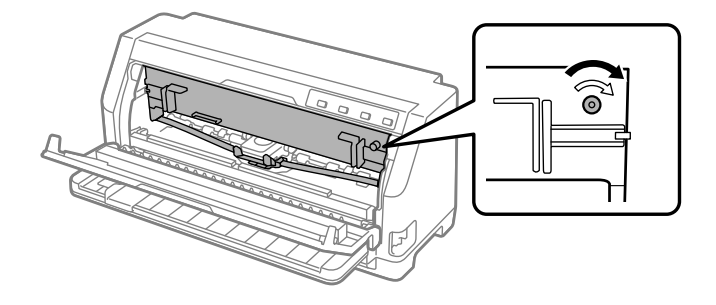

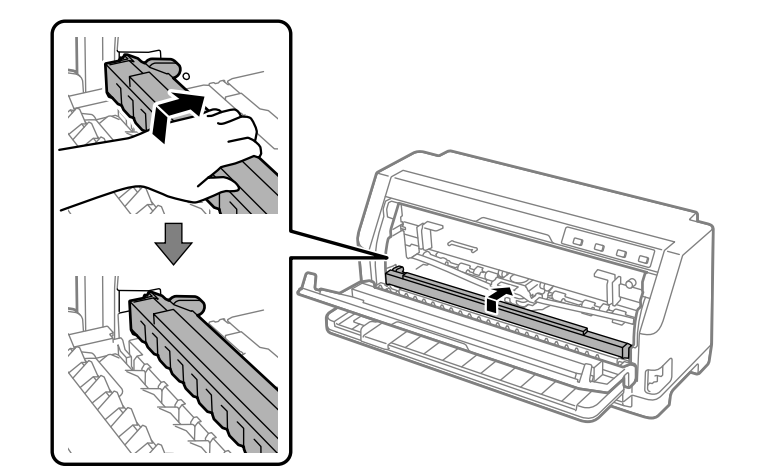

.10 ارفع الجانب الأمامي من أداة ضغط الورق ودعها تتحرك للخلف لإعادتها إلى موضعها الأصلي.

.11 أغلق غطاء الطابعة.

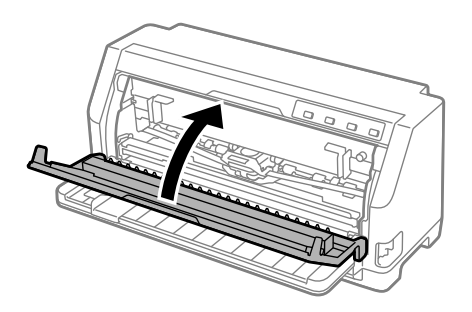

## *حامل بكرة الورق*

يتيح لك حامل الورق الملفوف الاختياري ( 811141C (استخدام ورق ملفوف 8.5 بوصة كذلك المستخدم في ماكينات التلكس. وهذا من شأنه توفير بديل غير غالي الثمن لاستخدام الورق المتصل للتطبيقات التي تتطلب أطوالاً مختلفة للورق. قبل تثبيت<br>واستخدام حامل بكرة الورق؛ يجب تجميعه.

## *تجميع حامل بكرة الورق*

اتبع الخطوات التالية لتجميع حامل الورق الملفوف.

1. ركب محامل القوس في الحامل كما هو موضح.

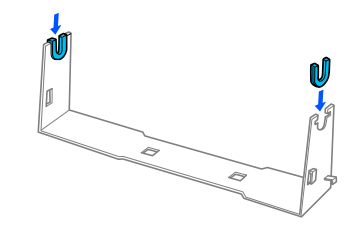

2. ضع لوحة القاعدة على الحامل واربطهما معًا عمشابك مباعدة بلاستيكية. تأكد من توجيه الحامل ولوحة القاعدة كما في<br>الشكل أدناه.

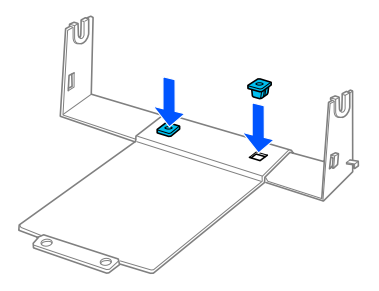

3. ثبت ذراع الشد في كلا طرفي الحامل كما في الشكل أدناه. وأثناء سحب ذراع الشد لأعلى، ركِّب أطراف سلك ذراع الشد في<br>الفتحات الموجودة في الحامل. تم تجميع حامل بكرة الورق.

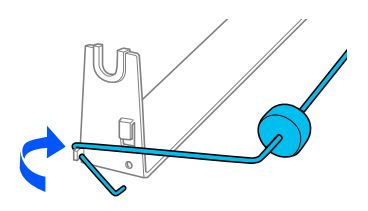

## *تركيب حامل بكرة الورق*

اتبع الخطوات التالية لتركيب حامل الورق الملفوف في طابعتك.

1. تأكد من إيقاف تشغيل الطابعة.

2. حرك موجه الحافة بكامل مساره إلى اليسار؛ وعندما تكون مواجهًا للجانب الخلفي من الطابعة، حرّك وحدتي الترسين بكامل<br>مساريهما إلى اليمين.

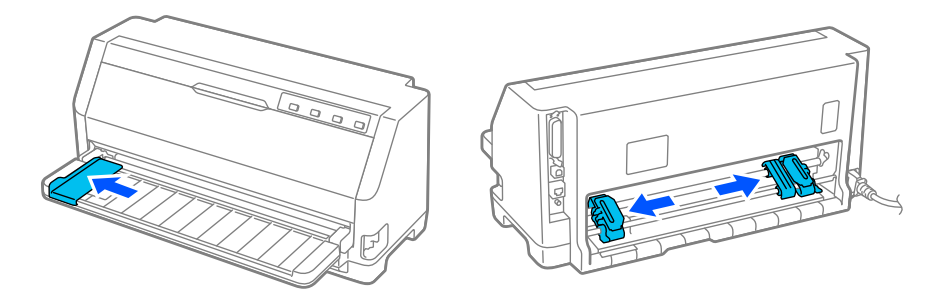

3. ضع ماسك الورق الملفوف تحت الطابعة كما هو موضح أدناه. قم بتركيب الفتحتين الموجودتين في قاعدة ماسك الورق<br>الملفوف على وتدى التركيب في أسفل الطابعة.

اخفض الطابعة برفق بحيث تتحرك أوتاد التركيب إلى الفتحات.

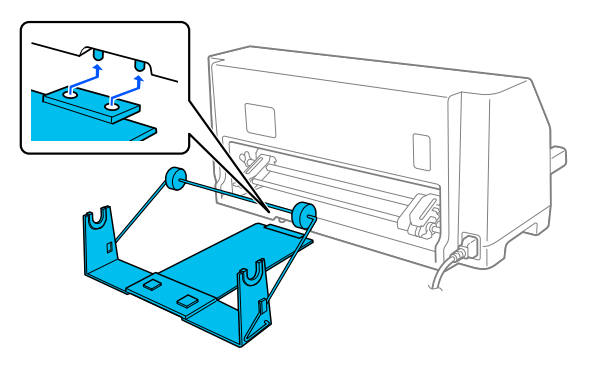

حامل بكرة الورق ليس مربوطا في الطابعة؛ حيث إن وزن الطابعة ووتدي ضبط المكان هي العناصر التي تثبتها في *: المكان. إذا رفعت الطابعة؛ احذر يك لاتُسقِط حامل بكرة الورق.* !*تنبيه*

#### *تحميل بكرة الورق*

اتبع الخطوات التالية لتحميل لفة ورق بعد تركيب حامل الورق الملفوف:

- 1. تأكد من إيقاف تشغيل الطابعة. تأكد ا ً أيض من تركيب وحدة شد الورق.
- 2. عيِّن ذراع تحرير الورق على موضع صفحة منفصلة. عيِّن أيضًا ذراع سُمك الورق (الموجود أسفل غطاء الطابعة) على الموضع المناسب لسُمك الورق الذي تستخدمه. راجع "ضبط ذراع سُمك الورق" في [الصفحة](#page-29-0) 30 للحصول على التعليمات.

3. اقطع الحافة الأمامية من بكرة الورق قطعًا مستقيمًا بعرض الصفحة.

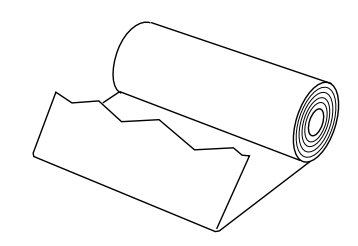

4. أدخل قضيب حامل بكرة الورق في مركز أسطوانة الورق كما في الشكل.

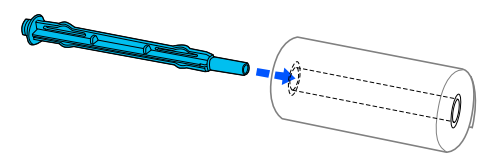

5. اضبط القضيب وأسطوانة الورق داخل ماسك الورق الملفوف. قم بتحميل البكرة بحيث تتم تغذية الورق من أعلى البكرة<br>وحافة الورق الملفوف تتجاوز ذراع الشد.

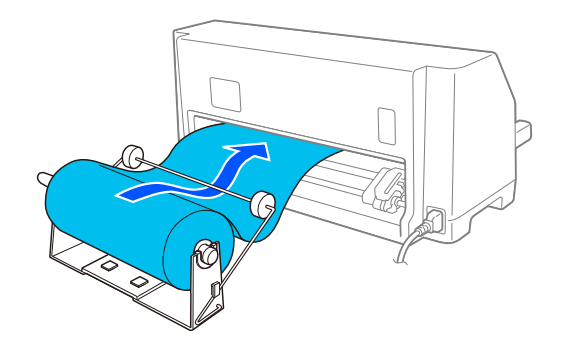

- 6. قم بتشغيل الطابعة وتأكد من تحديد تغذية صفحات مفردة كما هو محدد في "تحديد مصدر [ورق" في](#page-27-0) الصفحة 28.
- 7. ضع الحافة الأمامية للورق فوق موجه مسار الورق ثم أدخلها في مسار الطابعة حتى تشعر مقاومة. تقوم الطابعة بتحميل الورق الملفوف تلقائيًا.

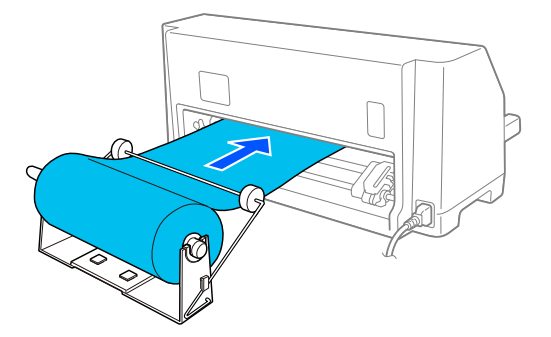

### *إزالة الورق الملفوف*

لا يمكن تغذية الورق الملفوف في الاتجاه العكسي. لإزالة لفة ورق، اقطع الورق الملفوف خلف موضع تغذيته في الطابعة ثم<br>اضغط على الزر Load/Eject لإخراج الورق المتبقي.

# *الفصل 7*

# *معلومات حول ج المُ َنت*

# *مواصفات الطابعة*

## *المواصفات الميكانيكية*

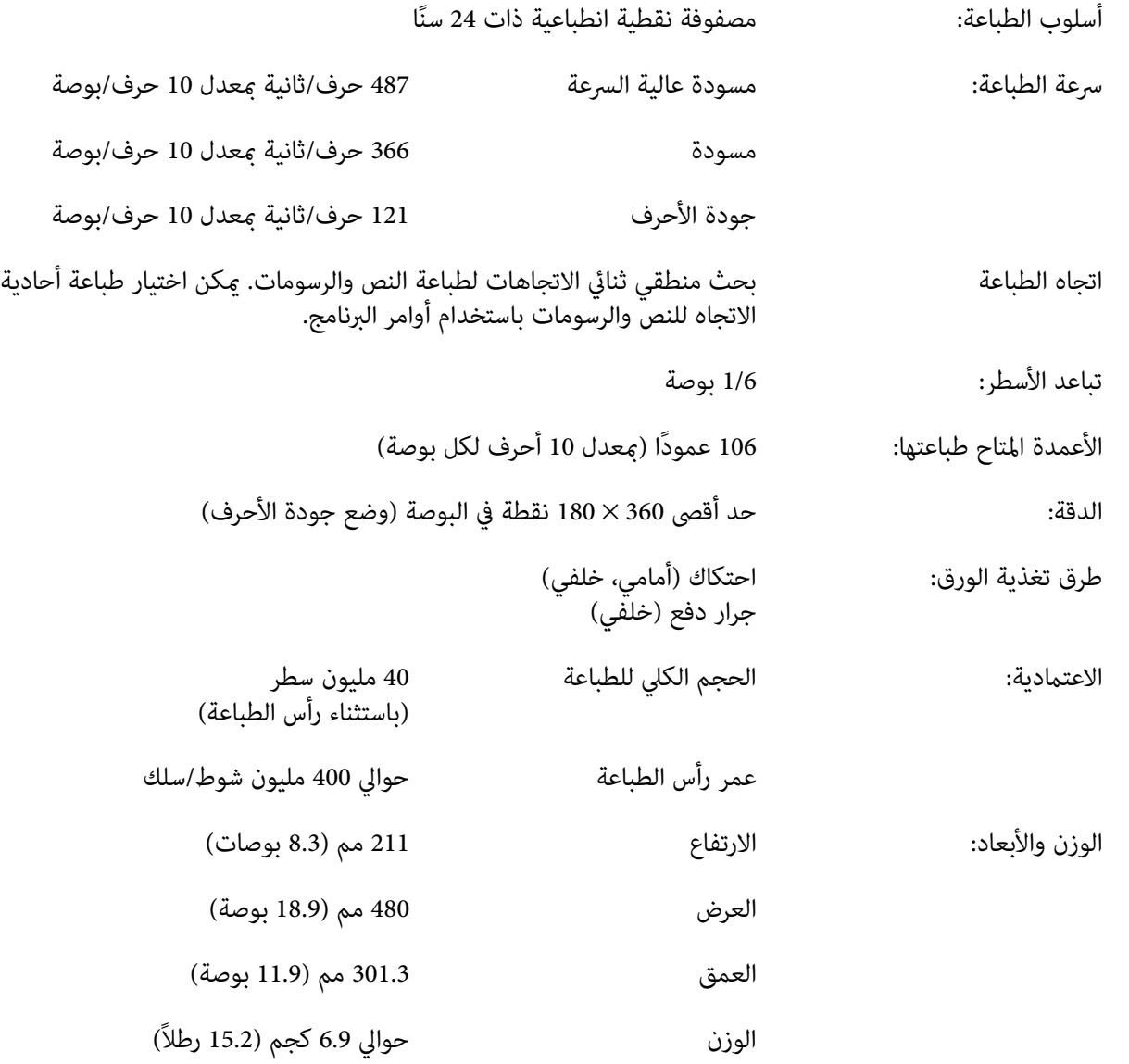

<span id="page-106-0"></span>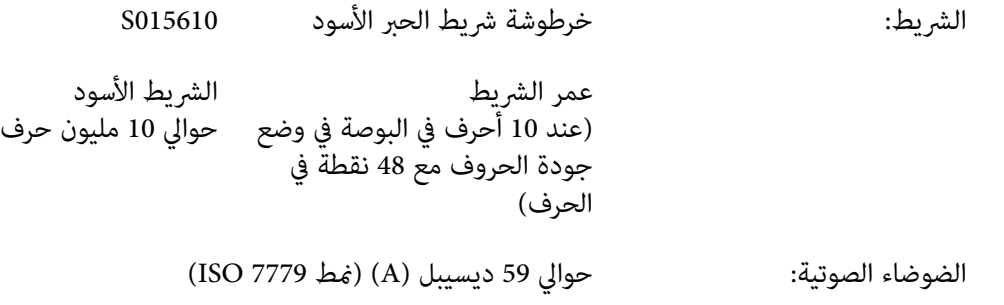

## *المواصفات الإلكترونية*

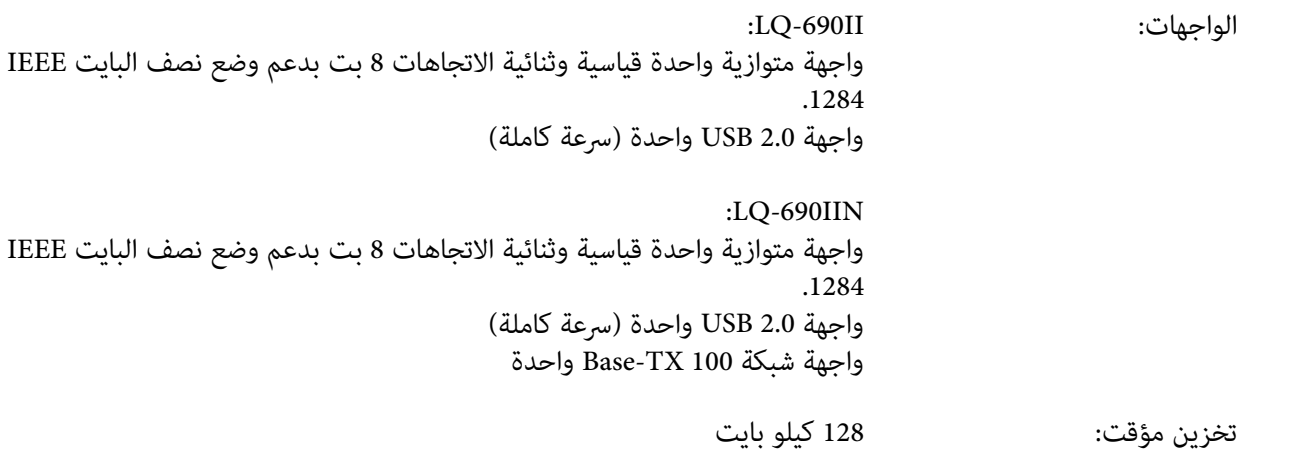

الخطوط: خطوط الصور النقطية:

البوصة في أحرف 10 Epson High Speed Draft Draft Epson 10 و 12 و 15 ا حرفً في البوصة Roman Epson 10 و12 و15 حرفًا في البوصة، تناسبي Serif Sans Epson 10 و12 و15 حرفًا في البوصة، تناسبي Courier Epson 10 و 12 و 15 ا حرفً في البوصة Prestige Epson 10 و12 حرفًا في البوصة Script Epson 10 أحرف في البوصة B-OCR Epson 10 أحرف في البوصة Orator Epson 10 أحرف في البوصة S-Orator Epson 10 أحرف في البوصة تناسبي Epson Script C

الخطوط القابلة لتغيير الحجم:

Roman EPSON بحجم 10.5 8و نقاط حتى 32 نقطة كل( نقطتني) Serif Sans EPSON بحجم 10.5 8و نقاط حتى 32 نقطة كل( نقطتني) T Roman EPSON بحجم 10.5 8و نقاط حتى 32 نقطة كل( نقطتني) H Serif Sans EPSON بحجم 10.5 و 8 نقاط حتى 32 نقطة ( كل نقطتني)

خطوط الرمز الشريطي:

رقم الصنف الأورويب - 13 ، رقم الصنف الأورويب -8، أوراق بينية 2 من 5، كود المنتج العالمي ،A- كود المنتج العالمي ،E - الكود 39 ، الكود 128 ، تقنية التكويد الرقمية البريدية (POSTNET)
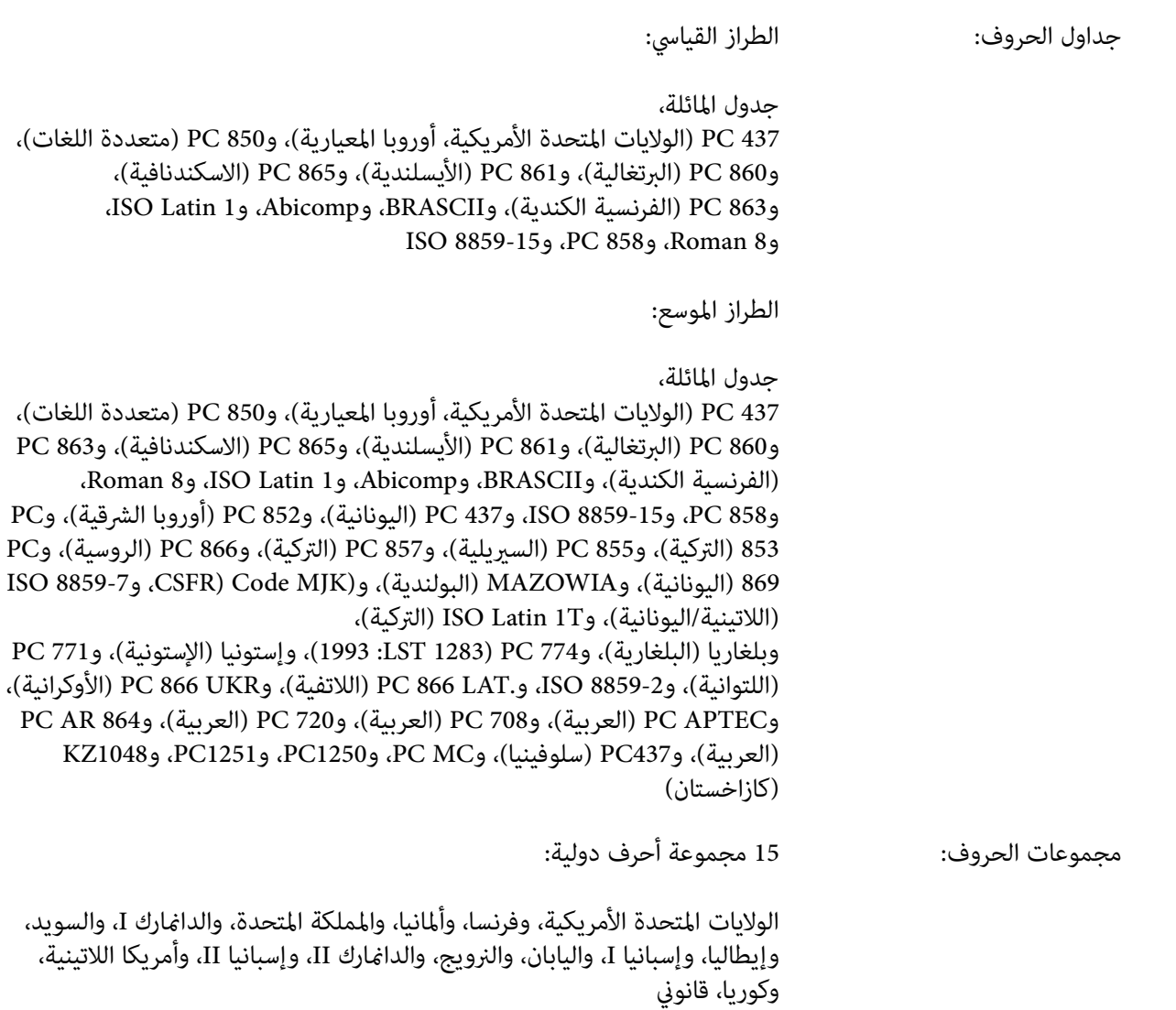

# *المواصفات الكهربية*

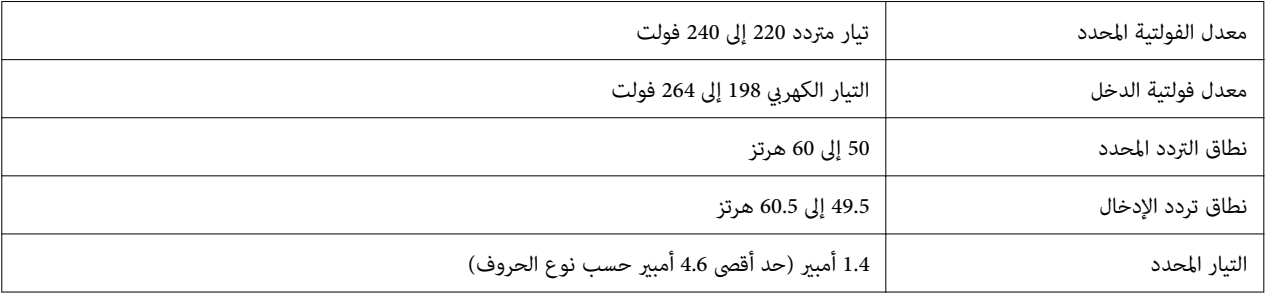

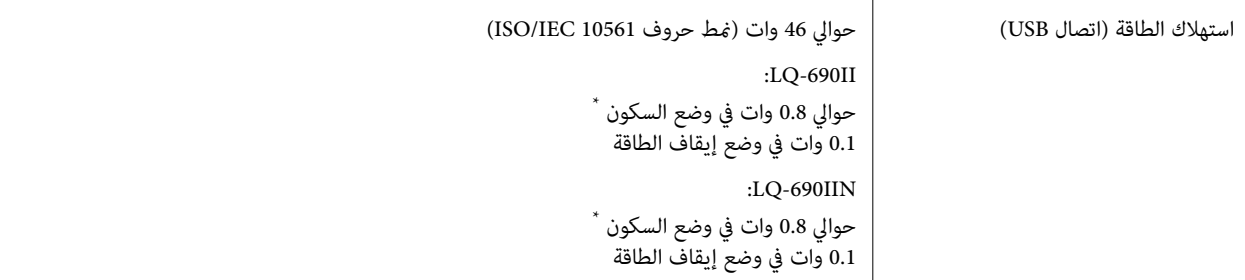

\* عندما عر الوقت المعيَّن في الشروط التالية، تدخل الطابعة في وضع السكون.<br>- عدم وجود خطأ.<br>- عدم وجود بيانات في التخزين المؤقت للدخل.

*افحص الملصق الموجود على ظهر الطابعة لمعرفة فلطية الطابعة. ملاحظة:*

## *المواصفات البيئية*

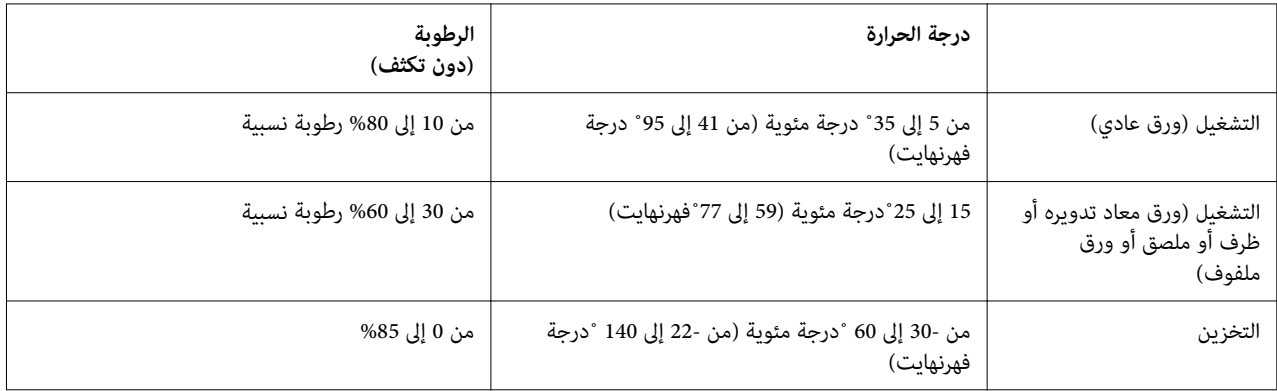

## *الورق*

#### *ملاحظة:*

❏ *لاتستخدم ورقاًمعاداًتدويره وورقاًمتعدد الأجزاء وملصقات وأظرفاًوبطاقات بريدية إلا في ظروف درجة الحرارة والرطوبة العادية الموضحة أدناه. درجة الحرارة: من 15 إلى 25˚مئوية (من 59 إلى 77˚فهرنهايت)*

*الرطوبة: من 30 إلى %60 رطوبة نسبية*

*ً ً أو مموجا.* ❏ *لاتحمِّل ورقاًمُجعَداًأو مطويا*

#### *الورقات المنفصلة*

<span id="page-110-0"></span>راجع أيضًا "النماذج متعددة [الأجزاء" في](#page-112-0) الصفحة 113 للاطلاع على معلومات تفصيلية حول مواصفات نماذج الورق المنفصل<br>متعددة الأجزاء.

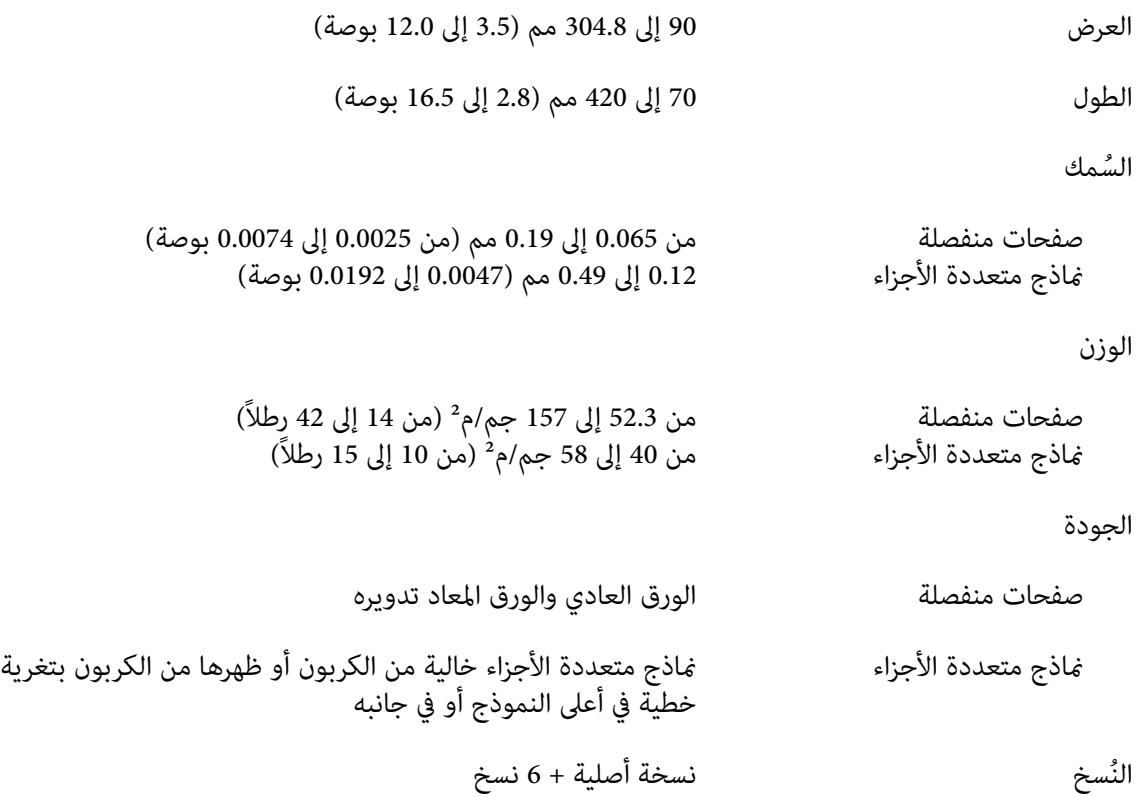

### *الورق المتصل*

راجع أيضًا "النماذج متعددة [الأجزاء" في](#page-112-0) الصفحة 113 للاطلاع على معلومات تفصيلية حول مواصفات نماذج الورق المتصل<br>متعددة الأجزاء.

- ❏ يجب أن تكون فتحة الترس على شكل دائرة أو دائرة محززة.
	- ❏ يجب أن تكون الفتحات مقطوعة بشكل تام.
- ❏ إذا كانت الثقوب الأفقية والرأسية متقاطعة، ينبغي عدم الطباعة على المنطقة المظللة . لاتشتمل الثقوب غري المتقاطعة على هذه المنطقة المحظورة.

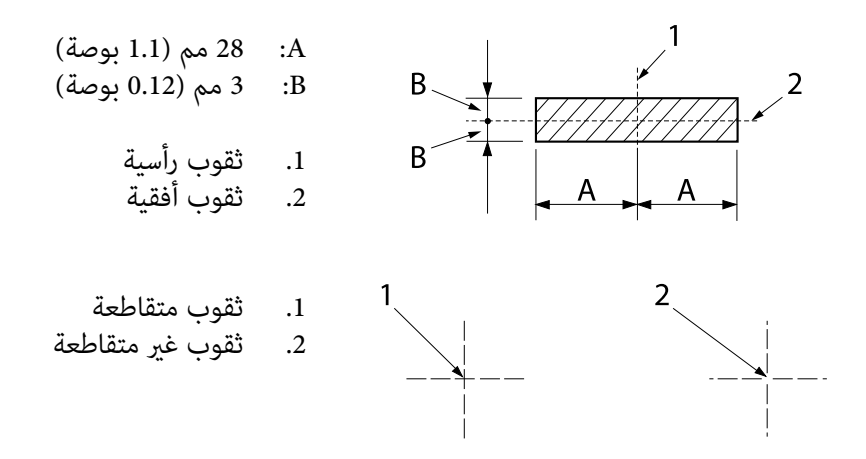

❏ ينبغي أن تكون نسبة طول القطع/عدم القطع في الثقوب بني 3 :1 و 5:1 . ينبغي أن يكون التمديد عند الثقوب ( عند إبقاء مستوي ) أقل من 1 مم ( 0.04 بوصة) على النحو التالي. ً الورق ا

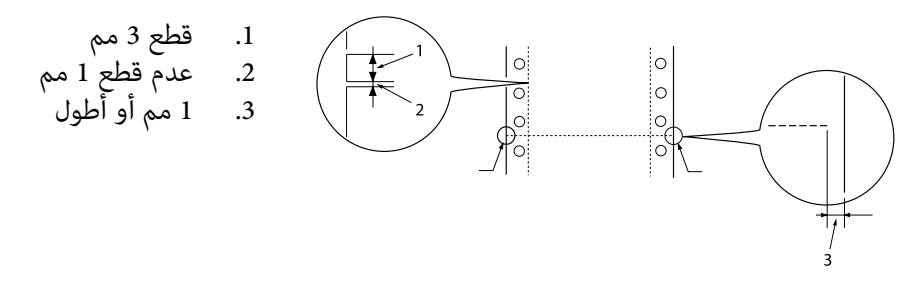

 $\Box$  إذا استخدمت ورقًا متصلاً طول صفحته (A في الرسم التوضيحي التالي) أقل من 101.6 مم (4.0 بوصات)، فتأكد من زيادة الطول بني الطيات B ( )عن 101.6 مم ( 4.0 بوصات).

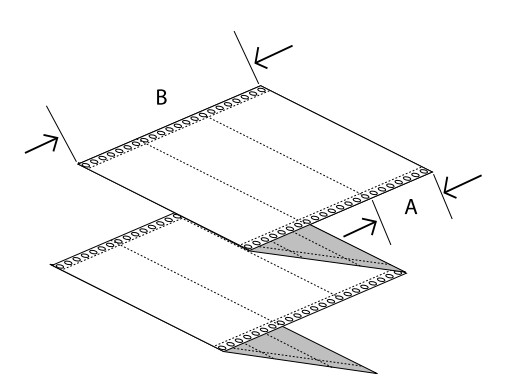

العرض 101.6 إلى 304.8 مم ( 4.0 إلى 12.0 بوصة)

الطول/الصفحة من 76.2 إلى 558.8 مم ( من 3.0 إلى 22.0 بوصة)

<span id="page-112-0"></span>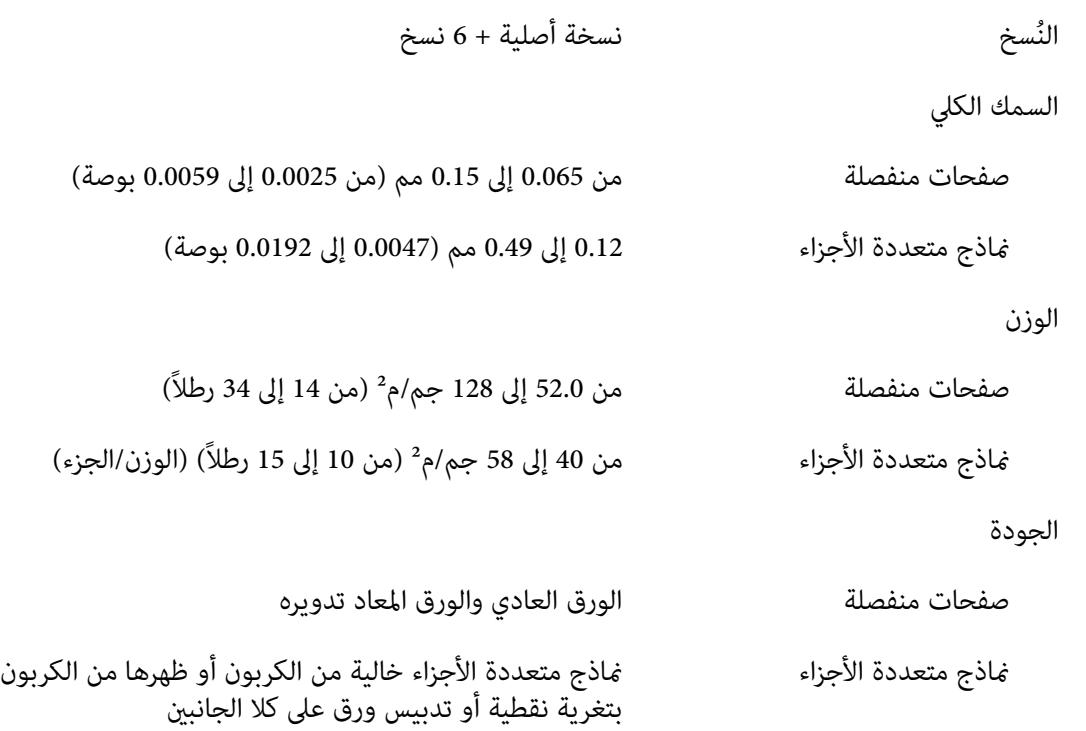

# *النامذج متعددة الأجزاء*

لا تختلف مواصفات أبعاد النماذج متعددة الأجزاء عن تلك الخاصة بالورق المنفصل والورق المتصل. راجع "الورقات المنفصلة" في<br>[الصفحة](#page-110-0) 111 و"الورق [المتصل" في](#page-110-0) الصفحة 111 للاطلاع على معلومات تفصيلية.

جب ربط الورقات في ماذج الورق المتصل متعددة الأجزاء معًا بإحكام على طول الحواف اليسرى واليمنى باستخدام التثنية  $\Box$ (إنشاء ثنيات) أو التغرية النقطية. للطباعة بأفضل جودة، استخدم ماذج متعددة الأجزاء مربوطة معًا باستخدام التغرية<br>النقطية.

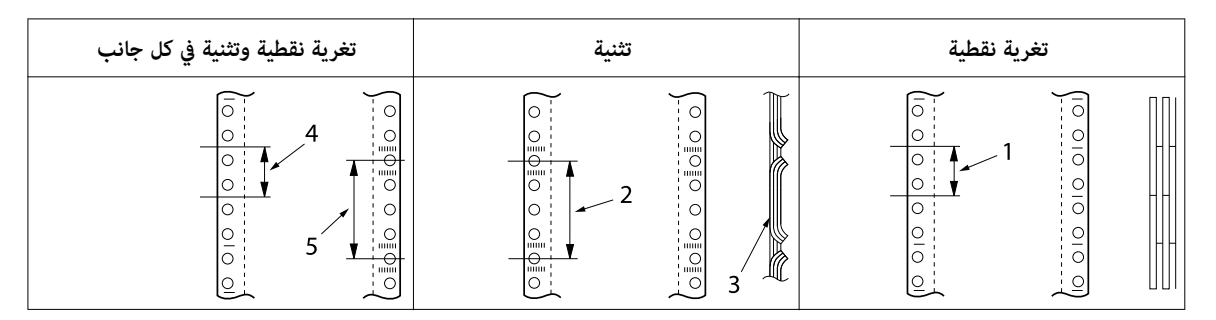

 1 1. بوصة أو أقل 3 2. بوصات أو أقل .3 جانب الطباعة 1 4. بوصة أو أقل 3 5. بوصات أو أقل

*تستخدم أبداًمناذج ورق متصل متعددة الأجزاء مربوطة معاًبدبابيس معدنية أو تغرية شريطية. تنبيه: لا*  $\triangle$ 

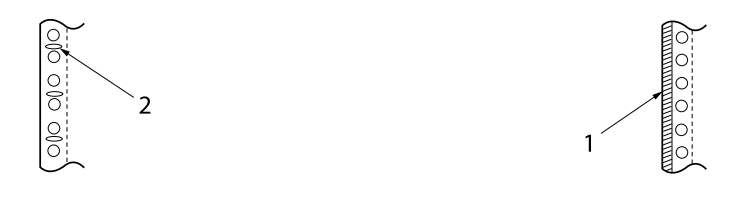

.1 تغرية شريطية .2 دبابيس معدنية

يجب أن يكون سُمك الجزء المطوي عند التمديد 1 مم أو أقل.  $\Box$ 

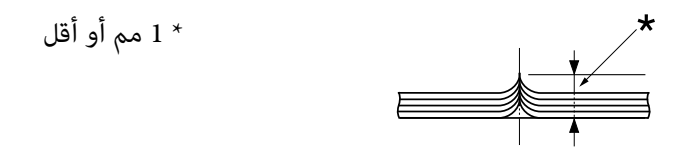

- ❏ يجب أن تكون منطقة الربط مستوية وخالية من أي تجاعيد.
- ❏ ينبغي أن تكون فتحتي الترسني على شكل دائرة أو دائرة محززة.
- ينبغي أن تكون فتحتى الترسين في كل الورقات بالنموذج محاذية بشكل سليم.  $\Box$
- ❏ ينبغي أن يكون موضع الربط خارج المنطقة القابلة للطباعة. راجع " المنطقة القابلة [للطباعة" في](#page-116-0) الصفحة 117 للحصول على المزيد من المعلومات.

#### *الملصقات*

- ع يجب إحكام إرفاق الملصقات بالورقة الواقية ويجب أن يكون سطح الملصق مستويًا.  $\Box$ 
	- ❏ ينبغي عدم تقشر الملصقات من ورقتها الواقية في الحالات التالية:

| نصف قطر أسطوانة الالتفاف: | 27 مم           |
|---------------------------|-----------------|
| زاوية الالتفاف:           | $\degree$ 180   |
| وقت الالتفاف:             | 24 ساعة         |
| درجة الحرارة المحيطة:     | م $^{\circ}$ 40 |
| الرطوبة المحيطة:          | %30             |

.1 ملصق 2. 27 مم

❏ عند استخدام ملصقات ورقتها الواقية مغطاة بالكامل، تأكد من ثقب المناطق المقطوعة حول حواف الملصقات.

100 إلى 210 مم ( 3.9 إلى 8.3 بوصة)

101.6 إلى 304.8 مم ( 4.0 إلى 12.0 بوصة)

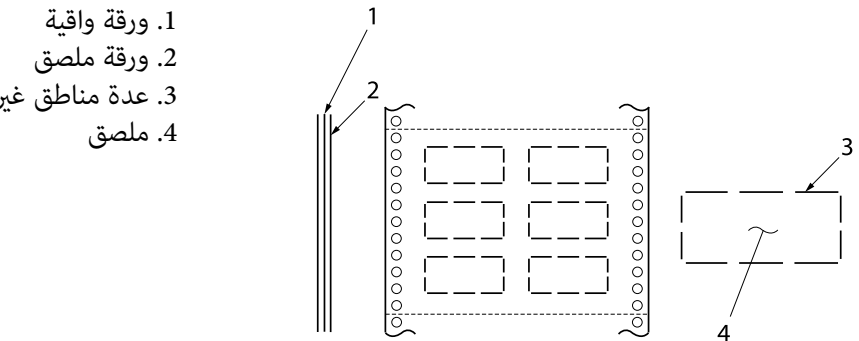

3. عدة مناطق غير مقطوعة في كل جانب

عرض الورقة الواقية

صفحات منفصلة

مناذج متعددة الأجزاء

الملصقات

- العرض 63.5 مم ( 2.5 بوصة ،) حد أدىن
- الارتفاع 23.8 مم ( 0.94 بوصة) ، حد أدىن
	- نصف قطر الزاوية 2.5 مم (0.1 بوصة)، حد أدىن
		- الوزن 64 جم/م<sup>2</sup> (17 رطلاً)

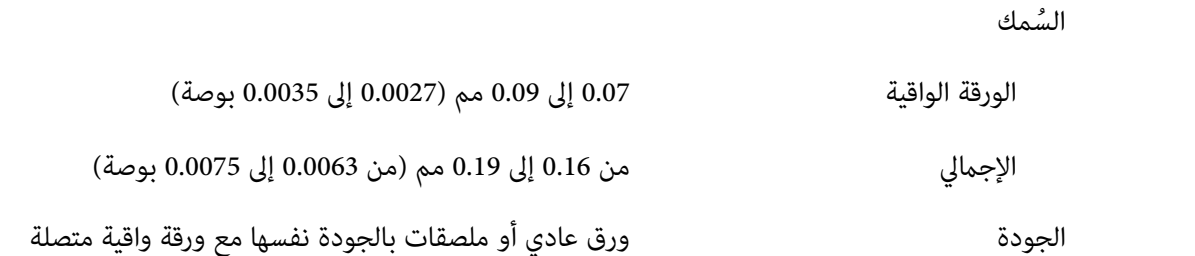

# *الأظرف*

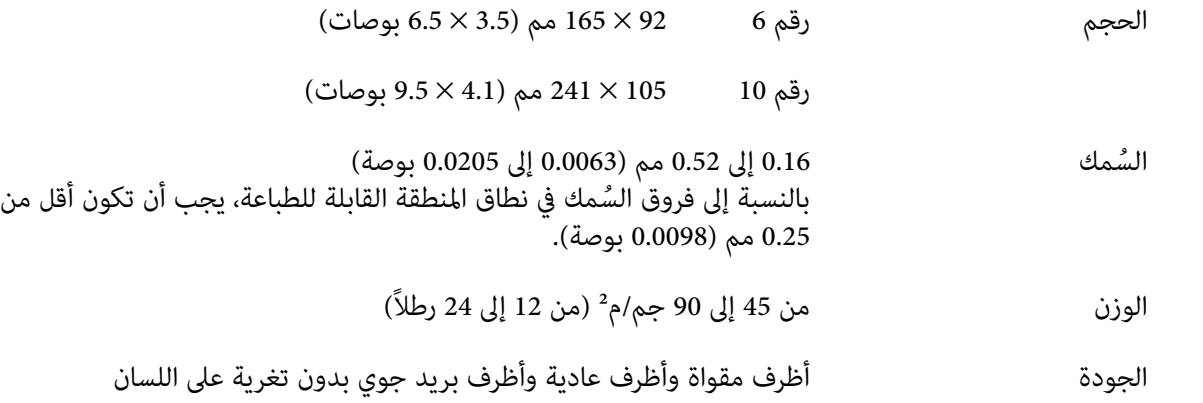

# *البطاقات البريدية*

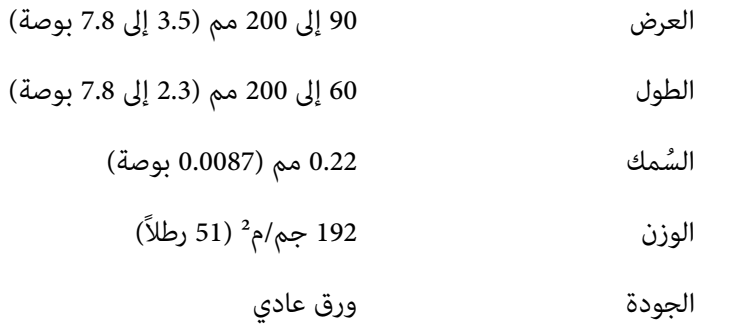

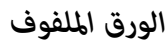

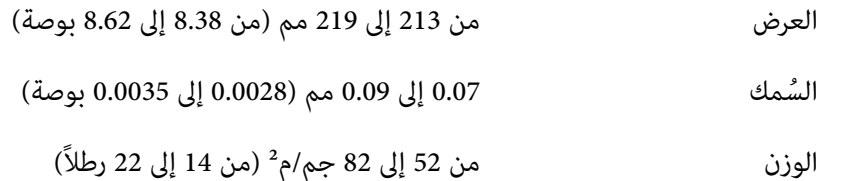

الجودة ورق عادي

*المنطقة القابلة للطباعة*

*الورق المنفصل (شامل مناذج الورق المنفصل متعددة الأجزاء)*

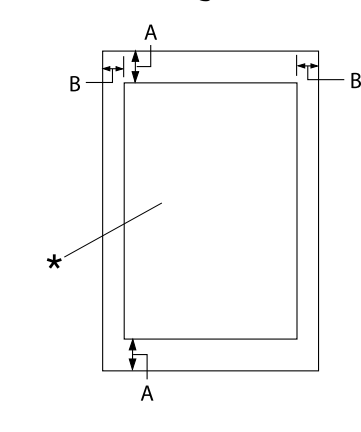

*الورق المتصل ( شامل مناذج الورق المتصل متعددة الأجزاء)*

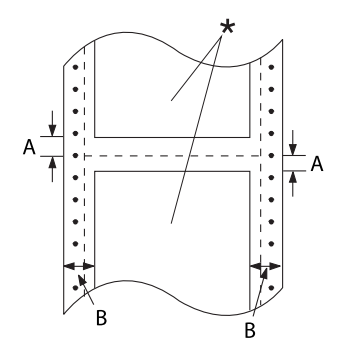

*الملصقات ( ورقات منفصلة)*

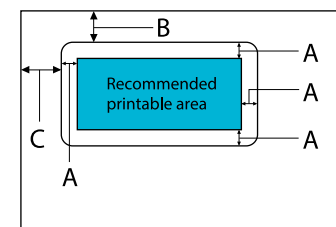

- A: 4.2 مم ( 0.17 بوصة) أو أطول
- <span id="page-116-0"></span>(0.12 بوصة) لكل هامش. B: الحد الأدىن للهوامش اليمنى واليسرى هو 3.0 مم

الحد الأقصى للعرض القابل للطباعة هو 269.24 مم (10.6 بوصة). بالنسبة إلى الصفحات المنفصلة الأعرض من 304.8 مم ( 12.0 بوصة ،) تزداد مساحة الهامشني الجانبيين تناسبيًا لمطابقة عرض الورق.

- \* المنطقة القابلة للطباعة
- A: الحد الأدىن للهوامش العلوية والسفلية ( أعلى وأسفل ) التثقيب هو 4.2 مم ( 0.17 بوصة).
- B: الحد الأدىن للهامشني الأيسر والأمين هو 13 مم (0.51 بوصة). 18 مم للورق الذي يبلغ عرض صفحته 304.8 مم (12.0 بوصة).
	- \* المنطقة القابلة للطباعة
	- A: 3 مم ( 0.118 بوصة) أو أكرث
	- B: 18 مم ( 0.709 بوصة) أو أكرث
	- C: 23 مم ( 0.906 بوصة) أو أكرث

*الملصقات ( ورق متصل)*

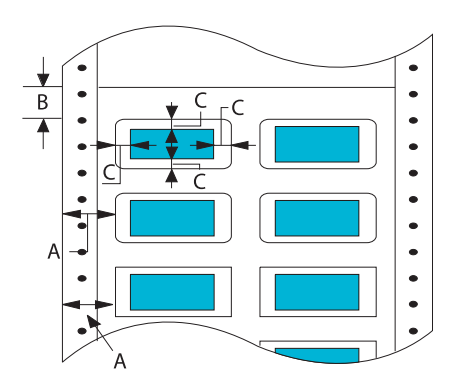

- A: 13 مم ( 0.51 بوصة) أو أكرث
- B: 1.2 مم ( 0.0472 بوصة) أو أكرث
	- C: 3 مم ( 0.118 بوصة) أو أكرث

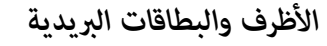

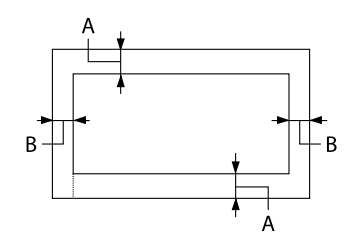

*الورق الملفوف*

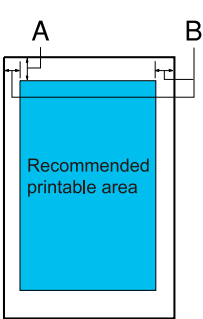

- A: الحد الأدىن للهامش العلوي هو 4.2 مم ( 0.17 بوصة).
	- B: 3 مم ( 0.118 بوصة) أو أكرث

- A: الحد الأدىن للهامش العلوي هو 4.2 مم ( 0.17 بوصة).
- B: الحد الأدىن للهامش الأيسر هو 3.0 مم ( 0.12 بوصة). الحد الأدىن للهامش الأمين هو 3.0 مم ( 0.12 بوصة). الحد الأقصى للعرض القابل للطباعة هو 269.24 مم ( 10.6 بوصة).

## *متطلبات النظام*

Windows/(bit, 64-bit-32 ) Windows 8/(bit, 64-bit-32 ) Windows 8.1/(bit, 64-bit-32 ) Windows 11/Windows 10 Windows XP/(bit-32 ) أحدث أو Windows XP SP3/(bit, 64-bit-32 ) Windows Vista/(bit, 64-bit-32 7 ) Windows Server 2022/Windows Server 2019/Windows Server 2016//أحدث أو Professional x64 Edition SP2 Windows Server 2012 R2/Windows Server 2012/Windows Server 2008 R2/Windows Server 2008/Windows أحدث أو Server 2003 R2/Windows Server 2003 SP2

# *المعايري والموافقات*

- *تحذير:*
- *هذا منتج من الفئة أ . رمبا يتسبب هذا المنتج في إحداث تداخل لاسليك في البيئة المحيطة وفي هذه الحالة يلزم اتخاذ* ❏ ية المناسم:<br>المناسمنتج من الفئة<br>الإجراءات المناسبة.
	- ❏ *سوف يبطل استخدام كبل واجهة غري معزول بالطابعة معايري EMC لهذه الطابعة.*
	- ❏ *هناك تحذيرات من أنه قد تبطل التغيريات أو التعديلات غري المصرح بها من شركة Epson Seiko الحق في تشغيل الجهاز.*

## *موافقات الأمان*

IEC60950-1, IEC62368-1 السلامة

CISPR32 Class A, CISPR 24 (رمز تصنيع الجهاز ) EMC EN55032 Class A, EN55035 EN61000-3-2, EN610003-3

## *للمستخدمني في أوروبا*

تم قييز الطُرز التالية بالعلامة CE قاشيًا مع كل توجيهات الاتحاد الأوروبي المعمول بها. وللاطلاع على مزيد من التفاصيل؛ تفضل بزيارة موقع الويب التالي للوصول إلى بيان التوافقات الكامل الذي يحتوي على مرجع إلى التوجيهات والمعايير المتسقة المستخدمة<br>في بيان التوافق.

<https://www.epson.eu/conformity>

PB61A:LQ-690II

PB61B : LQ-690IIN

## *تنظيف الطابعة*

للحفاظ على عمل الطابعة بأفضل أداء، ينبغي أن تنظفها جيدًا عدة مرات فى السنة.

اتبع هذه الخطوات لتنظيف الطابعة:

- 1. أخرج أي ورق محمَّل من الطابعة ثم أوقف تشغيلها.
- 2. استخدم فرشاة ناعمة لإزالة جميع الأتربة والأوساخ برفق عن الغلاف الخارجي وموجه الورق.
- ؚ<br>ا 3. إذا ظل الغلاف الخارجي وموجه الورق متربين أو متسخين، فنظِّفهما بقطعة قماش ناعمة ونظيفة ومُبلَلة ممنظف خفيف<br>مذاب في ماء. وأبق غطاء الطابعة والغطاء الأمامي مغلقين لمنع دخول ماء إلى الطابعة.
- *لاتستخدم قط الكحول أو الترن لتنظيف الطابعة، فإن تلك الكيامويات قد تتلف مكونات الطابعة إضافة إلى الغلاف* ❏ *تنبيه:* ينيه:<br>كالاتستخد<br>الخارجي.
	- ❏ *احترس حتى لا يصل الماء إلى آليات الطابعة أو المكونات الإلكترونية بها.*
		- ❏ *لاتستخدم فرشاة خشنة أو كاشطة.*
	- ❏ *لاتقم برش الجزء الداخلي للطابعة بأي مشحامت، فالزيوت غري المناسبة قد تؤدي إلى تلف آلية الطابعة. اتصل مبوزِّع Epson إذا رأيت أن الطابعة تحتاج إلى تزييت.*

## *نقل الطابعة*

إذا احتجت إلى نقل طابعتك لمسافة ما، فقم بإعادة تغليفها باستخدام الصندوق الأصلي ومواد التغليف.

اتبع هذه الخطوات لإعادة تغليف الطابعة في مواد التغليف الأصلية:

يجب فك خرطوشة شريط الحبر. وإذا كنت قد استخدمت الطابعة منذ لحظات، فقد يكون رأس الطباعة ساخناً؛ لذا اتركه *تحذير: دقائق قليلة حتى يبرد قبل لمسه.* !

- . َّ محم في الطابعة 1. اضغط على الزر **Eject/Load** وأخرج أي ورق ل
- 2. وتأكد من أن رأس الطباعة ليس ساخنًا. ثم فُك خرطوشة شريط الحبر كما هو موضح في "استبدال خرطوشة شريط الحبر" في<br>[الصفحة](#page-96-0) 97.
	- 3. أوقف تشغيل الطابعة.
- 4. قم بنزع سلك الطاقة من مصدر التيار الكهريب، ثم قم بفصل كبل الواجهة من الطابعة.
- 5. فُك موجه الورق. إذا كانت هناك أية ملحقات مركبة، فقم بإزالتها وتغليفها في صناديقها الأصلية.

6. اسحب أداة ضغط الورق للأمام. أحكم تثبيتها في مكانها بتحريكها للأمام إلى أن تنخفض الحافة الأمامية وتتوقف قامًا، ثم<br>ركِّب مواد التغليف البلاستيكية لمنع تحرك الرأس.

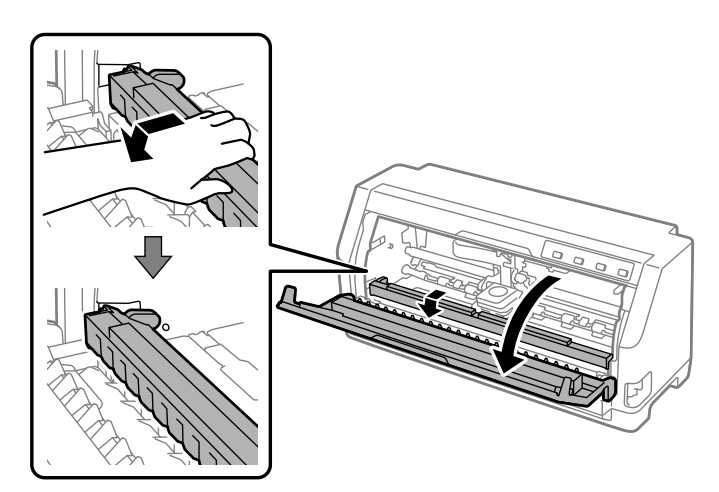

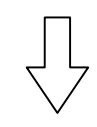

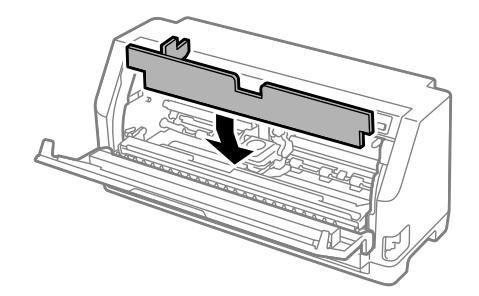

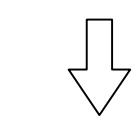

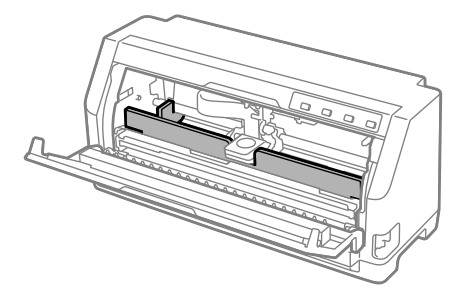

7. ارفع الجانب الأمامي من أداة ضغط الورق ودعها تتحرك للخلف لإعادتها إلى موضعها الأصلي.

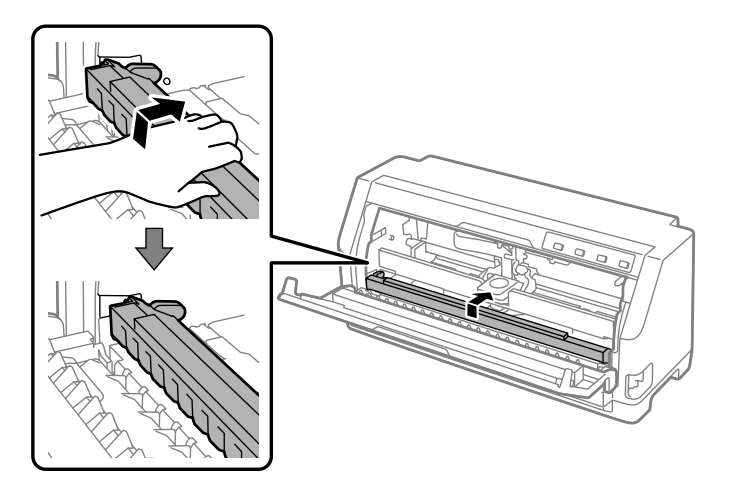

- 8. تأكد من إغلاق غطاء الطابعة.
- 9. أعد تغليف الطابعة وموجه الورق وخرطوشة شريط الحبر وسلك الطاقة (عند الضرورة) في مواد تغليفها الأصلية وضعها في<br>صندوق الطابعة الأصلي.